# **Priročnik za uporabo**

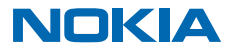

# **Priročnik za uporabo**

# **Vsebina**

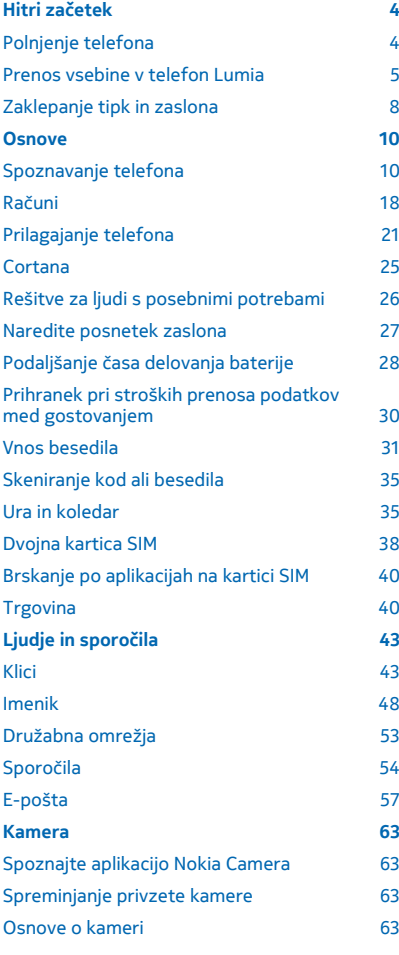

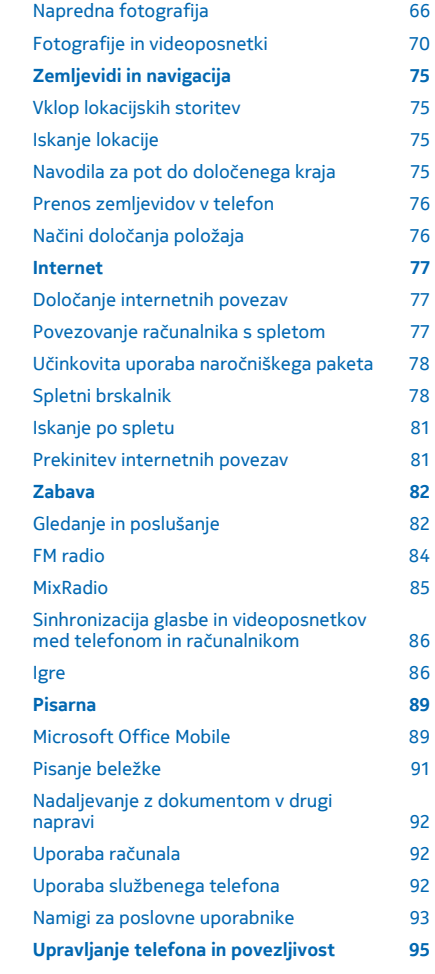

© 2014 Microsoft Mobile. Vse pravice pridržane. **2**

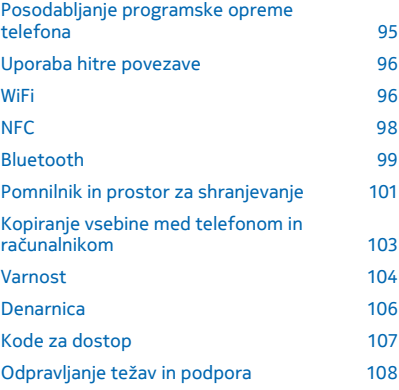

# <span id="page-3-0"></span>**Hitri začetek**

Spoznajte osnove in hitro usposobite svoj telefon.

# **Polnjenje telefona**

Preberite več o polnjenju telefona.

## **Polnjenje telefona s polnilnikom USB**

Baterija je bila delno napolnjena že v tovarni, vendar jo boste morda morali pred prvim vklopom telefona znova napolniti.

Za polnjenje telefona uporabljajte združljiv polnilnik USB. Polnilnik je morda naprodaj ločeno.

- **1.** Priključite polnilnik v električno vtičnico. Po potrebi priključite kabel USB v polnilnik.
- **2.** Priključite konec kabla polnilnika s priključkom mikro USB v telefon.

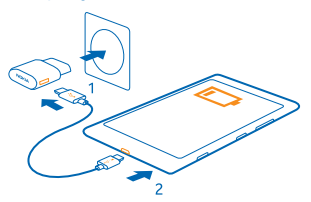

**3.** Ko je baterija polna, polnilnik najprej izključite iz telefona in nato iz električne vtičnice.

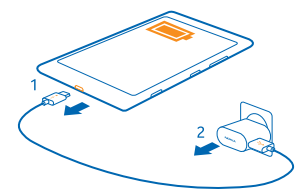

Baterije vam ni treba polniti določen čas, poleg tega pa lahko uporabljate telefon med polnjenjem.

Če je baterija popolnoma prazna, lahko traja do 20 minut, preden se prikaže kazalnik polnjenja.

**Nasvet:** Polnjenje prek kabla USB lahko uporabljate, kadar električna vtičnica ni na voljo. Med æ polnjenjem naprave lahko prenašate podatke. Učinkovitost polnjenja prek kabla USB se močno razlikuje, saj traja dlje časa, da se polnjenje začne in da naprava začne delovati.

Preverite, ali je računalnik vklopljen.

Kabel USB najprej priključite v računalnik in nato še v telefon. Ko je baterija polna, kabel USB najprej odstranite iz telefona in nato še iz računalnika.

<span id="page-4-0"></span>Baterijo je mogoče napolniti in sprazniti več stokrat, postopoma pa se vendarle izrabi. Ko sta čas pogovora in čas v pripravljenosti znatno krajša od normalnega, baterijo zamenjajte. Ko sta čas pogovorov in čas pripravljenosti znatno krajša od običajnih, odnesite napravo na najbližji pooblaščeni servis, kjer vam bodo zamenjali baterijo.

# **Brezžično polnjenje telefona**

Nobenih nepotrebnih kablov, napravo preprosto postavite na brezžični polnilnik in takoj se bo pričela polniti.

Nekateri telefoni ne podpirajo brezžičnega polnjenja. Razpoložljivost preverite na spletnem mestu **[www.nokia.com](http://www.nokia.com/support/wpfeatures)**.

Če želite uporabiti brezžično polnjenje, potrebujete pokrovček za brezžično polnjenje. Pokrovček je lahko priložen prodajni embalaži ali pa je naprodaj posebej. Uporabite le originalne pokrovčke za brezžično polnjenje Lumia, ki so izdelani za vaš telefon.

Brezžični polnilniki so naprodaj posebej.

Območji za polnjenje na telefonu in polnilniku morata biti v stiku, zato preverite, ali ste telefon ustrezno položili na polnilnik. Ni nujno, da se vsi modeli telefonov prilegajo vsem polnilnikom.

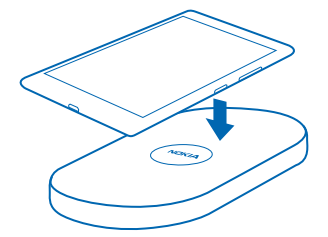

Uporabljajte samo brezžične polnilnike, ki so združljivi z vašo napravo.

- **1.** Prepričajte se, da je brezžični polnilnik vklopljen.
- **2.** Če telefon potrebuje pokrovček za brezžično polnjenje, ga pravilno pritrdite na telefon.
- **3.** Telefon položite na brezžični polnilnik, tako da se njuni območji za polnjenje dotikata.

**4.** Ko je baterija polna, telefon odstranite s polnilnika.

**Opozorilo:** Pazite, da med polnilnikom in napravo ni drugih predmetov. V bližino območja za  $\mathbf{A}$ polnjenje na napravi ne pritrjujete predmetov, kot so nalepke.

Če želite več informacij o brezžičnem polnjenju, glejte priročnik za uporabo polnilnika in pokrovčka za brezžično polnjenje.

# **Prenos vsebine v telefon Lumia**

Preberite, kako prenesete vsebino v telefon Lumia.

# **Prenos vsebine v novi telefon Lumia**

Imate nov telefon in ne želite izgubiti fotografij, videoposnetkov in druge pomembne vsebine iz starega telefona? Vsebino iz starega telefona lahko prenesete na več načinov.

Ta navodila ne veljajo za vse modele telefonov in proizvajalce.

Za prenos boste morali v telefon ali računalnik namestiti nekaj aplikacij. Prenos lahko traja nekaj časa, odvisno od vsebine, ki jo morate namestiti, in količine podatkov za prenos.

Nekaterih oblik zapisa datotek ni mogoče prenesti. Na voljo so morda aplikacije za pretvorbo drugih ponudnikov, s katerimi lahko pretvorite datoteke v obliko zapisa, ki jo je mogoče prenesti.

Če želite več informacij, obiščite spletno mesto **[www.nokia.com/gb-en/switch-easy](http://www.nokia.com/gb-en/switch-easy)** (samo v angleščini).

# **Kopiranje stikov**

Imejte najbližje in najljubše osebe vedno na dosegu roke. Z aplikacijo Prenos podatkov lahko preprosto kopirate stike, kratka sporočila in slike iz starega telefona. Aplikacija ne deluje pri vseh modelih telefona.

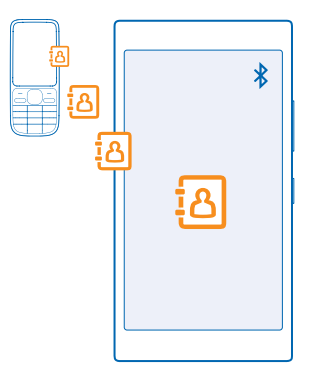

**Nasvet:** Če imate starejšo napravo Windows Phone ali ste stike že varnostno kopirali v 53 Microsoftovem računu, lahko v telefon dodate tudi svoj račun in stike uvozite neposredno iz storitve.

Stari telefon mora podpirati Bluetooth. Stike iz starega telefona morate shraniti v pomnilnik telefona, ne na kartico SIM.

- **1.** V starem telefonu vklopite Bluetooth in preverite, ali je telefon viden drugim napravam.
- **2.** V svojem novem telefonu tapnite **Prenos podatkov**.
- **3.** Tapnite **naprej** in vklopite Bluetooth.
- **4.** Na seznamu najdenih naprav izberite svoj stari telefon in sledite navodilom v obeh telefonih.

Če so stiki napisani v jeziku, ki ga novi telefon ne podpira, kontaktni podatki morda ne bodo pravilno prikazani.

# Če še nimate aplikacije Prenos podatkov, jo lahko prenesete iz storitve **[www.windowsphone.com](http://www.windowsphone.com/s?appid=dc08943b-7b3d-4ee5-aa3c-30f1a826af02)**.

## **Prenos vsebine z Microsoftovim računom**

Če je vaš stari telefon naprava Windows Phone, najlažje prenesete stike, koledar in besedilna sporočila v novi telefon Lumia prek Microsoftovega računa.

Če v svojem novem telefonu Lumia še nimate nastavljenega Microsoftovega računa, na začetnem zaslonu odrinite navzdol z vrha zaslona, tapnite **VSE NASTAVITVE** > **e-pošta+računi** > **dodaj račun** in sledite navodilom na zaslonu, da ustvarite Microsoftov račun.

**1.** Če želite izbrati vsebino za varnostno kopiranje v Microsoftov račun, v svoji prejšnji napravi Windows Phone tapnite **Nastavitve** > **varnostno kopiranje**.

Vaši stiki in koledar se samodejno varnostno kopirajo v vaš Microsoftov račun.

**2.** V novem telefonu Lumia se vpišite v Microsoftov račun. Stiki in koledar in besedilna sporočila se samodejno prenesejo v novi telefon Lumia.

## **Prenos vsebine s storitvijo OneDrive**

Prenesite dokumente zbirke Office, fotografije in videoposnetke v storitev OneDrive, da jih boste preprosto prenesli iz prejšnjega telefona v novi telefon Lumia.

Če želite preprosto prenašati in urejati vsebino v storitvi OneDrive, prenesite in namestite aplikacijo OneDrive iz storitve:

- Google Play za telefone Android
- iTunes Store za iPhone
- Trgovina za Windows Phones (če še ni v telefonu)
- Mac App Store za Apple Mac
- **[support.microsoft.com](http://support.microsoft.com/)** za računalnik

Za vpis v storitev OneDrive potrebujete Microsoftov račun.

OneDrive morda ni na voljo za vse modele telefonov.

- **1.** V starem telefonu odprite aplikacijo OneDrive.
- **2. Tapnite**  $\Omega$  **in izberite, kaj želite prenesti.**
- **3.** Izberite **naloži**.

Zdaj se lahko vpišete v OneDrive s svojim Microsoftovim računom ter dostopate do svojih vsebin v vseh napravah in jih prenesete, ko jih potrebujete.

Н **Nasvet:** Če želite prenesti dokumente zbirke Office, jih lahko shranite tudi neposredno v storitev OneDrive. Če želite dostopati do dokumentov, v svojem novem telefonu Lumia tapnite **Office** > **OneDrive**.

Pri uporabi storitev ali prenašanju vsebine, vključno z brezplačnimi elementi, lahko pride do prenosa večjih količin podatkov, zaradi česar lahko nastanejo stroški prenosa podatkov.

# **Prenos vsebine iz telefona s sistemom Symbian ali S40**

Če želite prenesti stike, vnose iz koledarja in fotografije iz telefona s sistemom Symbian ali S40 v telefon Lumia, uporabite programsko opremo Nokia Suite.

<span id="page-7-0"></span>Preverite, ali imate v računalniku nameščeno najnovejšo različico programske opreme Nokia Suite. Prenesete jo lahko s spletnega mesta **[www.nokia.com/nokiasuite](http://www.nokia.com/nokiasuite)**.

Za vpis v storitev OneDrive potrebujete Microsoftov račun.

**1.** Z združljivim kablom USB priključite telefon s sistemom Symbian ali S40 v računalnik.

**2.** Odprite programsko opremo Nokia Suite v računalniku.

**3.** Izberite **Kopiraj vsebino v telefon Nokia Lumia** in sledite navodilom, ki se prikažejo. Vaše datoteke se kopirajo v storitev OneDrive. Fotografije se kopirajo v mapo Slike v storitvi OneDrive, stiki in dogodki iz koledarja pa v Outlook.com.

**4.** Če želite dostopati do fotografij, v svojem telefonu Lumia odrinite v levo in tapnite **OneDrive**. Stiki in dogodki iz koledarja se samodejno sinhronizirajo.

 $\left| \frac{1}{2} \right|$ **Nasvet:** Ali vaš telefon s sistemom Symbian ali S40 ne podpira programske opreme Nokia Suite? Ali želite prenesti drugo vsebino, npr. videoposnetke? Telefon lahko povežete z računalnikom ter povlečete in spustite datoteke, ki jih želite prenesti, v računalnik. Če imate aplikacijo OneDrive v namiznem računalniku, lahko datoteke povlečete in spustite neposredno v mapo OneDrive, da se prenesejo samodejno.

# **Prenos Outlookovih podatkov iz telefona Android ali iPhone**

Za prenos stikov, koledarskih vnosov in opravkov iz programa Outlook iz telefona s sistemom Android ali telefona iPhone v telefon Lumia uporabite svoj Microsoftov račun.

Če želite sinhronizirati telefon Lumia s storitvijo Outlook.com, potrebujete Microsoftov račun.

**1.** Z združljivim kablom USB priključite telefon v računalnik.

**2.** V računalniku nastavite ustrezno programsko opremo za sinhroniziranje v Outlook, na primer Samsung Kies, HTC Sense, Sony PC Companion ali iTunes in sinhronizirajte stike, koledarske vnose in opravila iz telefona v računalnik.

**3.** S programom Microsoft Outlook Hotmail Connector dodajte svoj Microsoftov račun v Outlook. Obiščite spletno mesto **[www.office.microsoft.com](http://www.office.microsoft.com)**, poiščite Hotmail Connector in ga prenesite v računalnik. Morda boste morali konfigurirati nastavitve za Hotmail Connector.

**4.** Sinhronizirajte želeno vsebino iz programa Outlook v svoj Microsoftov račun. Mine lahko nekaj časa, preden je vsebina na voljo v vašem Microsoftovem računu.

**5.** Če želite sinhronizirati vsebino v svoj telefon Lumia, se preprosto vpišite v svoj Microsoftov račun.

Če želite več informacij, obiščite spletno mesto **[www.windowsphone.com](http://www.windowsphone.com/)** in si oglejte pogosta vprašanja o sinhroniziranju stikov in koledarja iz programa Outlook v telefon Windows Phone.

# **Zaklepanje tipk in zaslona**

Ali se želite izogniti nenamernemu klicanju, ko je telefon v vašem žepu ali torbi?

Pritisnite tipko za vklop/izklop.

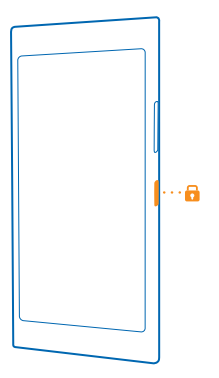

## **Odklepanje tipk in zaslona**

Pritisnite tipko za vklop/izklop in povlecite zaklenjen zaslon navzgor.

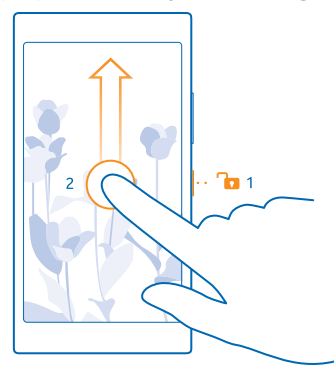

**Nasvet:** Namesto pritiskanja tipke za vklop/izklop lahko tudi dvotapnete zaslon, če je ta možnost vklopljena. Če želite vklopiti dvojni tap, na začetnem zaslonu odrinite navzdol z vrha zaslona, tapnite VSE NASTAVITVE > dotik in nastavite Bujenje na Vklopljeno **DODI**. Vsi telefoni ne podpirajo dvojnega tapa. Razpoložljivost preverite na spletnem mestu **[www.nokia.com](http://www.nokia.com/support/wpfeatures)**.

# **Nastavitev samodejnega zaklepanja tipk in zaslona**

Na začetnem zaslonu odrinite navzdol z vrha zaslona, tapnite **VSE NASTAVITVE** > **zaklenjeni zaslon** > **Zaslon se izklopi po** in izberite čas, po katerem se tipke in zaslon samodejno zaklenejo.

# <span id="page-9-0"></span>**Osnove**

Preberite več o optimalni uporabi vašega novega telefona.

# **Spoznavanje telefona**

Vaš telefon ima dva prikaza, začetni zaslon in meni aplikacij. Če želite preklopiti med prikazoma, preprosto odrinite v levo ali desno.

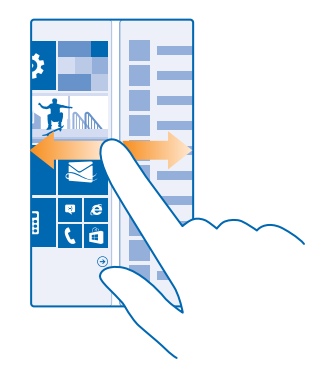

Začetni zaslon: Animirane aktivne ploščice prikazujejo neodgovorjene klice in prejeta sporočila, zadnje novice, vremenske napovedi in še več. Na ploščici so prikazane posodobitve pripetih stikov in podrobnosti o njih lahko vidite neposredno na začetnem zaslonu.

Meni aplikacij: V njem so prikazane vse aplikacije, ki so lepo razvrščene. Če imate veliko aplikacij, želeno poiščete tako, da tapnete ...

Za dostop do licenčnih pogojev programske opreme Windows Phone izberite **Nastavitve** > **o napravi**. Preberite pogoje. Če uporabljate programsko opremo, sprejemate pogoje. Če ne sprejemate pogojev, ne uporabljajte naprave ali programske opreme. Obrnite se na družbo Microsoft Mobile ali osebo, pri kateri ste kupili napravo, da se dogovorite o vračilu.

# **Tipke za pomik nazaj, zagon in iskanje**

Tipke za pomik nazaj, zagon in iskanje so vam v pomoč pri navigaciji po telefonu.

- Če želite videti, katere aplikacije imate odprte, pritisnite in pridržite tipko  $\leftarrow$ . Zdaj lahko preklapljate med aplikacijami ali zaprete tiste, ki jih ne potrebujete več.
- Če se želite vrniti na prejšnji zaslon, pritisnite <. Telefon si zapomni vse aplikacije in spletna mesta, ki ste jih obiskali, odkar ste zadnjič zaklenili zaslon.
- Če se želite pomakniti do začetnega zaslona, pritisnite  $\blacksquare$ . Aplikacija, v kateri ste bili, ostane odprta v ozadju.
- Če želite iskati v spletu oz. poiskati elemente v telefonu, pritisnite  $\mathcal{D}$ .

**Nasvet:** Če ima telefon na zaslonu na dotik vrstico za krmarjenje, jo lahko skrijete, da se izognete 55 nenamernemu pritiskanju tipk, ko počnete nekaj drugega. Na levi strani orodne vrstice tapnite . Če želite znova prikazati tipke, odrinite navzgor z dna zaslona. Če želite dodatno prilagoditi vrstico za krmarjenje, na začetnem zaslonu odrinite navzdol z vrha zaslona in tapnite **VSE NASTAVITVE** > **navigacijska vrstica**.

#### **Uporaba zaslona na dotik**

Raziščite svoj telefon, tako da tapnete, podrsnete ali povlečete.

- **1.** Če želite uporabiti telefon, preprosto tapnite ali tapnite in pridržite zaslon na dotik.
- **2.** Če želite odpreti nadaljnje možnosti, postavite prst na element, da se odpre meni.

 $\blacktriangleright$ **Primer:** Če želite odpreti aplikacijo ali drug element, tapnite nanj. Če želite urediti ali izbrisati sestanek v koledarju, ga tapnite in pridržite ter izberite ustrezno možnost.

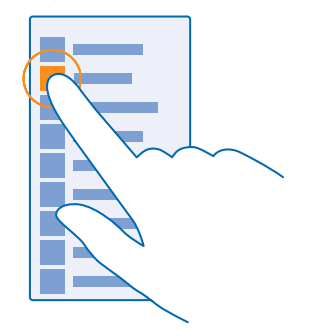

**Nasvet:** Telefon lahko uporabljate tudi, ko nosite rokavice. Na začetnem zaslonu odrinite  $\mathbf{H}$ navzdol z vrha zaslona, tapnite **VSE NASTAVITVE** > **dotik** in preklopite **Občutljivost na dotik** na **visoka**. Vsi telefoni ne podpirajo občutljivega dotika. Razpoložljivost preverite na spletnem mestu **[www.nokia.com](http://www.nokia.com/support/wpfeatures)**.

#### **Vlečenje elementa s tapom in pridržanjem**

Za nekaj sekund postavite prst na element, nato pa s prstom povlecite čez zaslon.

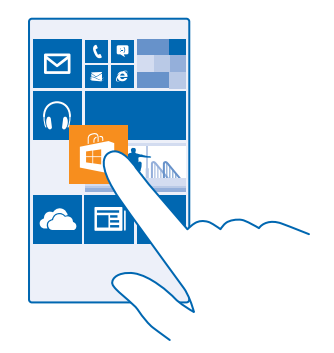

#### **Odriv**

Postavite prst na zaslon in ga povlecite v želeni smeri.

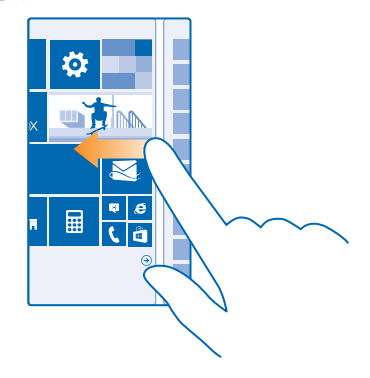

**Primer:** Pomikajte se levo ali desno med začetnim zaslonom in menijem z aplikacijami ali med 大 različnimi pogledi v središčih. Če se želite hitro pomakniti po dolgem seznamu ali meniju, hitro povlecite s prstom navzgor ali navzdol po zaslonu in prst umaknite z zaslona. Pomikanje zaustavite tako, da tapnete zaslon.

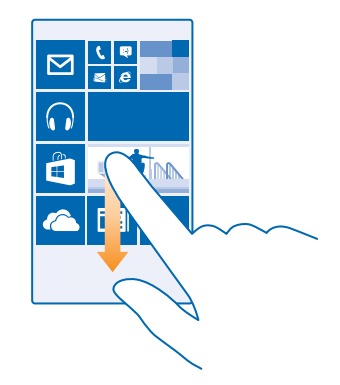

## **Povečevanje in pomanjševanje prikaza**

Postavite dva prsta na element, kot je zemljevid, fotografija ali spletna stran, in ju razmaknite ali povlecite skupaj.

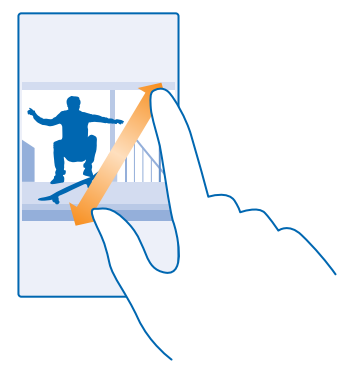

- Ω **Pomembno:** Pazite, da zaslona ne opraskate.
- M **Nasvet:** Zaslon se samodejno zasuka, ko obrnete telefon za 90 stopinj. Če želite zakleniti zaslon v trenutni postavitvi, na začetnem zaslonu odrinite navzdol z vrha zaslona in tapnite **VSE NASTAVITVE** > **obračanje zaslona**. Nastavite možnost **Zaklepanje obračanja** na **Vklopljeno . Vrtenje zaslona morda ne bo delovalo v vseh aplikacijah ali prikazih.**

## **Preklapljanje med prikazi in aplikacijami**

Ali na začetnem zaslonu nimate vseh aplikacij, ki jih potrebujete? Odrinite do menija aplikacij in jih poiščite. Ali poglejte, katere aplikacije že delujejo v telefonu in preklapljajte med njimi.

Če želite videti vse aplikacije v telefonu, na začetnem zaslonu preprosto odrinite v levo. Če se želite vrniti na začetni zaslon, odrinite desno.

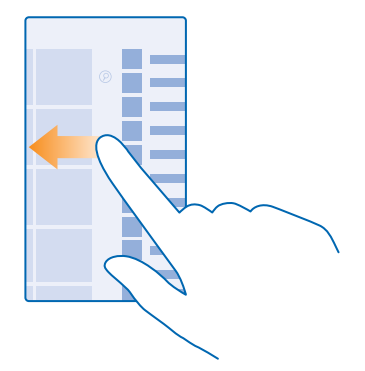

 $\mathbf{r}$ **Nasvet:** Če želite hitro najti aplikacijo, tapnite poljubno črko v meniju aplikacij, nato pa v naslednjem meniju tapnite prvo črko ali znak želene aplikacije.

## **Pregledovanje, preklapljanje in zapiranje odprtih aplikacij**

Če želite pregledovati odprte aplikacije, pritisnite in pridržite tipko . Če želite preklapljati med njimi, odrinite do želene aplikacije in jo tapnite. Če želite zapreti aplikacije, ki jih ne potrebujete več, tapnite  $\Omega$ .

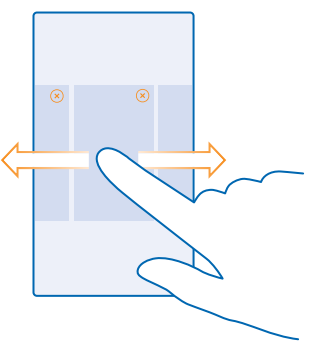

# **Preverjanje obvestil v telefonu**

Želite hitro preveriti najnovejšo e-pošto ali sporočila? Ali pa želite enostavno vzpostaviti povezavo z omrežjem WiFi? V centru dejanj, ki se odpre z vrha zaslona, lahko hitro preverite obvestila, spremenite nekatere nastavitve in še veliko več.

**1.** Odrinite navzdol z vrha zaslona.

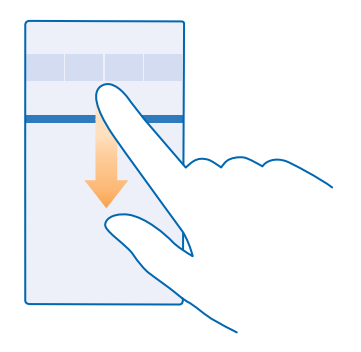

Na tem zaslonu lahko:

- vidite neodgovorjene klice ter nedavno neprebrano e-pošto in sporočila;
- preverite obvestila, kot so posodobitve aplikacij, na voljo v storitvi Trgovina;
- odprete aplikacije;
- preverite razpoložljiva omrežja WiFi in se povežete z njimi;
- hitro skočite na nastavitve.
- **2.** Če želite meni zapreti, pritisnite tipko za pomik nazaj.

#### **Prilagajanje centra dejanj**

Na začetnem zaslonu odrinite navzdol z vrha zaslona in tapnite **VSE NASTAVITVE** > **obvestila +opravila**. Če želite spremeniti bližnjico, tapnite bližnjico in želeno aplikacijo. Prav tako lahko izberete, katera obvestila želite prejemati in na kak način.

# **Spreminjanje glasnosti**

Ali v hrupnem okolju ne slišite zvonjenja telefona ali pa je to preglasno? Glasnost lahko nastavite po svojih željah.

Uporabite tipki za glasnost.

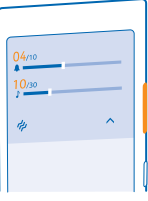

S tipkama za glasnost privzeto upravljate glasnost opozoril in opomnikov.

Ne priklapljajte izdelkov, ki ustvarjajo izhodni signal, ker bi to lahko poškodovalo napravo. V priključek za zvok ne priklapljajte virov napetosti. Če s priključkom za zvok povežete zunanjo napravo ali slušalke, ki niso odobrene za uporabo s to napravo, bodite posebej pozorni na nastavljeno stopnjo glasnosti.

# **Preklop v tihi način**

Pritisnite tipko za glasnost in tapnite  $\vee$  >  $\blacktriangle$ .

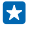

**Nasvet:** Če ne želite, da telefon vibrira, tapnite . Če želite spremeniti druge nastavitve zvoka, na začetnem zaslonu odrinite navzdol z vrha zaslona in tapnite **VSE NASTAVITVE** > **zvonjenje +zvoki**.

# **Spreminjanje glasnosti za predstavnosti in aplikacije**

Pritisnite tipko za glasnost, tapnite  $\vee$  in nastavite glasnost za predstavnosti in aplikacije.

# **Uporaba telefona v letalskem načinu**

Če vklopite letalski način, lahko na krajih, kjer ne želite klicati ali sprejemati klicev, še vedno dostopate do glasbe, videoposnetkov in iger brez povezave.

V načinu za polet se prekinejo vse povezave z mobilnim omrežjem in izklopijo brezžične funkcije naprave. Če vaša naprava podpira funkcijo za plačevanje in vstopnice prek NFC, lahko ta ostane aktivna. Upoštevati morate navodila in varnostne zahteve, ki jih na primer poda letalska družba ali navajajo veljavni zakoni in predpisi. Kjer je to dovoljeno, se lahko v letalskem načinu povežete v omrežje WiFi in na primer brskate po internetu ali vklopite Bluetooth in skupno rabo prek NFC. Nekateri telefoni ne podpirajo funkcije NFC. Razpoložljivost preverite na spletnem mestu **[www.nokia.com](http://www.nokia.com/support/wpfeatures)**.

**1.** Na začetnem zaslonu odrinite navzdol z vrha zaslona in tapnite **VSE NASTAVITVE** > **letalski način**. **2.** Nastavite možnost **Stanje** na **Vklopljeno** .

## **Ikone v telefonu**

V vrstici stanja na vrhu zaslona so prikazani trenuten čas, stanje baterije in moč signala ter veliko več.

æ **Nasvet:** Če želite prikazati skrite ikone, tapnite vrstico stanja.

Moč mobilnega signala

Moč signala

Telefon ni povezan z mobilnim omrežjem.

- V telefonu ni kartice SIM.
- **All** Kartica SIM je zaklenjena.
- → Vkloplien je letalski način.

Telefon gostuje zunaj domačega mobilnega omrežja.

Mobilna podatkovna povezava

Posamezne črke, kombinacije črk ali kombinacije črk in številk prikazujejo vrsto mobilnega omrežja, s katerim ste povezani.

Ikone, ki prikazujejo vrsto omrežne povezave, se lahko razlikujejo glede na regijo in ponudnike omrežnih storitev.

Vzpostavljena je podatkovna povezava EDGE.

Vzpostavljena je podatkovna povezava GPRS.

3G Telefon je povezan v omrežje 3G.

Vzpostavljena je hitra (HSDPA/HSUPA) podatkovna povezava.

Vzpostavljena je hitra (HSPA+/DC-HSDPA) podatkovna povezava.

V telefonu je vzpostavljena povezava z omrežjem 4G.

Povezava WiFi

Na voljo je povezava WiFi.

**C** Povezava WiFi je aktivna.

Mobilna podatkovna povezava je v skupni rabi z drugimi napravami prek povezave WiFi.

**C** Podatki se prenašajo po povezavi WiFi.

Naprava Bluetooth

S telefonom je povezana naprava Bluetooth.

 $\frac{1}{2}$  Bluetooth je vklopljen, vendar telefon ni povezan z napravo Bluetooth.

# **Baterija**

Stopnia napolnienosti baterije

Baterija se polni.

Vklopljen je način ohranjevalnika baterije.

 $\Box$ I Napolnjenost baterije ali stanje baterije trenutno ni znano.

# Obvestila

Imate neprebrana obvestila.

Profili

Vklopljen je način vibriranja.

Vklopljen je tihi način.

# Cortana

Cortana upravlja vaše klice in sporočila.

Posredovanje klicev

© 2014 Microsoft Mobile. Vse pravice pridržane. **17**

<span id="page-17-0"></span>◆ Klici se posredujejo na drugo številko ali v telefonski predal.

Lokacija

Aplikacija ali storitev uporablja informacije o vaši lokaciji.

Način za vožnjo

Način za vožnjo je vklopljen.

# **Računi**

Preberite več o različnih računih v telefonu in kaj vam omogočajo.

# **Microsoftov račun**

Z Microsoftovim računom lahko z enim uporabniškim imenom in geslom dostopate do Microsoftovih storitev v računalniku ali telefonu. Isto uporabniško ime in geslo lahko uporabite tudi v konzoli Xbox.

Z Microsoftovim računom lahko na primer:

- prenesete vsebino iz storitve Trgovina:
- ustvarite varnostno kopijo svojih stikov;
- prenesete, shranite in delite slike ter dokumente;
- ustvarite varnostno kopijo telefona v storitvi OneDrive;
- igrate igre Xbox:
- prenesete svojega avatarja in igralne dosežke v telefon ter jih izboljšate, ko igrate igre v telefonu;
- sledite telefonu in ga zaklenete s storitvijo Poišči moj telefon;
- pridobite vire iz storitev družabnih omrežij v svoje središče Ljudje.

Če želite izvedeti več o Microsoftovem računu in stvareh, ki jih omogoča, obiščite spletno mesto **[www.windowsphone.com](http://www.windowsphone.com/)**.

# **Ustvarjanje Microsoftovega računa**

Začinite življenje in še bolj izkoristite telefon – ustvarite Microsoftov račun. Če Microsoftovega računa niste ustvarili pri prvem zagonu, lahko to storite pozneje.

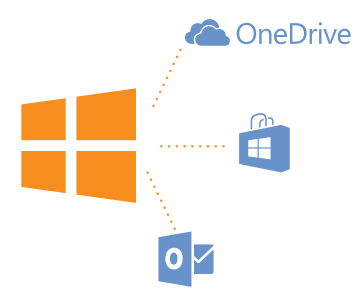

## **1.** Na začetnem zaslonu odrinite navzdol z vrha zaslona in tapnite **VSE NASTAVITVE** > **e-pošta +računi** > **dodaj račun**.

### **2.** Tapnite **Microsoftov račun**.

**3.** Ustvarite svoj Microsoftov račun ali pa se vpišite z obstoječim uporabniškim imenom in geslom ter sledite navodilom v telefonu.

Račun lahko ustvarite ali upravljate tudi na spletnem mestu **[www.live.com](http://www.live.com/)**.

## **Nastavitev storitve Moja družina**

Želite nadzorovati, kaj lahko vaši otroci prenesejo v svoje telefone? S storitvijo Moja družina lahko otrokom omejite prenos plačljivih vsebin ali vsebin z omejitvijo starosti iz storitve Trgovina ali trgovina z igrami.

Xbox ne podpira otrokovega računa v nekaterih državah ali regijah, kjer so na voljo telefoni Windows Phone.

- **1.** Obiščite **[www.windowsphone.com/family](https://www.windowsphone.com/family)** in se prijavite v svoj Microsoftov račun.
- **2.** Dodajte želeni račun v storitev Moja družina.
- **3.** Spremenite nastavitve za otrokov račun.

#### **OneDrive**

Spoznajte OneDrive in kako se uporablja.

#### **Pomnilnik OneDrive v oblaku**

Shranjevanje stvari v oblakih. Zdaj vam ni treba več sprostiti pomnilnika za priljubljene ali nove aplikacije.

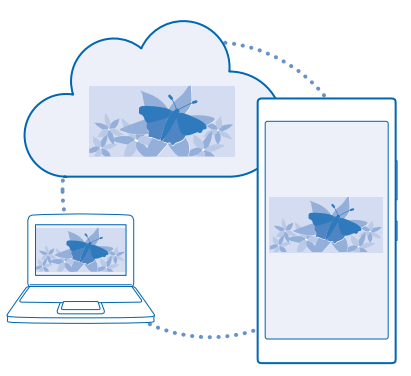

OneDrive je prostor za shranjevanje v oblaku za vse vaše dokumente in fotografije, tako da lahko dostopate do njih, jih delite z drugimi ali obnovite, če je to potrebno. Nastavite ga lahko tudi tako, da samodejno varnostno kopira vaše stvari, tako da se zajeta fotografija ali videoposnetek kopira v album v oblaku.

S storitvijo OneDrive lahko dostopate do svojih fotografij, dokumentov in drugih vsebin iz telefona, tabličnega ali osebnega računalnika. V nekaterih aplikacijah lahko celo nadaljujete delo na dokumentu na mestu, kjer ste ga prej končali.

Do svojih vsebin v storitvi OneDrive lahko dostopate na več mestih. Fotografije lahko shranite v storitev OneDrive v središču Fotografije ali pa upravljate dokumente sistema Office v središču Office.

# **Shranjevanje fotografij in drugih stvari v storitev OneDrive**

Datoteke, shranjene v telefonu, lahko prenesete v storitev OneDrive in dostopate do njih iz telefona, tabličnega ali osebnega računalnika.

Za povezavo s storitvijo OneDrive potrebujete Microsoftov račun.

# Tapnite **OneDrive**.

## **Prenos fotografije**

Tapnite  $\Theta$  in fotografijo, ki jo želite prenesti.

R **Nasvet:** Če želite telefon nastaviti tako, da fotografije ali videoposnetke samodejno prenese v OneDrive, na začetnem zaslonu odrinite navzdol z vrha zaslona in tapnite **VSE NASTAVITVE**. Odrinite do možnosti **aplikacije** in tapnite **fotografije+kamera** > **OneDrive**.

# **Shranjevanje dokumenta zbirke Office v storitev OneDrive**

Tapnite **Office**, podrsnite do možnosti **mesta** in tapnite **telefon**. Nato tapnite in pridržite datoteko, ki jo želite shraniti, ter tapnite **shrani na mesto za shranjevanje ...** > **OneDrive**.

**Nasvet:** Dokument lahko v OneDrive shranite tudi, ko ga urejate. Tapnite  $\cdot \cdot \cdot$  > shrani kot ...  $\left| \frac{1}{2} \right|$ in nastavite možnost **Mesto za shranjevanje** na **OneDrive**. Če spremenite lokacijo Mesto za shranjevanje, se spremeni privzeta lokacija za vse datoteke.

Ko shranite dokumente zbirke Office v OneDrive, lahko nadaljujete delo v dokumentu na mestu, kjer ste ga prej končali, v kateri koli napravi, povezani z Microsoftovim računom.

# **Shranjevanje datoteke ali mape v telefon**

Tapnite in pridržite želeni element, tapnite  $\Omega$ , izberite mesto za shranjevanje in tapnite  $\Omega$ .

## **Skupna raba fotografij in dokumentov med vašimi napravami**

V storitvi OneDrive lahko preprosto dostopate do svojih fotografij, dokumentov in drugih vsebin, ki ste jih prenesli iz drugih naprav.

Če želite prenesti svoje fotografije, dokumente ali druge vsebine, shranjene v telefonu, tabličnem ali osebnem računalniku, v storitev OneDrive, se morate vpisati v Microsoftov račun. Če želite dostopati do prenesene vsebine v drugi napravi, se morate vpisati v isti Microsoftov račun, kot je bil uporabljen pri prenosu vsebine.

Za prenos vsebine potrebujete internetno povezavo. Če nimate naročniškega paketa, se lahko stroški prenosa podatkov hitro nakopičijo. Za informacije o morebitnih stroških prenosa podatkov se obrnite na ponudnika omrežnih storitev.

Do svojih vsebin v storitvi OneDrive lahko dostopate na več mestih. V telefonu lahko pregledate svoje fotografije in videoposnetke v središču Fotografije, ali odprete dokumente sistema Office v središču Office. Aplikacijo OneDrive lahko tudi prenesete iz storitve Trgovina ter si tako ogledate in upravljate vse vrste datotek v telefonu.

<span id="page-20-0"></span>V tabličnem ali osebnem računalniku lahko svoje stvari upravljate na spletnem mestu **[onedrive.com](http://onedrive.com)**  ali pa uporabite aplikacijo OneDrive in do storitve OneDrive dostopate neposredno z namizja. Če še nimate aplikacije OneDrive, jo lahko prenesete in namestite s spletnega mesta **[onedrive.com](http://onedrive.com)**.

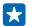

**Nasvet:** Z aplikacijo OneDrive v računalniku lahko preprosto povlečete in spustite datoteke, ki jih želite prenesti, v mapo OneDrive v upravitelju datotek, kot je Raziskovalec ali Finder, in datoteke se samodejno prenesejo v OneDrive.

# **Nastavitev računa**

Ostanite na tekočem – v telefon dodajte pomembne račune, na primer račune družabnih omrežij ali e-poštne račune.

**1.** Na začetnem zaslonu odrinite navzdol z vrha zaslona in tapnite **VSE NASTAVITVE** > **e-pošta +računi**.

**2.** Tapnite **dodaj račun** in ime storitve ter sledite prikazanim navodilom.

# **Prilagajanje telefona**

Preberite več o prilagajanju začetnega zaslona in spreminjanju melodij zvonjenja.

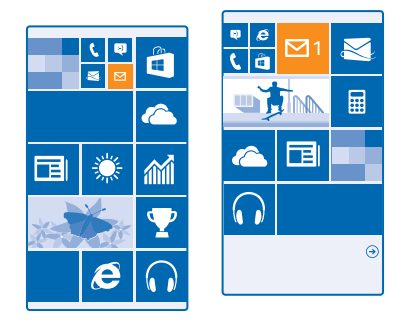

## **Prilagajanje začetnega zaslona**

Želite spremeniti videz začetnega zaslona? Izberite fotografijo za ozadje, pripnite priljubljene aplikacije in druge vsebine na začetni zaslon ali spremenite velikost ploščic in postavitev. Če želite kar najbolje izkoristiti prostor na začetnem zaslonu, razvrstite aplikacije v mape.

**1.** Če želite dodati fotografijo za ozadje, na začetnem zaslonu odrinite navzdol z vrha zaslona in tapnite **VSE NASTAVITVE**.

- **2.** Tapnite **začetni zaslon+tema** > **izberi fotografijo**.
- **3.** Tapnite fotografijo, jo obrežite po svojih željah in nato tapnite  $\oslash$ .
- **Nasvet:** Zakaj se ne bi barva ozadja in ploščic ujemala s sliko za ozadje? Tapnite **Ozadje** ali **Barva**   $\mathbf{r}$ **poudarkov**. Če želite deliti temo v vseh napravah s sistemom Windows, na začetnem zaslonu odrinite z vrha zaslona, tapnite **VSE NASTAVITVE** > **sinhroniziranje nastavitev** in preklopite **tema** na **Vklopljeno** .

# **Sprememba postavitve ploščic**

Če sta na začetnem zaslonu telefona privzeto samo dva stolpca ploščic, lahko dodate tretjega. Nastavite možnost **Prikazovanje več ploščic** na **Vklopljeno** .

Ploščice lahko premaknete ali spremenite njihovo velikost, da izkoristite novi stolpec.

#### **Premikanje ploščice**

Tapnite in pridržite ploščico, jo povlecite in spustite na novo mesto, nato pa tapnite zaslon.

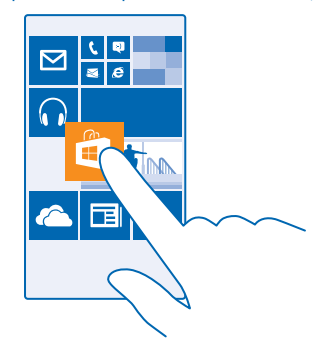

#### **Spreminjanje velikosti ali odpenjanje ploščice**

Če želite spremeniti velikost ploščice, jo tapnite in pridržite, nato pa tapnite ikono puščice. Ploščice so lahko majhne, srednje ali široke. Večja kot je ploščica, več informacij lahko prikaže.

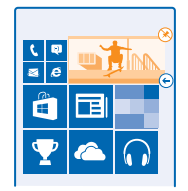

Če želite ploščico odpeti, jo tapnite in pridržite, nato pa tapnite  $\mathcal{R}$ .

#### **Razvrščanje ploščic v mape**

Tapnite in pridržite ploščico ter jo povlecite in spustite na ploščico ali mapo, s katero jo želite združiti. Če želite spremeniti ime mape, tapnite in pridržite ime ter vnesite želeno ime. Če želite odstraniti mapo, odpnite ploščice v njej.

# **Pripenjanje aplikacije**

Odrinite v levo do menija aplikacij, tapnite in pridržite aplikacijo ter tapnite **pripni na začetni zaslon**.

#### **Pripenjanje stika**

Tapnite **Ljudje**, tapnite in pridržite stik, nato pa tapnite **pripni na začetni zaslon**.

Ko pripnete stike, so na ploščici prikazane njihove posodobitve vira, poleg tega pa jih lahko pokličete neposredno z začetnega zaslona.

# **Prilagajanje zaklenjenega zaslona**

Bi radi imeli edinstven zaklenjeni zaslon? V ozadju imate lahko na primer vašo najljubšo fotografijo.

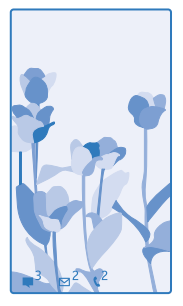

Na začetnem zaslonu odrinite navzdol z vrha zaslona in tapnite **VSE NASTAVITVE** > **zaklenjeni zaslon**.

**Nasvet:** Sami se lahko odločite, katera obvestila aplikacij, na primer neodgovorjene klice ali nova F. sporočila, želite videti na zaklenjenem zaslonu. Preprosto tapnite predel za obvestila in izberite aplikacijo, ki jo želite dodati.

## **Spreminjanje fotografije v ozadju**

Tapnite **spremeni fotografijo**, izberite fotografijo, jo prilagodite zaslonu in tapnite ...

R **Nasvet:** Na zaklenjenem zaslonu se lahko prikazujejo tudi fotografije iz iskalnika Bing. Nastavite možnost **Ozadje** na **Bing**.

**Prikaz izvajalca med predvajanjem glasbe** Nastavite možnost **Prikazovanje izvajalca med predvajanjem glasbe** na **Vklopljeno** .

# **Spreminjanje nastavitev zaslona Ošvrk**

Zaradi varčevanja z baterijo zaslon preklopi v stanje pripravljenosti, če ne uporabljate telefona. S funkcijo Zaslon za ošvrk lahko zlahka preverite uro, tudi ko se zaslon ugasne.

Vsi telefoni ne podpirajo zaslona Ošvrk. Razpoložljivost preverite na spletnem mestu **[www.nokia.com](http://www.nokia.com/support/wpfeatures)**.

**1.** Na začetnem zaslonu odrinite navzdol z vrha zaslona in tapnite **VSE NASTAVITVE** > **Zaslon za ošvrk**.

**2.** Nastavite možnost **Zaslon za ošvrk** na **vedno vklopljeno**.

K **Nasvet:** Telefon lahko hitro prebudite, tudi če je tipka za vklop/izklop težko dosegljiva, na primer, ko imate telefon v avtomobilskem držalu. Preprosto dvotapnite zaslon. Vsi telefoni ne podpirajo dvojnega tapa. Razpoložljivost preverite na spletnem mestu **[www.nokia.com](http://www.nokia.com/support/wpfeatures)**.

# **Vklop ali izklop dvojnega tapa**

Na začetnem zaslonu odrinite navzdol z vrha zaslona in tapnite **VSE NASTAVITVE** > **dotik**. Nastavite možnost **Bujenje** na **Vklopljeno** ali **Izklopljeno** .

# **Ustvarjanje varnega, zabavnega začetnega zaslona za otroke**

Otrokom lahko dovolite uporabo nekaterih aplikacij v telefonu brez skrbi, da bi po nesreči izbrisali vašo delovno e-pošto, kupovali prek spleta ali počeli kar koli prepovedanega. Izbrane aplikacije, igre in druge priljubljene za otroke namestite na njihov lastni začetni zaslon.

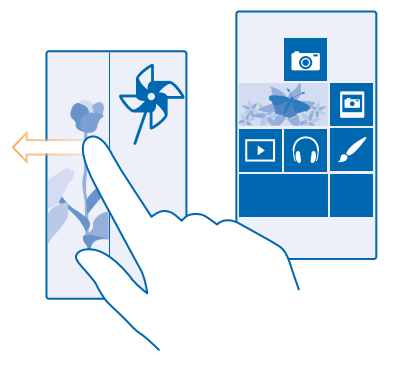

**1.** Na začetnem zaslonu odrinite navzdol z vrha zaslona in tapnite **VSE NASTAVITVE**.

**2.** Tapnite **otroški kotiček**.

**3.** Izberite vsebino, ki jo otroci lahko uporabljajo. Nastavite lahko tudi geslo, ki otrokom prepreči dostop do vašega začetnega zaslona.

- $\left| \frac{1}{2} \right|$ **Nasvet:** Otrokom pokažite, kako lahko prilagodijo svoj začetni zaslon. Če želite na primer spremeniti ozadje, tapnite **prilagajanje**. Na začetnem zaslonu lahko spremenite velikost ploščic ali jih premaknete na običajen način.
- **Nasvet:** Če želite otrokom omogočiti nakupe v aplikaciji, na primer nakup točk iger, določite PIN Æ za Denarnico. PIN za Denarnico morate vnesti pri vsakem nakupu. Če želite določiti kodo PIN za Denarnico, tapnite **Denarnica** > **•••** > nastavitve+PIN. Nekateri nakupi morda niso na voljo za vse starosti.

#### **Odpiranje svojega začetnega zaslona**

Dvakrat pritisnite tipko za vklop/izklop in podrsnite navzgor na svojem zaklenjenem zaslonu. Če ste nastavili geslo, ga vnesite.

# **Vrnitev na začetni zaslon za otroka**

Na svojem zaklenjenem zaslonu podrsnite v levo, na zaklenjenem zaslonu za otroka pa podrsnite navzgor.

# **Izklop začetnega zaslona za otroka**

Na začetnem zaslonu odrinite navzdol z vrha zaslona in tapnite **VSE NASTAVITVE** ter preklopite **otroški kotiček** na **Izklopljeno** .

# <span id="page-24-0"></span>**Prilagajanje tonov telefona**

Želite spremeniti tone obvestil, ki jih uporablja vaš telefon? Ali pa v zbirko dodati svoje tone ali priljubljeno pesem?

**1.** Na začetnem zaslonu odrinite navzdol z vrha zaslona in tapnite **VSE NASTAVITVE** > **zvonjenje +zvoki**.

**2.** Izberite vrsto melodije zvonjenja ali opozorila, ki ga želite spremeniti, nato pa izberite zvok.

 $\mathbf{r}$ **Nasvet:** Želite nastaviti posebno melodijo zvonjenja za stik, tako da boste takoj vedeli, kdaj vas kliče? Uredite podatke o stiku v središču Ljudje.

# **Spreminjanje zvoka obvestil za aplikacijo**

Tapnite **upravljaj zvoke aplikacij** in želeno aplikacijo ter izberite zvok obvestila.

# **Dodajanje novih melodij zvonjenja iz osebnega računalnika v telefon**

S kablom USB povežite telefon z osebnim računalnikom ter z upraviteljem datotek v računalniku premaknite želeno pesem v mapo z melodijami zvonjenja v telefonu. Vaš osebni računalnik mora imeti operacijski sistem Windows Vista, Windows 7, Windows 8 ali novejšo različico.

Če želite pesem nastaviti kot melodijo zvonjenja, v prikazu zvonjenje+zvoki tapnite **Melodija zvonjenja**, pod **Po meri** pa tapnite pesem.

Pesem lahko uporabite kot melodijo zvonjenja, če ni zaščitena z upravljanjem digitalnih pravic (DRM) in je manjša kot 30 MB.

E. **Nasvet:** Ali želite ustvariti lastno melodijo zvonjenja? Tapnite **Trgovina** in prenesite aplikacijo Ringtone Maker.

# **Utišanje telefona**

Ko vklopite tihi način, so vse melodije zvonjenja in toni opozoril utišane. Ta način uporabite, ko ste na primer v kinu ali na sestanku.

Pritisnite tipko za glasnost, da prikažete vrstico za glasnost na vrhu zaslona, nato pa tapnite  $\vee$ .

**1.** Če želite preklopiti v tihi način, tapnite  $\clubsuit$ .

**2.** Če ne želite, da telefon vibrira, tapnite .

**Nasvet:** Ne želite preklopiti telefona v tihi način, a ne morete odgovoriti na klic v tem trenutku? F. Če želite utišati dohodni klic, pritisnite tipko za utišanje glasnosti. Če ste vklopili Obrnite za utišanje, lahko preprosto obrnete telefon s sprednjo stranjo navzdol. Če želite vklopiti Obrnite za utišanje, na začetnem zaslonu odrinite navzdol z vrha zaslona, tapnite **VSE NASTAVITVE** > **zvok**, po potrebi odrinite v levo in nastavite **Obrnite za utišanje** na **Vklopljeno** .

# **Cortana**

Cortana vam pomaga pri vsakdanjih opravilih.

# **Glasovna pomočnica Cortana**

Ste si vedno želeli dodatno pomoč pri svojih opravilih? Cortana je vaša osebna pomočnica v telefonu, do katere lahko dostopate z eno besedo.

Cortana vam lahko pomaga:

- <span id="page-25-0"></span>• načrtovati srečanje;
- nastaviti opomnik za pomembno opravilo;
- poslati samodejne odgovore za klicatelje, ko ne morete sprejeti klicev;
- preveriti lokacijo;
- pridobiti sprotne informacije o prometu in vremenu ter še veliko več.

Vse to lahko naredite s svojim glasom, minimalna uporaba zaslona na dotik pa vas ne odvrne od drugih dejavnosti.

Za uporabo funkcije Cortana potrebujete Microsoftov račun.

Ta funkcija ni na voljo v vseh jezikih. Če v telefonu nastavite jezik, ki ni podprt, aplikacija Cortana in njena ploščica nista prikazani. Informacije o podprtih jezikih najdete na spletnem mestu **[www.windowsphone.com](http://www.windowsphone.com/)**.

## **Nastavitev Cortane**

Imate polne roke, vendar morate uporabiti telefon? Z glasovnimi ukazi lahko kličete, pošljete kratko sporočilo, iščete po spletu ali odprete aplikacijo.

Za uporabo funkcije Cortana potrebujete Microsoftov račun.

- **1.** Tapnite ikono **Cortana**.
- **2.** Sledite navodilom v telefonu.

Če želite pozneje spremeniti nastavitve, na primer ime, tapnite  $\equiv$  >.

#### **Uporaba Cortane**

Imate polne roke, vendar morate uporabiti telefon? Z glasovnimi ukazi lahko kličete, načrtujete srečanje, iščete po spletu ali odprete aplikacijo.

Tapnite ikono **Cortana**.

Tapnite  $\psi$ , izgovorite želeno opravilo in sledite navodilom v telefonu.

- **Primer:** Recite **Ustvari sestanek** in si oglejte, kaj se zgodi. 53
- **Nasvet:** Ste slišali skladbo, ki vam je všeč, vendar je ne poznate? Med predvajanjem glasbe Ю tapnite  $\Box$ .

# **Rešitve za ljudi s posebnimi potrebami**

Preberite več o enostavnejši uporabi telefona.

# **Enostavna uporaba telefona**

Se mučite z majhnim besedilom ali zamegljenimi slikami? Povečajte pisavo in spremenite ločljivost zaslona. Telefon lahko uporabljate tudi z besedilnim telefonom.

**1.** Na začetnem zaslonu odrinite navzdol z vrha zaslona in tapnite **VSE NASTAVITVE**. **2.** Tapnite **dostopnost**.

**Spreminjanje velikosti pisave** Tapnite drsnik **Velikost besedila**.

# <span id="page-26-0"></span>**Vklop visokega kontrasta**

Nastavite možnost **Visok kontrast** na **Vklopljeno** .

# **Povečava zaslona**

Nastavite možnost **Lupa** na **Vklopljeno** in z dvema prstoma dvakrat tapnite zaslon. Ko uporabljate lupo, se po zaslonu premikajte z dvema prstoma. Če želite izklopiti povečavo, dvakrat tapnite zaslon z dvema prstoma.

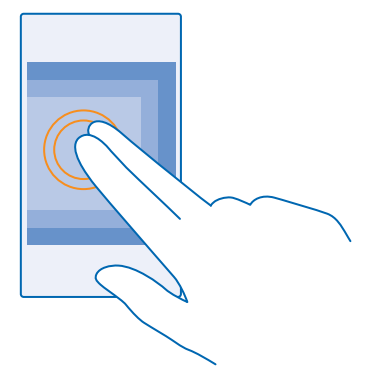

#### **Uporaba telefona z besedilnim telefonom** Nastavite možnost **Besedilni telefon** na **poln**.

Načini besedilnega telefona, ki so na voljo, se lahko razlikujejo glede na ponudnika omrežnih storitev.

# **Naredite posnetek zaslona**

Ste ravno zaključili s prilagajanjem začetnega zaslona in želite deliti svojo umetnino? Naredite lahko posnetek zaslona in ga pošljete svojim prijateljem.

**1.** Hkrati pritisnite tipko za glasnost in tipko za vklop/izklop.

<span id="page-27-0"></span>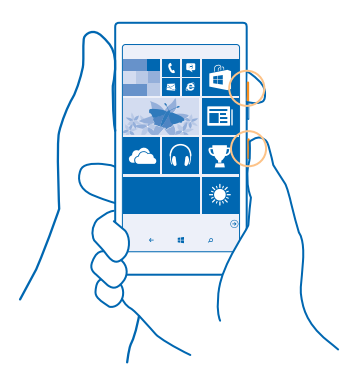

- **2.** Tapnite **Fotografije** > **albumi** > **Posnetki zaslona**.
- **3.** Tapnite in pridržite posnetek zaslona, ki ga želite poslati, nato pa tapnite **deli z drugimi ...**.

# **Podaljšanje časa delovanja baterije**

Kar najbolj izkoristite svoj telefon, čas delovanja baterije pa naj bo optimalen. Čas delovanja baterije lahko podaljšate na različne načine.

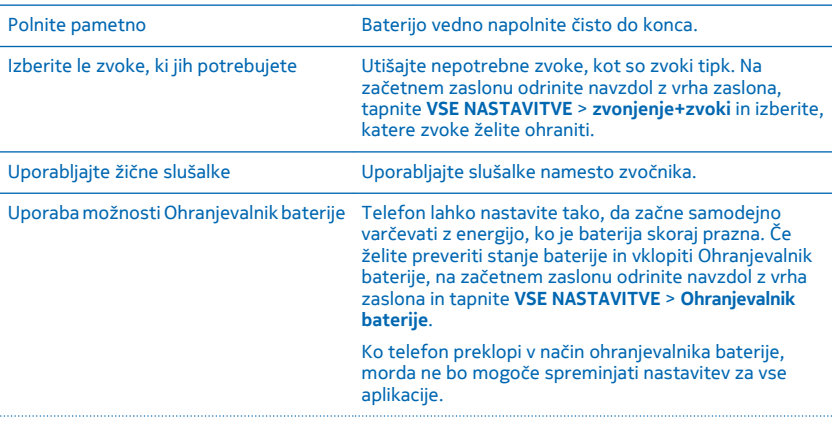

Če želite varčevati z baterijo:

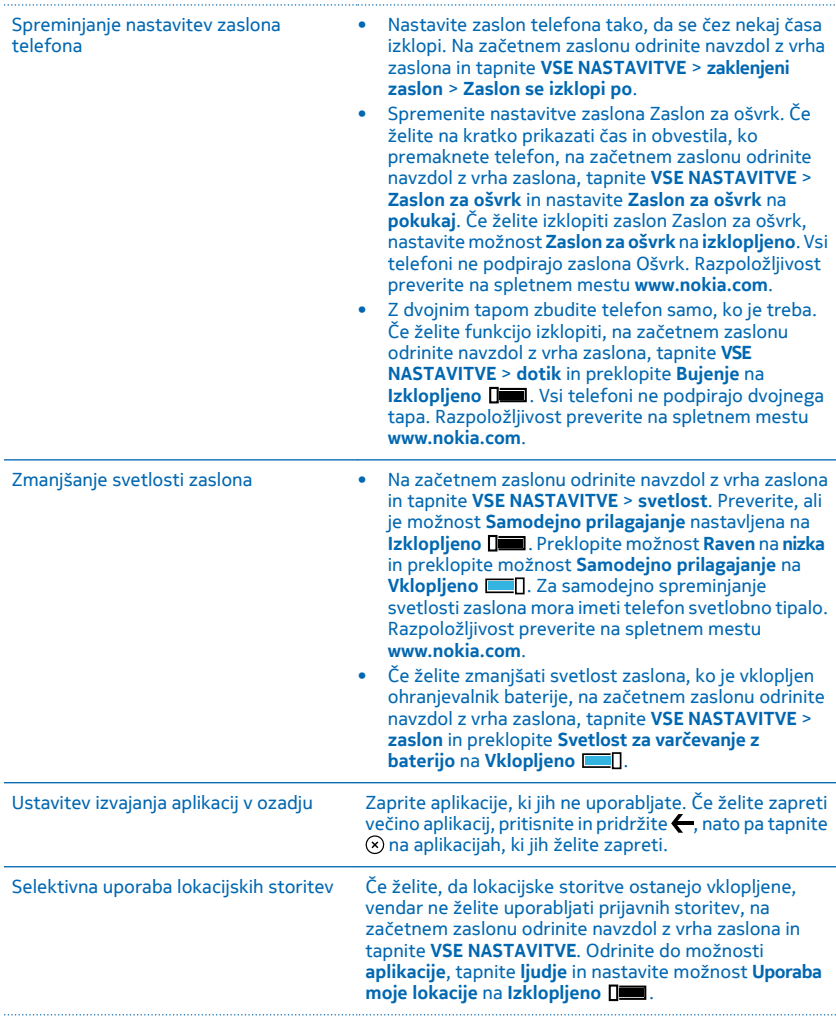

# <span id="page-29-0"></span>Selektivna uporaba omrežnih povezav • Telefon nastavite tako, da redkeje preverja e-pošto ali da preverja e-pošto le na zahtevo. V posameznem nabiralniku tapnite > **nastavitve** > **nastavitve sinhroniziranja** in izberite pogostost sinhronizacije. • Bluetooth vklopite le, ko ga potrebujete. • Funkcijo NFC vklopite le, ko jo potrebujete. Če želite funkcijo NFC izklopiti, na začetnem zaslonu odrinite navzdol z vrha zaslona, tapnite **VSE NASTAVITVE** > **NFC** in nastavite **Podrgni za deljenje** na **Izklopljeno**  . Vsi telefoni ne podpirajo funkcije NFC. Razpoložljivost preverite na spletnem mestu **[www.nokia.com](http://www.nokia.com/support/wpfeatures)**. • Za povezovanje z internetom uporabite povezavo WiFi namesto mobilne podatkovne povezave. • Zaustavite iskanje razpoložljivih brezžičnih omrežij. Na začetnem zaslonu odrinite navzdol z vrha zaslona, tapnite **VSE NASTAVITVE** > **Wi-Fi** in preklopite **Uporaba omrežij Wi-Fi** na **Izklopljeno** . • Če poslušate glasbo ali kako drugače uporabljate telefon in ne želite klicati ali prejemati klicev, vklopite letalski način. Na začetnem zaslonu odrinite navzdol z vrha zaslona, tapnite **VSE NASTAVITVE** > **letalski**

#### **Preverjanje porabe baterije**

Če želite preveriti, katere aplikacije porabljajo baterijo, na začetnem zaslonu odrinite navzdol z vrha zaslona in tapnite **VSE NASTAVITVE** > **Ohranjevalnik baterije** ter odrinite do možnosti **poraba**.

**način** in preklopite **Stanje** na **Vklopljeno** .

# **Prihranek pri stroških prenosa podatkov med gostovanjem**

Želite prihraniti pri telefonskih računih? Stroške prenosa podatkov med gostovanjem lahko zmanjšate tako, da spremenite nastavitve mobilnih podatkov. Pri prenosu podatkov med gostovanjem telefon prejema podatke prek omrežij, ki niso v lasti vašega ponudnika omrežnih storitev, niti jih ta ne upravlja. Če med gostovanjem vzpostavljate internetno povezavo, predvsem če ste v tujini, lahko bistveno povečate stroške prenosa podatkov. Vaš ponudnik omrežnih storitev vam lahko za prenos podatkov zaračuna fiksno ceno ali pa ga plačate glede na porabo. Če želite uporabiti najprimernejši način povezave, spremenite nastavitve povezave WiFi, mobilnih podatkov in prenosa e-pošte.

Povezava WiFi je običajno hitrejša in cenejša od mobilne podatkovne povezave. Če sta na voljo povezava WiFi in mobilna podatkovna povezava, telefon uporabi povezavo WiFi.

Na začetnem zaslonu odrinite navzdol z vrha zaslona in tapnite ...

- **1.** Prepričajte se, da je možnost **Uporaba omrežij Wi-Fi** nastavljena na **Vklopljeno** .
- **2.** Izberite povezavo, ki jo želite uporabiti.

# <span id="page-30-0"></span>**Prekinitev mobilne podatkovne povezave**

Na začetnem zaslonu odrinite navzdol z vrha zaslona, tapnite **VSE NASTAVITVE** > **mobilno omrežje +SIM** in preklopite **Podatkovna povezava** na **izklopljeno** .

**K Nasvet:** Porabo podatkov lahko spremljate tudi z aplikacijo senzor prenosa podatkov.

### **Zaustavitev prenosa podatkov med gostovanjem**

Na začetnem zaslonu odrinite navzdol z vrha zaslona, tapnite **VSE NASTAVITVE** > **mobilno omrežje +SIM** in preklopite **Možnosti podatkovnega gostovanja** na **ne uporabljaj med gostovanjem**.

# **Manj pogosto prenašanje e-pošte**

V posameznem nabiralniku tapnite > **nastavitve** > **nastavitve sinhroniziranja** in izberite pogostost sinhronizacije.

# **Vnos besedila**

Preberite več o hitrem in učinkovitem pisanju besedila s tipkovnico telefona.

# **Uporaba zaslonske tipkovnice**

Pisanje z zaslonsko tipkovnico je enostavno. Tipkovnico lahko uporabite, ko držite telefon v pokončnem ali ležečem položaju. Sporočila lahko napišete tako, da tapnete črke ali podrsnete po njih.

Tapnite besedilno polje.

- 1 Znakovne tipke
- 2 Tipka Shift
- 3 Tipka za številke in simbole
- 4 Jezikovna tipka
- 5 Tipka za smeške
- 6 Preslednica
- 7 Tipka Enter
- 8 Vračalka

V različnih aplikacijah in jezikih se postavitev

tipkovnice lahko razlikuje. Jezikovna tipka se prikaže samo v primeru, da je izbranih več jezikov. V primeru je prikazana angleška tipkovnica.

Ы **Nasvet:** Če želite na tipkovnico dodati tipko z vejico, na začetnem zaslonu odrinite z vrha navzdol in tapnite **VSE NASTAVITVE** > **tipkovnica** > **napredno** > **Prikaži tipko za vejico, če je na voljo**.

# **Drsenje za vnos besedila**

Drsite od prve črke besede in narišite pot od črke do črke. Po zadnji črki dvignite prst. Za nadaljevanje drsite naprej, pri tem pa ne tapnite preslednice. Presledke doda telefon.

Vsi jeziki niso podprti.

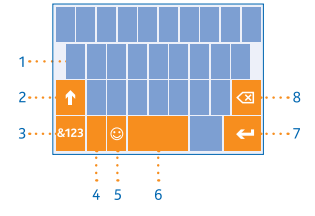

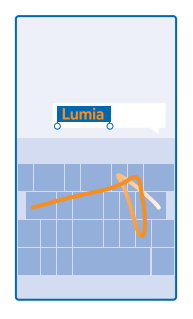

#### **Preklop med malimi in velikimi črkami**

Tapnite tipko Shift. Če želite vklopiti način velikih črk, dvakrat tapnite tipko. Če se želite vrniti v običajen način, znova tapnite tipko Shift.

## **Vnos številke ali posebnega znaka**

Tapnite tipko za številke in simbole. Če želite videti več tipk za posebne znake, tapnite tipko Shift. Nekatere tipke za posebne znake prikažejo več simbolov. Če si želite ogledati več simbolov, tapnite in pridržite simbol ali posebni znak.

Æ **Nasvet:** Če želite vnesti piko na koncu stavka in začeti novi stavek, dvakrat tapnite preslednico.

**Nasvet:** Če želite hitro vnesti številko ali posebni znak, ko držite tipko za številke in simbole, 55 potegnite prst do znaka in ga nato dvignite.

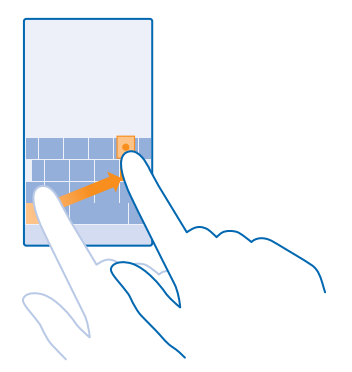

#### **Kopiranje ali lepljenje besedila**

Tapnite besedo, povlecite kroge pred besedo in za njo, da označite del, ki ga želite kopirati, in tapnite  $\circledR$ . Če želite prilepiti besedilo, tapnite  $\circledR$ .

# **Dodajanje naglasnih znamenj znaku**

Tapnite in pridržite znak, nato pa tapnite naglašen znak.

#### **Brisanje znaka**

Tapnite vračalko.

# **Preklapljanje med jeziki pisanja**

Tapnite in pridržite jezikovno tipko, nato pa izberite želeni jezik. Jezikovna tipka se prikaže samo v primeru, da je nameščenih več tipkovnic.

#### **Premikanje kazalnika**

Če želite uredite besedo, ki ste jo pravkar napisali, tapnite in pridržite besedilo, da se prikaže kazalnik. Povlecite kazalnik na želeno mesto.

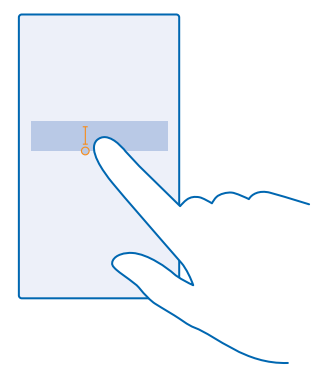

# **Uporaba predlaganih besed na tipkovnici**

Telefon med pisanjem predlaga besede, tako da lahko pišete hitreje in natančneje. Predlagane besede so na voljo v več jezikih.

Ko začnete pisati besedo, telefon predlaga možne besede. Ko se v vrstici predlogov prikaže želena beseda, jo izberite. Če želite videti več predlogov, odrinite v levo.

**Nasvet:** Če je predlagana beseda napisana krepko, telefon z njo samodejno zamenja besedo, ki Æ ste jo napisali. Če je beseda napačna, jo tapnite, da vidite izvirno besedo in nekaj drugih predlogov.

## **Popravljanje besede**

Če opazite, da ste besedo napačno črkovali, jo tapnite, da vidite predloge za popravljanje besede.

# **Dodajanje nove besede v slovar**

Če želene besede ni v slovarju, jo napišite in tapnite, nato pa v vrstici predlogov tapnite znak plus (+). Telefon se nauči tudi novih besed, ko jih nekajkrat napišete.

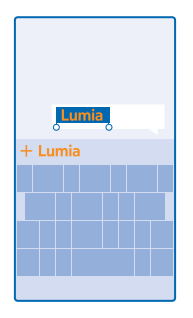

#### **Izklop predlaganih besed**

Na začetnem zaslonu odrinite navzdol z vrha zaslona in tapnite **VSE NASTAVITVE** > **tipkovnica**. Tapnite tipkovnico svojega jezika in počistite potrditveno polje **Predlagaj besedilo**.

### **Dodajanje jezikov pisanja**

Tipkovnici lahko dodate lahko več jezikov pisanja in med pisanjem preklapljate med njimi.

**1.** Na začetnem zaslonu odrinite navzdol z vrha zaslona in tapnite **VSE NASTAVITVE** > **tipkovnica** > **dodaj tipkovnice**.

**2.** Izberite jezike, v katerih želite pisati.

**Nasvet:** Če želite odstraniti vnaprej nameščeno tipkovnico, tapnite in pridržite jezik, ki ga ne 53 želite uporabiti, nato pa tapnite **odstrani**.

# **Preklapljanje med jeziki pri pisanju**

Večkrat tapnite jezikovno tipko, da se prikaže želeni jezik. Postavitev tipkovnice in predlagane besede se spreminjajo glede na izbrani jezik. Jezikovna tipka se prikaže samo v primeru, da je nameščenih več tipkovnic.

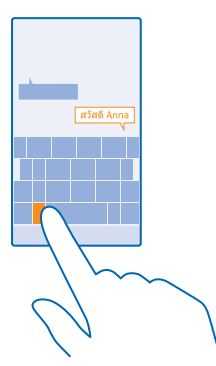

# <span id="page-34-0"></span>**Skeniranje kod ali besedila**

S kamero telefona lahko tudi skenirate stvari, na primer kode QR, črtne kode ter naslovnice knjig in DVD-jev, ter poiščete dodatne informacije o stvareh, ki jih telefon prepozna.

Vsi telefoni ne podpirajo vidnega iskanja. Razpoložljivost preverite na spletnem mestu **[www.nokia.com](http://www.nokia.com/support/wpfeatures)**.

Tappite  $\Omega$  >  $\circledcirc$ 

Če uporabliate funkcijo Cortana, tapnite **Nokia Camera > ••• > aplikacije** ... > ◉.

- **1.** Kamero usmerite proti kodi.
- **2.** Če želite več informacij, tapnite rezultat.
- **Nasvet:** Kamero držite pri miru in preverite, ali je element, ki ga želite skenirati, v celoti viden v E iskalu kamere.
- $\left| \cdot \right|$ **Primer:** Poskusite skenirati naslednjo kodo in poglejte, kaj se zgodi.

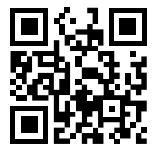

# **Prevajanje ali iskanje besedila v spletu**

Kamero usmerite v besedilo, tapnite **optično preberi** in želene besede, nato pa tapnite še **prevedi** ali **išči**.

Ta funkcija morda ni na voljo v vseh jezikih.

# **Ura in koledar**

Imejte pregled nad časom – preberite, kako lahko telefon uporabljate kot uro ali budilko in kako posodabljate sestanke, opravila in urnike.

# **Nastavljanje opozorila**

Telefon lahko uporabite kot budilko.

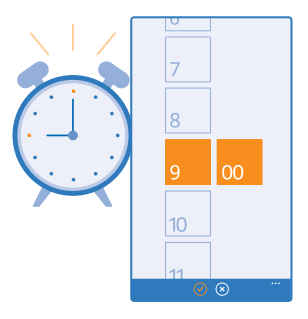

# **1.** Tapnite **Budilka**.

**2.** Tapnite  $\bigcap$ .

**3.** Nastavite uro, izpolnite podrobnosti in tapnite  $\textcircled{r}$ .

**Nasvet:** Se želite zbuditi ob priljubljeni pesmi? Tako kot pri drugih tonih obvestil lahko v telefon  $\mathbf{r}$ dodate svoje tone in prilagodite tone opozoril po svojih željah.

Opozorilo slišite, ko je telefon vklopljen in glasnost dovolj visoka.

**Nasvet:** Čas naslednjega vključenega opozorila lahko vidite hitro, če ste na začetni zaslon pripeli П aplikacijo Budilka. Velikost ploščice mora biti vsaj srednja.

# **Dremež**

Če še ne želite vstati, ko zazvoni budilka, tapnite **dremež**. Preden vklopite dremež, lahko spremenite čas dremeža. Če pritisnete tipko za pomik nazaj – vklopite dvominutni dremež.

# **Izklop opozorila**

Opozorilo nastavite na **Izklopljeno** .

#### **Brisanje opozorila** Tapnite opozorilo in  $(\hat{\mathbf{r}})$ .

**Samodejno posodabljanje ure in datuma**

Telefon lahko nastavite tako, da samodejno posodobi uro, datum in časovni pas. Samodejna posodobitev je omrežna storitev in morda ni na voljo v vseh regijah in pri vseh ponudnikih omrežnih storitev.

Na začetnem zaslonu odrinite navzdol z vrha zaslona in tapnite **VSE NASTAVITVE** > **datum+čas**.

Nastavite možnost **Samodejno nastavljanje datuma in časa** na **Vklopljeno** .

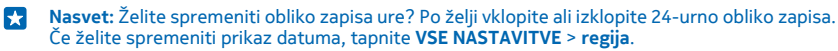

# **Ročno posodabljanje ure in datuma**

Nastavite **Samodejno nastavljanje datuma in časa** na **Izklopljeno** ter uredite uro in datum.

### **Ročna posodobitev časovnega pasu med potovanjem** Nastavite **Samodejno nastavljanje datuma in časa** na **Izklopljeno** , nato pa tapnite **Časovni pas** in lokacijo.
## **Dodajanje sestanka**

Si morate zapomniti sestanek? Dodajte ga v koledar.

## Tapnite **Koledar**.

- **1.** Tappite  $\bigcap$
- **2.** Vnesite podrobnosti, ki jih želite, in nastavite uro.
- **3.** Če želite na primer dodati trajanje, opomnik ali ponavljanje dogodka, tapnite **več podrobnosti**.
- **4.** Ko končate, tapnite  $\Theta$ .

 $\mathbf{r}$ 

**Nasvet:** Če želite urediti dogodek, tapnite dogodek in ga pridržite, tapnite **uredi** in uredite želene podrobnosti.

#### **Pošiljanje povabila na srečanje**

Ko ustvarjate dogodek, tapnite **več podrobnosti** > **dodaj osebo** > , izberite želene stike in tapnite  $\varpi$ .

Povabila na srečanje lahko pošljete stikom, ki imajo e-poštni naslov.

#### **Ustvarjanje dogodka na drugem koledarju**

Dogodki gredo privzeto v koledar Microsoftovega računa. Če imate na primer deljen družinski koledar, lahko takoj ustvarite dogodek in ga delite. Če želite spremeniti koledar, ko ustvarjate dogodek, tapnite **več podrobnosti** > **Koledar** in koledar, ki ga želite uporabljati.

55 **Primer:** Dogodek lahko ustvarite v koledarju, ki ga delite z drugimi, na primer koledar v Sobi ali v delovnem koledarju, tako da drugi vedo, kdaj so zasedeni.

### **Spreminjanje stanja za dogodek**

Če želite, da bodo drugi vedeli, kdaj ste zasedeni ali kdaj vas ni v pisarni, tapnite **več podrobnosti** > **Stanje** in želeno stanje. Privzeto je vaše stanje nastavljeno na **na voljo**.

#### **Brisanje sestanka**

Tapnite in pridržite sestanek ter tapnite **izbriši**.

### **Preklapljanje med prikazi koledarja**

Želite z enim pogledom videti svoja dnevna ali tedenska srečanja? Načrtujete počitnice? Po koledarju lahko brskate v različnih prikazih.

### Tapnite **Koledar**.

**1.** Če želite preklapliati med dnevnim, tedenskim, mesečnim in letnim prikazom, tapnite . V tedenskem ali mesečnem prikazu tapnite dan, če želite videti vse svoje dogodke.

**2.** Če želite preklapljati med dnevi, tedni, meseci ali leti, odrinite v levo ali v desno. Če želite hitro skočiti na določeni mesec določenega leta, v letnem prikazu odrinite do želenega leta in tapnite mesec.

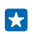

**Nasvet:** Če koledarju dovolite uporabo lokacije, lahko v dnevnem ali tedenskem prikazu preverite tudi vreme.

**Preverjanje seznama opravil** Tapnite **...** > opravila.

#### **Dodajanje opravila na seznam opravkov**

Vas v službi preganjajo roki, morate vrniti knjige v knjižnico ali si morate zapomniti kaj drugega? Vse to lahko dodate na seznam opravil in jih obkljukate, ko jih dokončate. Če obstaja rok, nastavite opomnik.

### Tapnite **H** Koledar >  $\cdot \cdot \cdot$  > opravila.

**1.** Tapnite  $\bigcap$  in izpolnite polia.

**2.** Če želite dodati opomnik, nastavite možnost **Opomnik** na **Vklopljeno** ter nastavite datum in uro opomnika.

**3.** Tapnite  $\theta$ .

#### **Urejanje ali brisanje opravila**

Tapnite in pridržite opravilo, nato tapnite **uredi** ali **izbriši**.

55 **Nasvet:** Ste polni energije? Ali imate polne roke dela in ne zmorete niti enega opravka več? Če želite hitro premakniti čas dogodka naprej ali ga odložiti, tapnite in pridržite opravilo ter izberite želeno možnost.

#### **Označevanje opravila kot dokončanega**

Tapnite in pridržite opravilo, nato tapnite **dokončaj**.

#### **Uporaba več koledarjev**

Ko v telefonu nastavite e-poštne račune, si lahko koledarje iz vseh računov ogledate na enem mestu.

**1.** Tapnite **Koledar**.

**2.** Če želite prikazati ali skriti koledar, tapnite > **nastavitve** in vklopite ali izklopite koledar.

Ko je koledar skrit, dogodki in opomniki v njem niso prikazani v različnih prikazih koledarja.

### **Spreminjanje barve posameznega koledarja**

Tapnite  $\bullet \bullet \bullet$  > nastavitve, nato pa tapnite trenutno in novo barvo.

## **Dvojna kartica SIM**

V telefonu imate lahko 2 kartici SIM, na primer eno za službo in drugo za zasebno uporabo.

#### **Funkcije dvojne SIM**

Ali želite strogo ločevati delo in prosti čas? Ali imate na eni od kartic SIM cenejšo podatkovno povezavo? V telefonih z dvojno SIM lahko hkrati uporabljate dve kartici SIM.

Vsi telefoni ne podpirajo dveh kartic SIM. Razpoložljivost preverite na spletnem mestu **[www.nokia.com](http://www.nokia.com/support/wpfeatures)**.

Telefon ločeno prikaže stanje omrežja za kartici SIM.

Kartico SIM, ki jo želite uporabljati, lahko izberete na začetnem zaslonu. Če želite na primer klicati ali preveriti sporočila, tapnite želeno ploščico za kartico SIM1 ali SIM2. Če bi raje imeli samo eno ploščico, pa lahko ploščici povežete.

Tudi pri klicanju lahko hitro preklopite med karticama SIM. Če želite za stik vedno uporabljati isto kartico SIM, na primer službeno kartico SIM za sodelavca, lahko nastavite SIM v aplikaciji stiki.

Ko naprave ne uporabljate, sta na voljo obe kartici SIM hkrati; ko pa je ena kartica SIM aktivna, na primer med klicem, druga kartica morda ni na voljo.

**Nasvet:** Ne želite prezreti klica na eni kartici SIM, medtem ko se pogovarjate na drugi? Uporabite  $\mathbf{r}$ Pametna dvojna SIM in nastavite kartici SIM tako, da preusmerite klice med njima ali v drug telefon. Glede razpoložljivosti te funkcije se obrnite na ponudnika omrežnih storitev.

#### **Upravljanje kartic SIM**

Ali želite strogo ločevati delo in prosti čas? Ali imate na eni od kartic SIM cenejšo podatkovno povezavo? Odločite se lahko, katero kartico SIM boste uporabili.

Vsi telefoni ne podpirajo dveh kartic SIM. Razpoložljivost preverite na spletnem mestu **[www.nokia.com](http://www.nokia.com/support/wpfeatures)**.

**1.** Na začetnem zaslonu odrinite navzdol z vrha zaslona in tapnite **VSE NASTAVITVE** > **mobilno omrežje+SIM**.

**2.** Če želite spremeniti nastavitve kartice SIM, tapnite želeno kartico SIM.

**Preimenovanje kartice SIM**

Tapnite **Ime kartice SIM** in vnesite želeno ime.

**Izbira kartice SIM za podatkovno povezavo** Tapnite **SIM za podatkovno povezavo** in želeno kartico SIM.

**Izklop kartice SIM** Nastavite možnost **Stanje kartice SIM** na **Izklopljeno** .

#### **Povezovanje ploščic za kartici SIM na začetnem zaslonu**

Če želite povezati ploščici na začetnem zaslonu za klice ali sporočila v eno ploščico za obe kartici SIM, tapnite želeno ploščico in nato > **poveži ploščice**.

#### **Posredovanje klicev med karticami SIM**

Za preusmerjanje klicev med karticama SIM uporabite Pametna dvojna SIM – če vas nekdo kliče na prvo kartico SIM, medtem ko imate vzpostavljen klic na drugi, lahko klice upravljate z obeh kartic SIM enako, kot bi to počeli z eno kartico SIM.

Vsi telefoni ne podpirajo dveh kartic SIM. Razpoložljivost preverite na spletnem mestu **[www.nokia.com](http://www.nokia.com/support/wpfeatures)**.

Če želite dostopati do klicnih nastavitev dvojne kartice SIM, morata biti vstavljeni obe kartici SIM.

Glede razpoložljivosti te storitve se obrnite na ponudnika omrežnih storitev.

**1.** Na začetnem zaslonu odrinite navzdol z vrha zaslona in tapnite **VSE NASTAVITVE** > **omrežje+**. **2.** Tapnite **nastavi**.

**3.** Če želite izbrati način preusmerjanja klicev med karticama SIM, spremenite nastavitev za **Pametna dvojna SIM**.

**4.** Vnesite telefonski številki za kartici SIM in tapnite **pošlji**.

**5.** Tapnite **dodatne nastavitve za dve kartici SIM**, da lahko dostopate do ostalih omrežnih nastavitev, kot je Podatkovna povezava.

**Nasvet:** Za preprost dostop lahko klicne nastavitve dvojne kartice SIM pripnete tudi na začetni K zaslon.

## **Brskanje po aplikacijah na kartici SIM**

Če je ponudnik storitev na kartico SIM vključil aplikacije, si tukaj oglejte, kako jih poiščete.

**1.** Na začetnem zaslonu odrinite navzdol z vrha zaslona in tapnite **VSE NASTAVITVE** > **mobilno omrežje+SIM**.

- **2.** Tapnite SIM.
- **3.** Tapnite **aplikacije na kartici SIM**.

## **Trgovina**

Telefon naj postane samo vaš z dodatnimi aplikacijami, igrami in drugimi elementi, ki so brezplačni. V središču Trgovina poiščite najnovejše vsebine posebej za vas in vaš telefon.

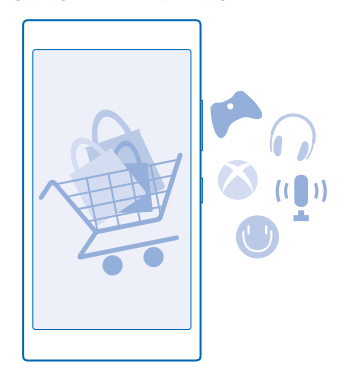

#### Prenesete lahko:

- Aplikacije
- Igre
- Aplikacije in storitve za zabavo
- Aplikacije in storitve za novice
- Knjige

Prav tako lahko:

- prenesete vsebine glede na svoj okus in lokacijo;
- daste priporočila v skupno rabo s prijatelji.

Razpoložljivost središča Trgovina in izbor elementov, ki jih lahko prenesete, sta odvisna od vaše regije.

Če želite prenesti vsebine iz središča Trgovina, morate biti v telefonu vpisani v Microsoftov račun. Ko ste vpisani, so vam na voljo vsebine, združljive z vašim telefonom.

Vsebino lahko poiščete in prenesete neposredno v telefon ali pa prebrskate vsebino v aplikaciji Trgovina v računalniku in pošljete povezave v telefon v kratkem sporočilu.

Veliko elementov je brezplačnih, druge pa morate plačati s kreditno kartico ali tako, da bremenite svoj telefonski račun.

Razpoložljivost načinov plačila je odvisna od države bivanja in ponudnika omrežne storitve.

Pri uporabi storitev ali prenašanju vsebine, vključno z brezplačnimi elementi, lahko pride do prenosa večjih količin podatkov, zaradi česar lahko nastanejo stroški prenosa podatkov.

## **Brskanje po Trgovini**

Oglejte si najnovejše in največkrat prenesene aplikacije, igre ter druge elemente, priporočene za vas in vaš telefon. Prebrskajte različne kategorije ali poiščite določene elemente.

## Tapnite **Trgovina**.

**1.** Tapnite kategorijo na glavni strani ali odrinite v levo ali desno ter si oglejte več kategorij in elementov.

**2.** Če si želite ogledati podrobnosti elementa, ga tapnite. Ko prikažete element, so prikazani tudi povezani elementi.

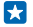

**Nasvet:** Ste v storitvi Trgovina našli nekaj, kar bi zanimalo vaše prijatelje? Tapnite **deli** in jim pošljite povezavo.

**Nasvet:** Želite prikazati prilagojene predloge za aplikacije in igre, ki bi vas morda zanimale? 53 Vpišite se v svoj Microsoftov račun in Trgovina predlaga izbor aplikacij za vas.

#### **Iskanje v Trgovini**

Tapnite  $\odot$ , vnesite besede za iskanje in tapnite  $\rightarrow$ .

## **Prenos aplikacije, igre ali drugega elementa**

Prenesite brezplačne aplikacije, igre ali druge stvari ali pa kupite več vsebin za telefon.

- **1.** Tapnite **Trgovina**.
- **2.** Če si želite ogledati podrobnosti elementa, ga tapnite.

**3.** Če ima element ceno, tapnite **kupi**, če pa ga želite preizkusiti brezplačno za določen čas, tapnite **preskusi**. Če je element brezplačen, tapnite **namesti**.

Razpoložljivost načinov plačila je odvisna od države bivanja in ponudnika omrežne storitve.

- **4.** Če niste vpisani v Microsoftov račun, se vpišite.
- **5.** Sledite navodilom v telefonu.

Ko je prenos dokončan, lahko odprete ali prikažete element ali pa nadaljujete brskanje po vsebinah. Vrsta vsebine določa, kje v telefonu je shranjen element: glasbo, videoposnetke in poddaje najdete v središčih Glasba, Video in poddaje, igre v središču Igrein aplikacije v meniju aplikacij.

Če želite več informacij o elementu, se obrnite na izdajatelja elementa.

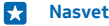

- **Nasvet:** Velike datoteke prenesite prek povezave WiFi.
- **Nasvet:** V glavnem prikazu Trgovina lahko v zgornjem desnem kotu zaslona vidite obvestilo, za  $\mathbf{r}$ koliko prenesenih aplikacij, iger in druge vsebine so na voljo posodobitve.
- **Nasvet:** Če si želite ogledati informacije o prenesenih aplikacijah, igrah in drugi vsebini, tapnite E **Trgovina** > > **prenosi** in odrinite do možnosti **prenosi**, da prikažete prenose v teku, ali do možnosti **zgodovina**, da prikažete predhodno preneseno vsebino.

Če prenesena aplikacija ne podpira jezika telefona, privzeto uporabi angleščino (ZDA). Če ste dodali več jezikov telefona in aplikacija podpira enega od njih, je prenesena v podprtem jeziku.

**Nasvet:** Trgovino Windows Phone lahko prebrskate tudi v računalniku in nato prenesete vsebine  $\left| \frac{1}{2} \right|$ v svoj telefon. Obiščite spletno mesto **[www.windowsphone.com](http://www.windowsphone.com/)** in poiščite aplikacije in igre.

#### **Prikaz prenosov v teku**

Ko se element prenaša, lahko v središču Trgovina iščete drugo vsebino in dodate elemente za prenos.

Če si želite ogledati stanje prenosov, v glavnem pogledu aplikacije Trgovina odrinite do možnosti **prenosi**, da si ogledate prenose v teku, ali do možnosti **zgodovina**, da si ogledate predhodno preneseno vsebino.

R **Nasvet:** Če želite preverite stanje prenosa, ki je trenutno v teku, tapnite **stanje**.

**Nasvet:** Če morate na primer začasno prekiniti povezavo z internetom, tapnite in pridržite element, ki se prenaša, nato pa tapnite **zaustavi**. Če želite nadaljevati prenos, tapnite **nadaljuj**. Čakajoče elemente začasno ustavite enega za drugim. Če prenos ne uspe, lahko znova prenesete element.

#### **Pisanje recenzije za aplikacijo**

Ali želite deliti svoje mnenje o aplikaciji z drugimi uporabniki storitve Trgovina? Ocenite aplikacijo in napišite recenzijo. Objavite lahko eno recenzijo na preneseno aplikacijo.

**1.** Na začetnem zaslonu odrinite v levo, tapnite in pridržite aplikacijo, nato pa tapnite **oceni in napiši recenzijo**.

**2.** Ocenite aplikacijo in napišite recenzijo.

**Nasvet:** Na enak način lahko ocenite in napišete recenzije za druge elemente. **R** 

#### **Ponastavitev ID-ja za oglaševanje**

Če ne želite, da aplikacije povežejo pretekle dejavnosti s prihodnjimi, na začetnem zaslonu odrinite navzdol z vrha zaslona in tapnite **VSE NASTAVITVE** > **id za oglaševanje** > **ponastavi ID za oglaševanje**.

# **Ljudje in sporočila**

Prek telefona vzpostavite stik s prijatelji in družino ter z njimi delite datoteke, na primer fotografije. Ostanite na tekočem z najnovejšimi posodobitvami v storitvah družabnih omrežij, tudi kadar ste na poti.

## **Klici**

Ali želite s svojim novim telefonom klicati in govoriti s prijatelji? Berite naprej in izvedeli boste, kako.

## **Klicanje stika**

Klicanje prijateljev je hitro in enostavno, če ste jih shranili v telefon kot stike.

## Tapnite **N**.

**1.** Tapnite  $\textbf{R}$ .

**2.** Tapnite stik in številko, če ima stik več številk.

- **Nasvet:** Je prijateljev glas preglasen ali pretih? Pritisnite tipki za glasnost in spremenite E glasnost.
- **Nasvet:** Želite, da drugi slišijo pogovor? Tapnite **zvočnik**.  $\left| \frac{1}{2} \right|$
- **Nasvet:** Če ima telefon dve kartici SIM, lahko izberete, s katero boste poklicali posamezen stik. Tapnite **.** odrinite do **stiki** ter tapnite ime stika in  $\left| \frac{1}{2} \right|$ . Vsi telefoni ne podpirajo dveh kartic SIM. Razpoložljivost preverite na spletnem mestu **[www.nokia.com](http://www.nokia.com/support/wpfeatures)**.

## **Klicanje telefonske številke**

Tapnite (.), vnesite telefonsko številko in tapnite kliči.

Če želite vnesti znak +, ki se uporablja za mednarodne klice, tapnite in pridržite **0**.

#### **Iskanje zgodovine klicev**

Če želite poiskati zapis o klicu, odrinite do **zgodovina**, tapnite in vnesite ime stika ali telefonsko številko.

#### **Odstranjevanje zapisa o klicu**

Če želite odstraniti zapis o klicu, odrinite do **zgodovina**, tapnite in pridržite zapis o klicu, ter tapnite **izbriši**.

Če želite odstraniti vse zapise o klicih, tapnite ••• > izberi klice > ••• > izberi vse > (ii).

### **Kopiranje in lepljenje telefonske številke**

Na začetnem zaslonu tapnite **Ljudje**, odrinite do možnosti **stiki**, tapnite stik, tapnite in pridržite telefonsko številko, tapnite **kopiraj** in v besedilnem polju tapnite .

## **Klicanje v storitvi Skype**

S telefonom lahko vzpostavite običajne in videoklice v storitvi Skype. Pokličete lahko tudi stacionarne telefone ali druge mobilne telefone, pri čemer veljajo globalne cene storitve Skype. Plačujete sproti s kreditno kartico ali pa sklenite mesečno naročnino, ki zagotavlja nižje cene.

Če še nimate aplikacije Skype, jo lahko prenesete iz storitve **[www.windowsphone.com](http://www.windowsphone.com/s?appid=c3f8e570-68b3-4d6a-bdbb-c0a3f4360a51)**.

Tapnite **Skype** in se vpišite z istim Microsoftovim računom, ki ga uporabljate v telefonu.

Če želite poklicati stik iz storitve Skype, odrinite do možnosti **osebe**, tapnite stik, ki ga želite poklicati, in nato  $\vec{0}$ 

Če želite več informacij o klicih v storitvi Skype, si oglejte videoposnetek na spletnem mestu **[www.youtube.com](http://www.youtube.com/watch?v=AF2HRYdPnAM)** (samo v angleščini).

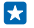

**Nasvet:** Če želite prihraniti pri prenosu podatkov, uporabljajte Skype s povezavo WiFi, ko je to mogoče.

## **Videoklic v storitvi Skype**

Odrinite do možnosti **osebe**, tapnite stik, ki ga želite poklicati, in nato .

če telefon nima sprednje kamere, lahko za videoklice uporabite glavno kamero. Vsi telefoni ne podpirajo sprednje kamere. Razpoložljivost preverite na spletnem mestu **[www.nokia.com](http://www.nokia.com/support/wpfeatures)**.

#### **Klic v programu Skype s Cortano**

Na začetnem zaslonu tapnite ikono **Cortana > U** in recite **Klic Skype** ali **Videoklic Skype** ter ime stika.

Cortana ni na voljo v vseh jezikih. Informacije o podprtih jezikih najdete na spletnem mestu **[www.windowsphone.com](http://www.windowsphone.com/)**.

#### **Uporaba hitrega klicanja za klicanje priljubljenih stikov**

Kličite najpomembnejše stike s hitrim klicanjem.

**1.** Če želite hitremu klicanju dodati stik, tapnite **Ljudje**, odrinite do **stiki** in tapnite stik, ki ga želite dodati.

**2.** Tapnite in pridržite telefonsko številko stika ter tapnite **dodaj v hitro klicanje**.

#### **Klicanje stika s hitrim klicanjem**

Tapnite **N**, odrinite do **hitro klicanie** in tapnite stik.

#### **Klicanje zadnje klicane številke**

Bi radi prijateljem povedali še nekaj? Pokličite jih znova. V prikazu zgodovine klicev si lahko ogledate informacije o odhodnih in dohodnih klicih.

**1.** Tapnite in odrinite do možnosti **zgodovina**.

**2.** Tapnite ime ali telefonsko številko.

#### **Utišanje dohodnega klica**

Če telefon zazvoni, ko ne želite, da bi vas kdo motil, lahko utišate melodijo zvonjenja za ta klic.

Če želite utišati telefon tako, da ga obrnete s sprednjo stranjo navzdol, mora biti funkcija Obrnite za utišanje vklopljena. Na začetnem zaslonu odrinite navzdol z vrha zaslona, tapnite **VSE NASTAVITVE** > **zvok**, po potrebi odrinite v levo in nastavite možnost **Obrnite za utišanje** na **Vklopljeno** .

Ko vas nekdo kliče, pritisnite tipko za glasnost ali tipko za zaklepanje. Telefon lahko tudi obrnete s sprednjo stranjo navzdol.

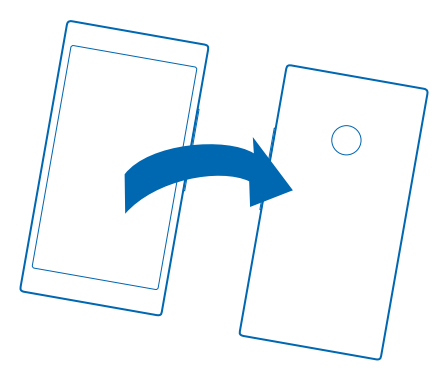

#### **Odgovor na klic s kratkim sporočilom**

Trenutno ne morete sprejeti klica? Klicatelju lahko odgovorite s kratkim sporočilom.

- **1.** Ko vas nekdo kliče, tapnite **BESEDILNI ODGOVOR**.
- **2.** Tapnite **vnesite sporočilo ...** in napišite svoje sporočilo.

S kratkim sporočilom lahko odgovorite le na klice stikov, ki so shranjeni v telefonu.

## **Vklop ali izklop besedilnega odgovora**

Tapnite **\varid >**  $\bullet \bullet \bullet$  > nastavitve in nastavite možnost **Besedilni odgovor** na **Vklopljeno ali** ali **Izklopljeno** .

**Urejanje vnaprej napisanega kratkega sporočila** Tapnite > > **nastavitve** > **uredi odgovore** in uredite želeni odgovor.

### **Vzpostavljanje konferenčnega klica**

Vaš telefon omogoča konferenčne klice med dvema ali več osebami. Največje število udeležencev je odvisno od ponudnika omrežne storitve.

- **1.** Pokličite prvo osebo.
- 2. Če želite poklicati drugo osebo, pritisnite in vzpostavite klic na običajen način.
- **3.** Ko druga oseba sprejme klic, tapnite  $\uparrow$ .

## **Dodajanje druge osebe v klic**

Tapnite  $\mathbf{t}$ , pokličite drugo osebo in tapnite  $\mathbf{\hat{r}}$ .

#### **Zasebni pogovor**

Tapnite → in ime ali telefonsko številko želene osebe. Konferenčni klic v vašem telefonu se zadrži. Ostale osebe še naprej sodelujejo v konferenčnem klicu.

Če se želite vrniti v konferenčni klic, tapnite  $\uparrow$ .

### **Posredovanje klicev na drug telefon**

Ne morete vedno sprejeti klicev, vendar ne želite zamuditi nobenega dohodnega klica? Klice lahko posredujete na drugo telefonsko številko.

Glede razpoložljivosti te funkcije se obrnite na ponudnika omrežnih storitev.

**1.** Glede na svoj telefon naredite nekaj od tega:

- Na začetnem zaslonu odrinite navzdol z vrha zaslona in tapnite **VSE NASTAVITVE** > **omrežje+** > **nastavi**.
- Tapnite **N** >  $\bullet \bullet \bullet$  > nastavitve.

**2.** Če imate telefon z dvojno kartico SIM, tapnite **SIM 1** ali **SIM 2**. Vsi telefoni ne podpirajo dveh kartic SIM. Razpoložljivost preverite na spletnem mestu **[www.nokia.com](http://www.nokia.com/support/wpfeatures)**.

**3.** Po potrebi nastavite **Posredovanje klicev** na **Vklopljeno** in izberite, kam želite preusmeriti klice.

Če vam telefon to omogoča, lahko to možnost izberete tudi posebej za različne situacije, na primer ko se ne morete oglasiti ali ko se že pogovarjate.

П

**Nasvet:** Če želite preveriti, ali se uporablja posredovanje klicev, kar prikazuje  $\blacktriangleright$ , tapnite vrh zaslona.

#### **Posredovanje klicev v glasovno pošto**

Poleg posredovanja klicev na drugo telefonsko številko jih lahko posredujete tudi v glasovno pošto in jih poslušate pozneje.

Glede razpoložljivosti te funkcije se obrnite na ponudnika omrežnih storitev. Vsi telefoni ne podpirajo dveh kartic SIM. Razpoložljivost preverite na spletnem mestu **[www.nokia.com](http://www.nokia.com/support/wpfeatures)**.

- **1.** Tapnite  $\left| \cdot \right|$  >  $\cdots$  > nastavitve.
- **2.** Če imate telefon z dvojno kartico SIM, tapnite želeno kartico SIM.
- **3.** V polje **Številka glasovne pošte** vnesite privzeto številko telefonskega predala.

Dobite jo pri ponudniku storitve.

**Nasvet:** Glede na ponudnika storitev morda lahko vnesete tudi drugo številko glasovne pošte. **R** 

**4.** Če želite preusmeriti klice na številko telefonskega predala, naredite nekaj od tega (odvisno od vašega telefona):

- Po potrebi nastavite **Posredovanje klicev** na **Vklopljeno** in vnesite številko telefonskega predala.
- Odrinite navzdol z vrha zaslona, tapnite **VSE NASTAVITVE** > **omrežje+** > **nastavi** in vnesite številko telefonskega predala. Če imate telefon z dvojno kartico SIM, tapnite želeno SIM, preden vnesete številko.

Če vam telefon to omogoča, lahko preusmerite vse klice v telefonski predal ali pa to možnost izberete posebej za različne situacije, na primer ko se ne morete oglasiti ali ko se že pogovarjate.

**Nasvet:** Če ne želite preusmeriti klicev v telefonski predal, vnesite drugo številko, na primer  $\mathbf{r}$ številko svojega drugega telefona. Če želite onemogočiti storitev glasovne pošte, se obrnite na ponudnika storitve.

#### **Klicanje telefonskega predala**

Če ste dohodne klice posredovali v telefonski predal, ga lahko pokličete in poslušate sporočila, ki so jih pustili prijatelji.

**1.** Tapnite  $\blacksquare$ .

**2.** Tapnite . Če uporabljate glasovno pošto, odrinite v desno, da vidite seznam sporočil glasovne pošte. Po potrebi vnesite geslo za glasovno pošto, ki ste ga prejeli od ponudnika mobilnih storitev. **3.** Glasovna sporočila lahko poslušate, nanje odgovarjate in jih izbrišete ali posnamete pozdravno sporočilo.

Za informacije o dostopnosti storitve telefonskega predala in nastavitvi časa do posredovanja klicev se obrnite na ponudnika omrežnih storitev.

#### **Uporaba vizualne glasovne pošte**

Vizualna glasovna pošta vam omogoča, da si ogledate seznam glasovnih sporočil in izberete, katerega želite predvajati ali izbrisati.

Če želite uporabljati to storitev v telefonu, se boste morda morali obrniti na ponudnika storitve.

**1.** Tapnite  $\mathbf{N} > \cdots > \mathbf{n}$  astavitve.

**2.** Nastavite možnost **Vizualna glasovna pošta** na **Vklopljeno** .

**3.** V polje **Številka glasovne pošte** vnesite številko telefonskega predala.

Dobite jo pri ponudniku storitve.

R **Nasvet:** Glede na ponudnika storitev morda lahko vnesete tudi drugo številko glasovne pošte.

#### **Poslušanje glasovnega sporočila**

Tapnite **N**, nato pa odrinite v desno, da prikažete seznam sporočil glasovne pošte. Če ste pozvani, vnesite geslo in tapnite sporočilo, ki ga želite poslušati.

## **Uporaba čakajočega klica**

Imate še en klic, ko že telefonirate? Čakajoči klic omogoča, da se oglasite ali zadržite enega od klicev.

**1.** Na začetnem zaslonu odrinite navzdol z vrha zaslona in tapnite **VSE NASTAVITVE** > **omrežje+** > **nastavi**.

**2.** Če imate telefon z dvojno kartico SIM, tapnite želeno kartico SIM. Vsi telefoni ne podpirajo dveh kartic SIM. Razpoložljivost preverite na spletnem mestu **[www.nokia.com](http://www.nokia.com/support/wpfeatures)**.

**3.** Nastavite možnost **Čakanje klicev** na **Vklopljeno** .

**Zadržanje prvega klica in sprejetje novega** Tapnite **ODGOVORI**.

**Zaključek prvega klica in sprejetje novega** Tapnite **končaj klic+odgovori**.

**Izpustitev novega klica** Tapnite **PREZRI**.

**Zadržite klic in pokličite drugo osebo** Tapnite **ZADRŽI** > **DODAJ KLIC** in pokličite želene ljudi.

**Preklapljanje med klici** Tapnite **TAPNITE ZA ZAMENJAVO**.

#### **Blokiranje klicev in sporočil**

Prejemate neželene klice ali kratka sporočila? Blokirajte jih z aplikacijo filter klicev+SMS-ov.

Če želite dodati telefonsko številko na seznam blokiranih številk, tapnite , odrinite do možnosti **zgodovina**, tapnite in pridržite klicatelja, ki ga želite blokirati, nato pa tapnite **blokiraj številko ...**.

Številke lahko na seznam blokiranih številk dodate tudi iz kratkih sporočil.

Na začetnem zaslonu odrinite navzdol z vrha zaslona in tapnite **VSE NASTAVITVE** > **filter klicev+SMSov**.

Nastavite možnost **Blokiraj klice+SMS-e** na **Vklopljeno** .

#### **Prikaz blokiranih številk** Tapnite **blokirane številke**.

**Prejemanje obvestil o blokiranih klicih ali sporočilih** Tapnite **napredno** in nastavite možnost **Obvestila** na **Vklopljeno** .

## **Imenik**

V središču Ljudje lahko shranjujete in razvrščate telefonske številke, naslove in druge kontaktne podatke prijateljev. S prijatelji lahko stopite v stik tudi prek storitev družabnega omrežja.

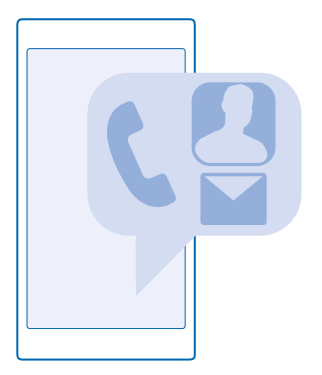

#### **središče Ljudje**

Središče Ljudje je prostor, kjer so shranjene podrobnosti o stiku prijateljev. Omogoča vam, da ohranite stike s tistimi, ki vam pomenijo največ, prek sob in skupin. Tudi vaša družabna omrežja so tukaj.

Pojdite v možnost stiki, da vidite podrobnosti o stiku prijateljev iz vsakega računa, v katerega ste se vpisali. Seznam lahko organizirate po svojih željah, tako da ga filtrirate glede na račun ali skrijete stike brez telefonskih številk. Tudi vaša vizitka je tukaj.

Preverite novosti, da na enem mestu vidite posodobljena stanja v družabnih omrežjih vaših prijateljev.

V prikazu sobe so vaše sobe in skupine, s katerimi lahko ostanete povezani z najpomembnejšimi stiki. V sobah lahko zasebno klepetate s povabljenimi prijatelji in delite na primer koledarje in fotografije. V skupinah lahko preprosto vidite družabne posodobitve samo tistih ljudi, ki ste jih dodali v skupino, ter vsem hkrati pošljete e-pošto ali sporočila.

## **Dodajanje ali brisanje stika**

Svoje prijatelje imejte vedno ob sebi. V središče Ljudje shranite njihove telefonske številke, naslove in ostale podatke.

### **Dodajanje stika**

Tapnite **Ljudje** in povlecite do možnosti **stiki**.

- **1.** Tapnite  $\bigcap$ .
- **2.** Če ste vpisani v več računov, izberite račun, v katerega želite shraniti stik.

Stika ne morete shraniti samo v telefon; vedno je shranjen v račun.

**3. Dodajte podrobnosti o stiku in tapnite**  $\textbf{R}$ 

**Nasvet:** Vaši stiki se samodejno varnostno kopirajo v vaš Microsoftov račun. 55

#### **Urejanje stika**

Tapnite stik in  $\odot$  ter uredite ali dodajte podrobnosti, npr. melodijo zvonjenja ali spletni naslov.

天 **Nasvet:** Če ima telefon dve kartici SIM, lahko izberete, s katero boste poklicali posamezen stik. Tapnite stik in  $\overline{12}$ . Vsi telefoni ne podpirajo dveh kartic SIM. Razpoložljivost preverite na spletnem mestu **[www.nokia.com](http://www.nokia.com/support/wpfeatures)**.

#### **Brisanje stika**

Tapnite stik in  $\cdots$  > izbriši.

Stik je izbrisan iz telefona in storitve družabnega omrežja, v kateri je shranjen (izjema so storitve Facebook, Twitter in LinkedIn).

#### **Filtriranje seznama stikov**

Če ne želite, da se stiki iz storitev družabnih omrežij prikažejo na vašem seznamu stikov, jih lahko filtrirate. Na seznamu stikov tapnite > **nastavitve** > **filtriraj seznam stikov** in račune, ki jih želite prikazati oz. skriti.

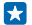

**Nasvet:** Stike lahko filtrirate tudi brez telefonskih številk. Nastavite možnost **Skrivanje stikov brez telefonskih številk** na **Vklopljeno** .

## **Shranjevanje številke iz prejetega klica**

Ali ste prejeli klic od osebe, katere telefonska številka še ni shranjena v središču Ljudje? Številko lahko shranite v nov ali obstoječ vnos na seznamu stikov.

- **1.** Tapnite in odrinite do možnosti **zgodovina**.
- **2. Tapnite**  $\bigcirc$  **poleg telefonske številke in tapnite**  $\bigcirc$ **.**
- **3.** Tapnite  $\widehat{P}$ , uredite telefonsko številko in vrsto telefonske številke, nato pa tapnite  $\widehat{P}$ .
- **4.** Uredite druge podrobnosti stika, vključno z imenom, nato pa tapnite  $\Theta$ .

### **Shranjevanje številke iz prejetega sporočila**

Ali ste prejeli klic ali sporočilo od osebe, katere telefonska številka še ni shranjena v središču Ljudje? Številko lahko shranite v nov ali obstoječ vnos na seznamu stikov.

- **1.** Tapnite **Sporočila**.
- **2.** Na seznamu pogovorov tapnite pogovor in  $\left( \frac{1}{2} \right)$  >  $\left( \frac{1}{2} \right)$ .
- **3.** Tapnite **Q** uredite telefonsko številko in vrsto telefonske številke, nato pa tapnite .
- **4.** Uredite druge podrobnosti stika, vključno z imenom, nato pa tapnite ...

#### **Iskanje stikov**

Ali morate hitro stopiti v stik s prijatelji? Namesto da se pomikate po vseh stikih, lahko poiščete ali skočite na črko ali znak na seznamu stikov. Če želite poklicati stik ali mu poslati sporočilo, lahko uporabite tudi glasovni ukaz.

- **1.** Tapnite **Ljudje** in povlecite do možnosti **stiki**.
- **2.** Tapnite  $\widehat{P}$  in začnite vnašati ime. Med pisanjem se seznam filtrira.
- **Nasvet:** Pripnite najpomembnejše stike ali skupine stikov na začetni zaslon. Tapnite in pridržite R stik, nato pa tapnite **pripni na začetni zaslon**.

#### **Skok na črko ali znak na seznamu stikov**

Tapnite katero koli črko na seznamu stikov na levi, nato pa v naslednjem meniju tapnite prvo črko ali znak želenega imena.

#### **Uporaba glasovnih ukazov**

V katerem koli prikazu pritisnite in pridržite  $\Omega$ , nato pa izgovorite **Call** ali Text in ime stika. Vsi jeziki niso podprti.

#### **Povezovanje stikov**

Ali imate ločene vnose iz različnih storitev družabnih omrežij ali e-poštnih računov za isti stik? Stike lahko povežete, tako da so njihovi podatki v eni vizitki.

Tapnite **Ljudje** in povlecite do možnosti **stiki**.

- 1. Tapnite glavni stik, s katerim želite povezati druge stike, in .
- **2.** Tapnite **izberi stik** in stik, ki ga želite povezati.

#### **Razvezovanje stikov**

Tapnite glavni stik in (...), nato pa tapnite stik, ki ga želite razvezati, in razveži.

#### **Kopiranje stikov**

Imejte najbližje in najljubše osebe vedno na dosegu roke. Z aplikacijo Prenos podatkov lahko preprosto kopirate stike, kratka sporočila in slike iz starega telefona. Aplikacija ne deluje pri vseh modelih telefona.

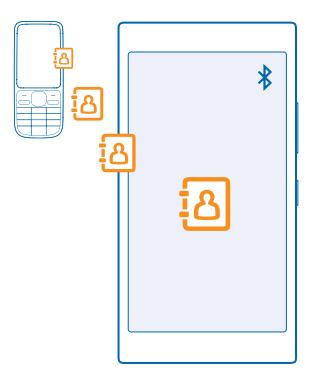

**Nasvet:** Če imate starejšo napravo Windows Phone ali ste stike že varnostno kopirali v 55 Microsoftovem računu, lahko v telefon dodate tudi svoj račun in stike uvozite neposredno iz storitve.

Stari telefon mora podpirati Bluetooth. Stike iz starega telefona morate shraniti v pomnilnik telefona, ne na kartico SIM.

- **1.** V starem telefonu vklopite Bluetooth in preverite, ali je telefon viden drugim napravam.
- **2.** V svojem novem telefonu tapnite **Prenos podatkov**.
- **3.** Tapnite **naprej** in vklopite Bluetooth.
- **4.** Na seznamu najdenih naprav izberite svoj stari telefon in sledite navodilom v obeh telefonih.

Če so stiki napisani v jeziku, ki ga novi telefon ne podpira, kontaktni podatki morda ne bodo pravilno prikazani.

Če še nimate aplikacije Prenos podatkov, jo lahko prenesete iz storitve **[www.windowsphone.com](http://www.windowsphone.com/s?appid=dc08943b-7b3d-4ee5-aa3c-30f1a826af02)**.

#### **Kopiranje stikov s kartice SIM**

Če so stiki shranjeni na kartici SIM, jih lahko kopirate v telefon.

Preverite, ali je kartica SIM vstavljena v telefon.

- **1.** Tapnite **Ljudje**.
- **2.** Tapnite > **nastavitve** > **uvozi s kartice SIM**.
- **3.** Če želite uvoziti vse svoje stike, tapnite **uvozi**.

**Nasvet:** Če želite izbrati posamezne stike, tapnite **počisti** in uporabite potrditvena polja. R.

Stikov ne morete shraniti na novo kartico SIM.

#### **Ustvarjanje, urejanje ali brisanje skupine stikov**

Ustvarite lahko skupine stikov in sporočilo hkrati pošljete več ljudem hkrati oziroma pogledate posodobitve članov skupine iz družabnih omrežij. Družinske člane lahko na primer dodate v isto skupino in hitro stopite v stik z niimi z enim samim sporočilom.

#### Tapnite **Ljudje** in povlecite do možnosti **sobe**.

- **1.** Tappite  $\bigoplus$  > **Skupina**.
- **2.** Vnesite ime skupine in tapnite ...
- **3.** Tapnite  $\Theta$  in stik. Če želite dodati še en stik, znova tapnite  $\Theta$ .
- **4.** Tappite  $\bar{Q}$

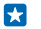

**Nasvet:** V telefonu že imate skupino z imenom Najboljši prijatelji.

**Dodajanje novega stika v skupino** Tapnite skupino in  $\circledast$  >  $\ominus$  ter stik.

**Odstranjevanje stika iz skupine** Tapnite skupino in . Tapnite stik in **odstrani iz skupine**.

**Preimenovanje skupine** Tapnite skupino in  $\cdot \cdot \cdot$  > preimenui ter vnesite novo ime.

**Brisanje skupine stikov** Tapnite skupino in > **izbriši**.

#### **Skupna raba načrtov z družino in prijatelji**

Se želite s kom dobiti, vendar je težko določiti datum in uro, ki bi odgovarjala vsem? Druge lahko povabite v klepet in zasebno delite koledar, fotografije ali beležke, na primer nakupovalne sezname.

Čeprav ta funkcija deluje najbolje v sistemu Windows Phone 8 in novejših različicah, se lahko tudi telefoni s sistemom Windows Phone 7 pridružijo sobam in nastavljajo skupne koledarje. Če želite uporabljati to funkcijo, se morate vpisati v Microsoftov račun.

- **1.** Če želite ustvariti sobo za skupno rabo, tapnite **Ljudje** in odrinite do možnosti **sobe**.
- **2.** Tapnite  $\bigcirc$  > **Soba.**
- **3.** Vnesite ime sobe in tapnite  $\Theta$ .

**4.** Če želite preklopiti med skupinskim pomenkom, koledarjem, beležko ali albumom fotografij, odrinite v levo ali desno.

**5.** Če želite povabiti osebo v sobo, tapnite  $\textcircled{\textbf{a}}$  >  $\textcircled{\textbf{b}}$  in stik.

**Nasvet:** Če še niste uporabljali sob, je v telefonu Soba že pripravljena na vas. V središču Ljudje Е povlecite do možnosti **sobe** in tapnite **Soba**. Če želite osebo prvič povabiti v sobo, tapnite **povabi nekoga**.

#### **Souporaba stika**

Stik lahko preprosto souporabljate s prijatelji, tako da uporabite možnost NFC. Preprosto tapnite njihove telefone in stik je v souporabi.

Vsi telefoni ne podpirajo funkcije NFC. Razpoložljivost preverite na spletnem mestu **[www.nokia.com](http://www.nokia.com/support/wpfeatures)**.

**1.** Če želite preveriti, ali je možnost NFC vklopljena, na začetnem zaslonu odrinite navzdol z vrha zaslona, tapnite **VSE NASTAVITVE** > **NFC** in nastavite **Podrgni za deljenje** na **Vklopljeno** . **2.** Na začetnem zaslonu tapnite **Ljudje** in podrsnite do možnosti **stiki**.

**3.** Tapnite stik in  $\cdot \cdot \cdot$  > deli stik z drugimi >  $\Diamond$  > Podrgni za deljenje (NFC).

**4.** S svojim telefonom se dotaknite telefonov prijateljev. Drugi telefon mora podpirati NFC. Več informacij najdete v priročniku za uporabo drugega telefona.

Ta funkcija morda ni združljiva z vsemi telefoni, ki podpirajo NFC.

## **Družabna omrežja**

Želite ostati v stiku s prijatelji? V telefonu lahko nastavite storitve družabnih omrežij.

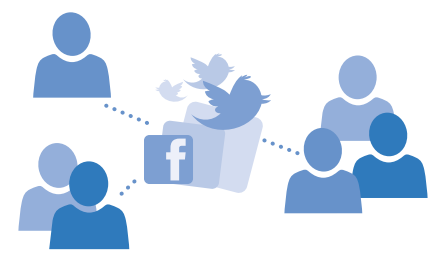

S storitvami družabnih omrežij v telefonu boste ohranili stike.

#### **Nastavitev računa družabnih medijev**

Nastavite račune za storitve družabnih omrežij.

Tapnite aplikacijo družabnega omrežja, v katerega se želite vpisati, na primer Facebook, in sledite prikazanim navodilom.

Če želite prenesti več aplikacij družabnih omrežij, tapnite **Trgovina**.

**Nasvet:** Ko se vpišete v račun, se stiki računa samodejno uvozijo. Če želite izbrati, kateri računi 53 so prikazani na seznamu stikov, na začetnem zaslonu tapnite **Ljudje**, odrinite do možnosti **stiki** in tapnite > **nastavitve** > **filtriraj seznam stikov**.

#### **Ogled posodobitev stanja prijateljev**

Ko v telefonu nastavite storitve družabnih omrežij, kot je Twitter, lahko sledite posodobitvam stanja prijateljev v središču Ljudje.

Tapnite **Ljudje** in povlecite do možnosti **novosti**.

#### **Objavljanje stanja**

Povejte prijateljem, o čem razmišljate. Objavite posodobitev stanja v storitvah družabnih omrežij, ki jih uporabliate.

- **1.** Tapnite **Ljudje** in povlecite do možnosti **stiki**.
- **2.** Tapnite svojo vizitko in **objavi posodobitev**.
- **3.** Izberite storitev, v kateri želite objaviti svoje stanje.
- **4.** Napišite sporočilo.
- **5.** Tapnite ...

## **Spreminjanje fotografije profila**

Ko v telefonu nastavite Microsoftov račun ali storitev družabnega omrežja, fotografija profila iz ene od teh storitev postane fotografija vizitke v telefonu.

**1.** Tapnite **Ljudje** in povlecite do možnosti **stiki**.

**2.** Na vrhu seznama stikov tapnite svojo fotografijo.

**3.** Znova tapnite fotografijo in izberite eno od ponujenih fotografij ali tapnite **poišči drugo**, da izberete novo.

**4.** Povlecite fotografijo okrog, da jo obrežete, in tapnite  $\oslash$ .

## **Skupna raba fotografije v storitvah družabnih omrežij**

Ko zajamete fotografijo, jo prenesite v splet, tako da prijatelji vidijo, kaj počnete.

- **1.** Tapnite **Fotografije**.
- **2.** V fotoalbumih poiščite fotografijo, ki jo želite dati v skupno rabo.
- **3.** Tapnite in pridržite fotografijo, nato tapnite **deli z drugimi ...**.
- **4.** Tapnite storitev družabnega omrežja, kamor želite prenesti fotografijo.
- **5.** Po želji dodajte opis in dajte fotografijo v skupno rabo ali jo pošljite.

## **Sporočila**

Ohranite stik s prijatelji z besedilnimi ali večpredstavnostnimi sporočili.

### **Pošiljanje sporočila**

S kratkimi in večpredstavnostnimi sporočili lahko hitro vzpostavite stik s prijatelji in družinskimi člani.

### **1.** Tapnite **Sporočila**.

**2.** Tapnite  $\overline{\bigcirc}$ .

Če začnete pisati sporočilo in preklopite na drugo aplikacijo, še preden ga pošljete, lahko nadaljujete s pisanjem, ko se vrnete v Sporočila. Tapnite > **osnutki**. Ko sporočilo pošljete, se osnutek sporočila zbriše.

R

**Nasvet:** Če ima telefon dve kartici SIM, lahko izberete, katero boste uporabili za pisanje sporočila. Tapnite  $\sqrt{2}$ , Vsi telefoni ne podpirajo dveh kartic SIM. Razpoložljivost preverite na spletnem mestu **[www.nokia.com](http://www.nokia.com/support/wpfeatures)**.

**3.** Če želite dodati prejemnika iz imenika, tapnite  $\Theta$  ali začnite vnašati ime. Vnesete lahko tudi telefonsko številko.

Nasvet: Če želite dodati več prejemnikov, tapnite **⊕** > ⊜, izberite želene prejemnike in tapnite П  $\varpi$ .

**4.** Tapnite polje za sporočilo in vnesite svoje sporočilo.

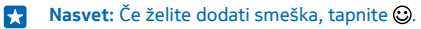

**5.** Če želite dodati prilogo, tapnite  $\circled{0}$  in izberite prilogo.

- **6.** Če želite poslati sporočilo, tapnite ...
- Ы **Nasvet:** Če želite pošiljati večpredstavnostna sporočila, odrinite navzdol z vrha zaslona, tapnite **VSE NASTAVITVE** > **mobilno omrežje+SIM** in nastavite **Podatkovna povezava** na **vklopljeno**  .

Večpredstavnostna sporočila lahko prejemajo in prikazujejo samo združljive naprave. Sporočila se lahko razlikujejo v različnih napravah.

#### **Posredovanje sporočila**

V možnosti **pogovori** tapnite pogovor, tapnite in pridržite sporočilo, ki ga želite posredovati, nato pa tapnite **posreduj**.

Pred posredovanjem sporočila lahko uredite njegovo vsebino ali dodate oz. odstranite priloge.

#### **Branje sporočila**

Ko prejmete sporočilo, se to prikaže na začetnem zaslonu.

Sporočila med vami in določenim stikom si lahko ogledate v eni niti pogovora. V pogovoru so lahko kratka in večpredstavnostna sporočila.

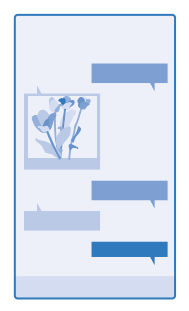

#### **1.** Tapnite **Sporočila**.

**2.** Če želite prebrati sporočilo, tapnite pogovor.

**Nasvet:** Če želite prejemati večpredstavnostna sporočila, odrinite navzdol z vrha zaslona, R. tapnite **VSE NASTAVITVE** > **mobilno omrežje+SIM** in nastavite **Podatkovna povezava** na **vklopljeno** .

Pošljete lahko kratka sporočila, ki imajo več znakov, kot je določenih za eno sporočilo. Daljša sporočila so poslana kot dve ali več sporočil. Ponudnik storitev lahko to ustrezno zaračuna. Znaki z naglasi ali drugimi znamenji in nekatere jezikovne možnosti lahko zasedejo več prostora, zato lahko v enem sporočilu pošljete manj znakov, kot bi jih lahko drugače.

Pri uporabi storitev ali prenašanju vsebine, vključno z brezplačnimi elementi, lahko pride do prenosa večjih količin podatkov, zaradi česar lahko nastanejo stroški prenosa podatkov.

#### **Shranjevanje priloge**

Tapnite prilogo, npr. fotografijo, in nato tapnite > **shrani**.

#### **Brisanje pogovora**

V možnosti pogovori tapnite  $\circledast$ , izberite pogovor, ki ga želite izbrisati, in tapnite  $\circledast$ .

## **Brisanje enega sporočila v pogovoru**

V možnosti pogovori tapnite pogovor, tapnite in pridržite sporočilo, ki ga želite izbrisati, nato pa tapnite **izbriši**.

**Brisanje vseh sporočil v telefonu** Tapnite  $\circledast$  >  $\bullet \bullet \bullet$  > izberi vse >  $\circledast$ .

#### **Odgovarjanje na sporočilo**

Prijatelja ne pustite čakati – na sporočilo odgovorite takoj.

**1.** Tapnite **Sporočila**.

**2.** V možnosti **pogovori** tapnite pogovor, v katerem je sporočilo.

**Nasvet:** Če ima telefon dve kartici SIM, lahko izberete, katero boste uporabili za pisanje Е sporočila. Tapnite  $\overline{1}$  2. Vsi telefoni ne podpirajo dveh kartic SIM. Razpoložljivost preverite na spletnem mestu **[www.nokia.com](http://www.nokia.com/support/wpfeatures)**.

**3.** Tapnite polje za sporočilo in vnesite svoje sporočilo.

**4.** Tappite  $\bigcirc$ 

#### **Posredovanje sporočila**

V možnosti **pogovori** tapnite pogovor, tapnite in pridržite sporočilo, ki ga želite posredovati, nato pa tapnite **posreduj**.

Pred posredovanjem sporočila lahko uredite njegovo vsebino ali dodate oz. odstranite priloge.

### **Pošiljanje sporočila skupini**

Ali morate poslati sporočilo skupini ljudi? Ustvarite skupino v središču Ljudje in z enim sporočilom ali e-pošto boste lahko stopili v stik z vsemi.

Tapnite **Ljudje** in povlecite do možnosti **sobe**.

- **1.** Tapnite skupino in **pošlji SMS** ali **pošlji e-poštno sporočilo**.
- **2.** Napišite in pošljite sporočilo.

 $\overline{1}$ **Nasvet:** Če želite ustvariti skupino, tapnite > **Skupina**.

#### **Klepet v storitvi Skype**

S telefonom lahko pošiljate neposredna sporočila iz storitve Skype v storitev Skype.

Če še nimate aplikacije Skype, jo lahko prenesete iz storitve **[www.windowsphone.com](http://www.windowsphone.com/s?appid=c3f8e570-68b3-4d6a-bdbb-c0a3f4360a51)**.

#### **1.** Tapnite **Skype**.

- **2.** Vpišite se z istim Microsoftovim računom, ki ga uporabljate v telefonu.
- **3.** Odrinite do možnosti **osebe** in tapnite stik, s katerim želite klepetati.
- **4.** Napišite svoje sporočilo in tapnite ...

Če želite več informacij o neposrednih sporočilih v storitvi Skype, si oglejte videoposnetek na spletnem mestu **[www.youtube.com](http://www.youtube.com/watch?v=AF2HRYdPnAM)** (samo v angleščini).

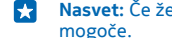

**Nasvet:** Če želite prihraniti pri prenosu podatkov, uporabljajte Skype s povezavo WiFi, ko je to mogoče.

## **Pošiljanje lokacije v sporočilu**

Se dobite s prijatelji, vendar ne poznajo lokacije srečanja? Lahko jim pošljete lokacijo na zemljevidu.

Ta funkcija morda ni na voljo za vse regije.

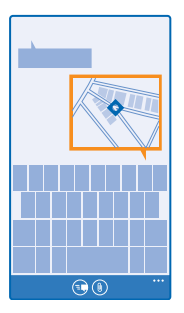

Telefon vas bo morda vprašal o uporabi vaše lokacije. Če želite uporabiti to funkcijo, morate to možnost omogočiti.

**1.** Pri pisanju kratkega sporočila tapnite  $\circledR$  > moja lokacija.

Pošiljanje sporočila s prilogo je lahko dražje od pošiljanja običajnega kratkega sporočila. Več informacij lahko dobite pri ponudniku storitev.

**2.** Tapnite  $\bigcirc$ .

Prijatelji prejmejo sporočilo s sliko vaše lokacije na zemljevidu.

#### **Pošiljanje zvočnega sporočila**

Želite proslaviti prijateljev rojstni dan s pesmijo? Pesem lahko pošljete v obliki zvočnega sporočila.

- **1.** Pri pisanju sporočila tapnite > **glasovni posnetek**.
- **2.** Posnemite svoje sporočilo in tapnite **opravljeno**.
- **3.** Tapnite  $\bigcirc$ .

## **E-pošta**

S telefonom lahko berete e-pošto in odgovarjate nanjo, tudi ko ste na poti.

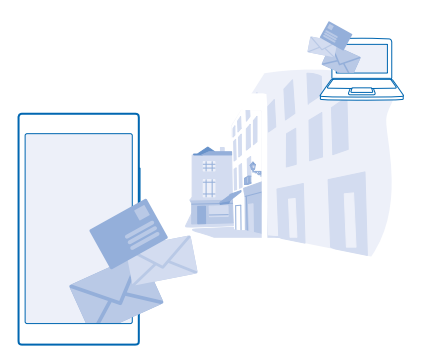

Na začetnem zaslonu tapnite ...

Če želite pošiljati in prejemati e-pošto, potrebujete internetno povezavo.

#### **Dodajanje nabiralnika**

Ali za službo in prosti čas uporabljate različne e-poštne naslove? V telefon lahko dodate več nabiralnikov.

Če želite nastaviti e-pošto v telefonu, potrebujete internetno povezavo.

Če se v Microsoftov račun niste vpisali pri prvem zagonu, lahko to storite zdaj. Ko v telefon dodate Microsoftov račun, se e-poštni račun doda samodejno.

### 1. Tapnite **.**

**2.** Tapnite račun in vnesite svoje uporabniško ime in geslo.

**Nasvet:** Če želite dodati službeno e-pošto, stike in koledar v telefon s funkcijo napredna П nastavitev, vnesite svoje uporabniško ime in geslo, tapnite **Exchange**, nato pa vnesite zahtevane podrobnosti.

#### **3.** Tapnite **vpis**.

**Nasvet:** Poleg e-poštnih sporočil lahko s telefonom sinhronizirate tudi druge elemente, na П primer imenik in koledar; odvisno od vašega e-poštnega računa.

Če telefon ne najde vaših e-poštnih nastavitev, lahko za iskanje uporabite napredna nastavitev. Za to morate poznati vrsto svojega e-poštnega računa ter naslove dohodnih in odhodnih e-poštnih strežnikov. Te informacije vam lahko posreduje ponudnik e-poštnih storitev.

Če želite dodatne informacije o nastavitvi različnih e-poštnih računov, glejte razdelek z navodili na spletnem mestu **[www.windowsphone.com](http://www.windowsphone.com/)**.

#### **Naknadno dodajanje nabiralnika**

V nabiralniku tapnite > **dodaj e-poštni račun** in račun ter se vpišite.

### **Brisanje nabiralnika**

Na začetnem zaslonu odrinite navzdol z vrha zaslona in tapnite **VSE NASTAVITVE** > **e-pošta+računi**. Tapnite in pridržite nabiralnik ter tapnite **izbriši**.

© 2014 Microsoft Mobile. Vse pravice pridržane. **58**

#### **Exchange**

Ali želite imeti službeno e-pošto pri roki, ne glede na to, ali sedite za računalnikom ali uporabljate telefon, ko ste na poti? Pomembno vsebino lahko sinhronizirate med telefonom in strežnikom Microsoft Exchange.

Exchange lahko nastavite le, če podjetje uporablja strežnik Microsoft Exchange. Poleg tega mora skrbnik za informacijsko tehnologijo v podjetju aktivirati Microsoft Exchange za vaš račun.

Pred začetkom nastavitve preverite, ali imate:

- e-poštni naslov podjetja
- ime strežnika Exchange (obrnite se na oddelek za informacijsko tehnologijo v podjetju)
- ime omrežne domene (obrnite se na oddelek za informacijsko tehnologijo v podjetju)
- geslo službenega omrežja

Pri določenih konfiguracijah strežnika Exchange morate med nastavitvijo vnesti dodatne podatke. Če jih ne poznate, se obrnite na oddelek za informacijsko tehnologijo v podjetju.

Med nastavitvijo lahko določite, kako pogosto želite sinhronizirati vsebino v telefonu s strežnikom. Sinhronizira se samo vsebina, ki ste jo določili pri nastavitvi računa. Če želite sinhronizirati dodatno vsebino, spremenite nastavitve računa Exchange.

V računu Exchange je uporaba kode za zaklepanje morda obvezna.

#### **Odpiranje e-pošte z začetnega zaslona**

Z aktivnimi ploščicami za e-pošto lahko odprete e-pošto neposredno z začetnega zaslona.

Na ploščicah vidite število neprebranih e-poštnih sporočil in ali ste prejeli novo e-poštno sporočilo.

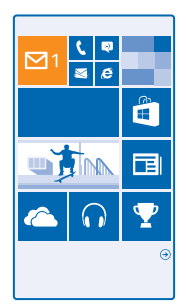

Na začetni zaslon lahko pripnete več nabiralnikov. Eno ploščico lahko na primer namenite službeni epošti, drugo pa osebni. Če več nabiralnikov povežete v poenoteno mapo Prejeto, lahko e-pošto iz vseh map Prejeto odprete z ene ploščice.

Če želite prebrati e-pošto, tapnite ploščico.

## **Pošiljanje e-pošte**

Naj se vam e-pošta ne kopiči. S telefonom lahko e-pošto berete in pošiljate na poti.

- 1. Tapnite  $\overline{\mathbf{M}}$
- **2. Tapnite**  $\bigcap$  **in račun, če imate povezane mape Prejeto.**
- **3.** Če želite dodati prejemnika iz imenika, tapnite  $\Theta$ ali začnite vnašati ime. Vnesete lahko tudi naslov.
- **Nasvet:** Če želite prejemnika odstraniti, tapnite njegovo ime in **Odstrani**. Ы
- **4.** Vnesite zadevo in svoj e-poštni naslov.
- **Nasvet:** S telefonom lahko e-pošto pišete hitreje. Med pisanjem telefon predlaga možne  $\left| \cdot \right|$ naslednje besede, s katerimi lahko dokončate stavek. Če želite dodati besedo, tapnite predlog. Če želite brskati po seznamu, odrinite v stran nad predlogi. Ta funkcija ni na voljo v vseh jezikih.
- **5.** Če želite priložiti fotografijo, tapnite (0).
- **Nasvet:** Med pisanjem e-poštnega sporočila lahko zajamete tudi novo fotografijo. Tapnite  $\circledbullet$ . Н zajemite fotografijo in tapnite **sprejmi**.
- **6.** Tapnite (9, da pošljete e-pošto.

## **Pošiljanje dokumenta sistema Office**

Tapnite **Office**, nato pa tapnite dokument, ki ga želite poslati, in  $\cdots$  > deli z drugimi ... ter izberite e-poštni račun, ki ga želite uporabiti.

## **Branje e-pošte**

Pričakujete pomembne novice? E-pošto lahko preberete tudi v telefonu, ne le za pisalno mizo.

Ko vas čaka nova e-pošta, se to prikaže na začetnem zaslonu.

1. Tapnite **.** 

**2.** V nabiralniku tapnite e-poštno sporočilo. Neprebrana e-pošta je označena z drugo barvo.

Æ **Nasvet:** Če želite povečati ali pomanjšati prikaz, postavite dva prsta na zaslon in ju povlecite skupaj ali narazen.

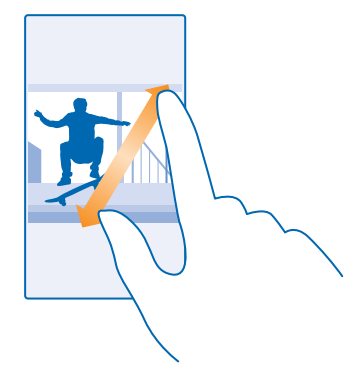

#### **Nasvet:** Če je v e-pošti spletni naslov, ga tapnite, da odprete spletno mesto. k.

#### **Branje e-pošte v pogovoru**

V nabiralniku tapnite pogovor, v katerem je e-poštno sporočilo, in nato tapnite e-poštno sporočilo. Pogovor z neprebranim e-poštnim sporočilom je označen z drugo barvo.

#### **Shranjevanje priloge**

Ko je e-pošta odprta, tapnite prilogo, na primer fotografijo, da se prenese v telefon. Tapnite in pridržite prilogo, nato pa tapnite **shrani**. Vseh zapisov datotek ni mogoče shraniti.

#### **Kopiranje povezave**

Ko je e-pošta odprta, tapnite in pridržite spletno povezavo ter tapnite **kopiraj povezavo**.

#### **Odgovarjanje na e-pošto**

Ste prejeli e-pošto, na katero je treba takoj odgovoriti? To lahko naredite kar v telefonu.

#### 1. Tapnite **.**

2. Odprite e-poštno sporočilo in tapnite ...

**Nasvet:** Če želite odgovoriti samo pošiljatelju, tapnite **odgovori**. Če želite odgovoriti pošiljatelju Н in vsem drugim prejemnikom sporočila, tapnite **odgovori vsem**.

## **Posredovanje e-pošte**

Odprite e-pošto in tapnite > **posreduj**.

#### **Brisanje e-pošte**

Je vaš nabiralnik poln? Izbrišite nekaj e-poštnih sporočil, da naredite prostor v telefonu.

- **1.** V nabiralniku tapnite levo od e-poštnih sporočil, ki jih želite izbrisati.
- **2.** Tapnite potrditvena polja poleg e-poštnih sporočil in nato še

Vsa izbrana e-poštna sporočila so izbrisana. E-poštna sporočila so lahko izbrisana tudi z vašega epoštnega strežnika, odvisno od vašega e-poštnega računa.

### **Brisanje enega e-poštnega sporočila**

Odprite e-poštno sporočilo in tapnite ...

#### **Ločen prikaz e-poštnih sporočil**

E-poštna sporočila so razdeljena v skupine po naslovu v pogovorih. Pogovor vključuje tudi vaše odgovore. Če želite sporočila prikazati ločeno, lahko funkcijo pogovorov izklopite.

- 1. Tapnite  $\boxtimes$ .
- **2.** Tapnite > **nastavitve**.
- **3.** Nastavite možnost **Pogovori** na **Izklopljeno** .

#### **Pošiljanje samodejnih odgovorov**

Če ste na počitnicah ali odsotni iz pisarne zaradi drugih opravkov, lahko pošiljate samodejne odgovore na e-poštna sporočila, ki jih prejmete med odsotnostjo.

**1.** Tapnite > > **nastavitve** > **samodejni odgovori**.

**2.** Preklopite **Stanje** na **Vklopljeno** , napišite odgovor in tapnite .

## **Povezovanje več nabiralnikov v poenoteni mapi Prejeto**

Če imate več e-poštnih računov, lahko izberete mape Prejeto, ki jih želite povezati v eni mapi Prejeto. V poenoteni mapi Prejeto si lahko v trenutku ogledate vsa e-poštna sporočila.

- **1.** Na začetnem zaslonu tapnite nabiralnik.
- **2.** Tapnite > **poveži mape Prejeto**.
- **3.** Na seznamu druge mape Prejeto tapnite mape Prejeto, ki jih želite povezati s prvo mapo Prejeto.
- **4.** Tapnite **preimenuj povezano mapo Prejeto**, vnesite novo ime za nabiralnik in tapnite  $\oslash$ .

Nova poenotena mapo Prejeto je pripeta na začetni zaslon.

#### **Razvezovanje poenotenih map Prejeto**

Na začetnem zaslonu tapnite poenoten nabiralnik in > **povezane mape Prejeto**. Na seznamu tapnite nabiralnike, ki jih želite razvezati, in **razveži**.

# **Kamera**

Zakaj bi s seboj nosili še fotoaparat, če lahko želene spomine ujamete s telefonom? S kamero v telefonu lahko preprosto zajemate fotografije ali snemate videoposnetke.

## **Spoznajte aplikacijo Nokia Camera**

Želite zajeti osupljive fotografije? Nokia Camera vam omogoča popoln nadzor.

Z aplikacijo Nokia Camera lahko:

- ročno spremenite posamezne nastavitve po svojih željah;
- zajamete boljše skupinske fotografije ali fotografije premikajočih se predmetov z načinom pametno zaporedje;
- znova uokvirite fotografije v polni ločljivosti za skupno rabo, medtem ko izvirna fotografija ostane nedotaknjena.

Če še nimate aplikacije Nokia Camera, jo lahko prenesete iz storitve **[www.windowsphone.com](http://www.windowsphone.com/s?appid=bfd2d954-12da-415c-ad99-69a20f101e04)**.

Fotografije lahko prenesete v storitev OneDrive in dostopate do njih iz telefona, tabličnega ali osebnega računalnika.

## **Spreminjanje privzete kamere**

Privzeto aplikacijo kamere lahko spremenite iz Nokia Camera v Microsoftova Kamera – kar vam je liubše.

**1.** Na začetnem zaslonu odrinite navzdol z vrha zaslona, tapnite **VSE NASTAVITVE**, odrinite do **aplikacije**, in tapnite **fotografije+kamera**.

**2.** Tapnite **Privzeta aplikacija za kamero** in izberite želeno kamero.

## **Dodajanje bližnjice za kamero**

Na začetnem zaslonu odrinite navzdol z vrha zaslona in tapnite **VSE NASTAVITVE** > **obvestila +opravila**. Če želite spremeniti bližnjico za odpiranje privzete kamere, tapnite bližnjico in .

#### **Uporaba tipke kamere**

Če ima telefon tipko kamere, jo pritisnite, da vklopite kamero.

**Nasvet:** Če želite hitro vklopiti kamero, ko je telefon zaklenjen, pritisnite in za nekaj sekund 53. pridržite tipko kamere.

**Nasvet:** Sliko izostrite tako, da pritisnete tipko kamere do polovice in jo pridržite. Če želite zajeti 【文】 fotografijo, pritisnite tipko kamere do konca.

## **Osnove o kameri**

## **Zajemanje fotografije**

Zajemajte ostre fotografije, polne življenja – najboljše trenutke ulovite v album fotografij.

**1. Tapnite <sup>10</sup> Nokia Camera.** 

**Nasvet:** Če ima telefon tipko kamere in želite kamero vklopiti, ko je telefon zaklenjen, pritisnite 55 in za nekaj sekund pridržite tipko kamere.

**2.** Če želite povečati prikaz, odrinite navzgor, če ga želite pomanjšati, pa odrinite navzdol. Vsi telefoni ne podpirajo povečave kamere. Razpoložljivost preverite na spletnem mestu **[www.nokia.com](http://www.nokia.com/support/wpfeatures)**. **3.** Če želite izostriti določen predmet, ga tapnite na zaslonu. Vsi telefoni ne podpirajo izostritve kamere. Razpoložljivost preverite na spletnem mestu **[www.nokia.com](http://www.nokia.com/support/wpfeatures)**. 4. Če želite zajeti fotografijo, tapnite  $\hat{\boldsymbol{\Theta}}$ .

#### **Ogled fotografije v pogledu polne ločljivosti**

Če si želite ogledati pravkar zajeto fotografijo, tapnite . To fotografijo v polni ločljivosti si lahko ogledate le v aplikaciji Nokia Camera.

#### **Spreminjanje ločljivosti fotografij v polni ločljivosti**

Ujemite najboljše trenutke v načinu Nokia Camera in spremenite ločljivost fotografij, ko imate čas.

- 1. V aplikaciji Nokia Camera po zajemu fotografije tapnite ...
- **2.** Tapnite fotografijo in **uokviri znova** > .
- $3.$  Tappite  $\textcircled{R}$

Izvirna fotografija v polni ločljivosti ostane nedotaknjena, fotografijo z novo ločljivostjo pa lahko delite z drugimi. Fotografija z novo ločljivostjo je shranjena v središče Fotografije. Fotografijo v polni ločljivosti si lahko ogledate le v aplikaciji Nokia Camera. Zunaj načina Nokia Camerase uporabi različica fotografije za preprosto skupno rabo.

**Nasvet:** Fotografije lahko odprete v aplikaciji Nokia Camera tudi med pregledovanjem v središču E. Fotografije.

## **Zajemanje selfija**

Če želite zlahka zajeti selfi, uporabite sprednjo kamero telefona.

Vsi telefoni ne podpirajo sprednje kamere. Razpoložljivost preverite na spletnem mestu **[www.nokia.com](http://www.nokia.com/support/wpfeatures)**.

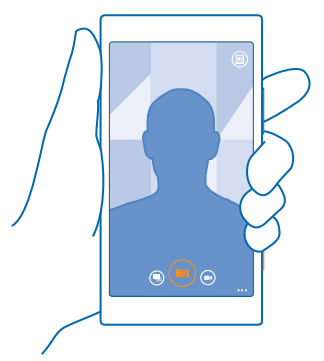

- **1.** Tapnite **Nokia Camera**.
- **2.** Tapnite > **obrnjena naprej**.
- **3.** Če želite zajeti fotografijo, tapnite ...

 $\mathbf{r}$ **Nasvet:** S sprednjo kamero lahko posnamete tudi videoposnetke. Če želite preklopiti na snemanje videoposnetkov, tapnite  $\bigcirc$ . Če želite začeti snemati, znova tapnite  $\bigcirc$ .

## **Fotografiranje selfija**

Če želite narediti dobre selfije s sprednjo ali glavno kamero, uporabite aplikacijo Lumia Selfie. Slika je v trenutku izboljšana in pripravljena, da jo delite z drugimi.

Če želite prenesti Lumia Selfie, obiščite spletno mesto **[www.windowsphone.com](http://www.windowsphone.com/s?appid=40b6a721-15d2-4843-a746-774bd7b9bda9)**.

**1.** Tapnite **Lumia Selfie**.

**2.** Če želite zajeti selfi, tapnite zaslon.

**Nasvet:** Če želite zajeti visokokakovosten selfi z glavno kamero, poglejte v objektiv glavne Е kamere, sledite piskom za poravnavo posnetka in se ne premikajte, da kamera zajame fotografijo. Če ima telefon dve kameri, tapnite @, da preklopite na glavno kamero.

 $\left| \frac{1}{2} \right|$ **Nasvet:** Če se želite izogniti tresenju kamere, tapnite > **časovnik** in izberite zakasnitev.

3. Že želite znova uokviriti selfi, povlecite prsta narazen ali skupaj in tapnite  $\oslash$ .

- **4.** Če želite izbolišati selfi, tapnite ...
- **5.** Če želite za selfi uporabiti filter, tapnite ...

**Nasvet:** Če želite odstraniti vse izboljšave in filtre za selfi, tapnite > **počisti vse učinke**. БŦ

**6.** Če želite shraniti selfi, tapnite  $\Theta$ .

### **Snemanje videoposnetka**

Poleg zajemanja fotografij lahko s telefonom posnamete tudi videoposnetke posebnih trenutkov.

## **1.** Tapnite **Nokia Camera**.

**2.** Če želite preklopiti iz načina za fotografiranje v video način, tapnite <sup>○</sup>.

**3.** Če želite povečati prikaz, odrinite navzgor, če ga želite pomanjšati, pa odrinite navzdol. Vsi telefoni ne podpirajo povečave kamere. Razpoložljivost preverite na spletnem mestu **[www.nokia.com](http://www.nokia.com/support/wpfeatures)**.

**4.** Če želite začeti snemati, tapnite  $\hat{\boldsymbol{\Theta}}$ . Števec se aktivira.

**5.** Če želite ustaviti snemanie, tapnite . Števec se zaustavi.

Če si želite ogledati videoposnetek, ki ste ga pravkar posneli, tapnite . Videoposnetek je shranjen v središče Fotografije.

### **Shranjevanje fotografij in videoposnetkov na pomnilniško kartico**

Če je v telefonu pomnilniška kartica, pomnilnik telefona pa je skoraj poln, lahko posnete fotografije in videoposnetke shranite na pomnilniško kartico.

Za najboljšo kakovost videoposnetkov jih posnemite v pomnilnik telefona. Če posnamete videoposnetke na pomnilniško kartico, priporočamo, da uporabite hitro kartico microSD velikosti 4– 128 GB znanega proizvajalca. Vsi telefoni ne podpirajo pomnilniške kartice. Razpoložljivost preverite na spletnem mestu **[www.nokia.com](http://www.nokia.com/support/wpfeatures)**.

**1.** Na začetnem zaslonu odrinite navzdol z vrha zaslona, tapnite **VSE NASTAVITVE** in odrinite do možnosti **senzor prostora**.

**2.** Nastavite možnost **Mesto shranjevanja novih slik** na **kartica SD**.

Uporabljajte samo združljive pomnilniške kartice, ki so odobrene za uporabo s to napravo. Nezdružljive kartice lahko poškodujejo kartico in napravo ter podatke, ki so shranjeni na kartici.

## **Shranjevanje informacij o lokaciji v fotografije in videoposnetke**

Če želite imeti natančne podatke o tem, kje ste posneli določeno fotografijo ali videoposnetek, lahko v telefonu nastavite samodejno beleženje lokacije.

- **1.** Na začetnem zaslonu odrinite navzdol z vrha zaslona in tapnite **VSE NASTAVITVE**.
- **2.** Podrsnite do možnosti **aplikacije** in tapnite **fotografije+kamera** > **Uporabljaj podatke o lokaciji**.

Informacije o lokaciji lahko priložite fotografiji ali videoposnetku, če je lokacijo mogoče določiti prek satelita ali omrežja. Če daste v skupno rabo fotografijo ali video, ki vsebuje informacije o lokaciji, se informacije o lokaciji prikažejo osebam, ki si ogledajo fotografijo ali video. Geografsko označevanje lahko izklopite v nastavitvah telefona.

### **Skupna raba fotografij in videoposnetkov**

Svoje najboljše posnetke lahko delite z drugimi neposredno iz kamere.

- **1. Tapnite <b>I** Nokia Camera.
- **2.** Posnemite fotografijo ali videoposnetek.
- **3.** Tapnite **in** fotografijo.
- 4. Tapnite  $\overline{Q}$ , izberite način skupne rabe in sledite navodilom.
- **Nasvet:** Skupno rabo lahko omogočite tudi v središču Fotografije. Izberite fotografijo ali  $\left| \frac{1}{2} \right|$ videoposnetek in tapnite  $\odot$ .

Pri uporabi storitev ali prenašanju vsebine, vključno z brezplačnimi elementi, lahko pride do prenosa večjih količin podatkov, zaradi česar lahko nastanejo stroški prenosa podatkov.

Vse storitve skupne rabe ne podpirajo vseh zapisov datotek ali videoposnetkov v visoki ločljivosti.

## **Napredna fotografija**

### **Zajemanje profesionalnih fotografij**

Želite v celoti izkoristiti svoj umetniški potencial in zajeti profesionalne fotografije? Z aplikacijo Nokia Camera lahko ročno prilagodite nastavitve kamere v načinu za fotografiranje in video načinu.

## **1.** Tapnite **Nokia Camera**.

2. Če si želite ogledati nastavitve, povlecite ikono (v levo. Če želite spremeniti nastavite, s prstom povlecite navzgor ali navzdol po drsniku. Spremenite lahko na primer nastavitev Kompenzacija osvetlitve ter nadzorujete osvetljenost fotografije.

- **3.** Če želite zapreti nastavitve, povlecite ikono **o** v desno.
- **4.** Če želite zajeti fotografijo, tapnite .

53 **Nasvet:** Če želite sami preizkusiti različne nastavitve, tapnite > **vadnice**.

### **Snemanje videoposnetkov s prostorskim zvokom**

Videoposnetke lahko posnamete z večkanalnim zvokom Dolby Digital Plus 5.1. Poleg tega lahko različnim snemalnim pogojem prilagodite tudi druge nastavitve snemanja zvoka.

Vsi telefoni ne podpirajo prostorskega zvoka Dolby. Razpoložljivost preverite na spletnem mestu **[www.nokia.com](http://www.nokia.com/support/wpfeatures)**.

Preverite, ali ste prenesli najnovejšo različico aplikacije Nokia Camera iz storitve Trgovina.

Razpoložljivost zvočnih nastavitev je odvisna od telefona.

#### Tapnite **Mokia Camera** >  $\bigcirc$  >  $\bullet \bullet \bullet$  > nastavitve.

#### Nastavite možnost **Prostorski zvok** na **vklopljeno**.

Prostorski zvok posname zvočno polje okoli vas v obliki večkanalnega zvoka Dolby Digital Plus 5.1 z dodatnim zvočnim zapisom v stereo obliki AAC.

**Nasvet:** Za najboljšo kakovost snemanja zvoka držite telefon za robove v ležečem načinu. П

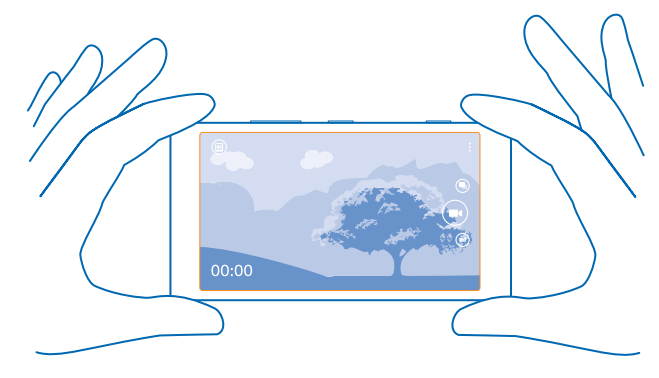

#### **Snemanje običajnega stereo zvoka** Nastavite možnost **Usmerjeni stereo** na **izklopljeno**.

Usmerjeni stereo bolj natančno zajame zvoke s sprednje strani in blokira zvoke s strani in od zadaj. Običajni stereo zajame zvoke iz vseh smeri enako.

#### **Zmanjšanje nizkofrekvenčnega šuma**

Če želite zmanjšati možnost zajema šuma iz ozadja, nastavite **Zvočni filter nizkih tonov** na **Močan (200 Hz): odstrani nizke frekvence, kot je zvok motorja**.

#### **Preprosto uokvirjanje fotografij**

Želite profesionalno uokviriti fotografije? Uporabite mreže iskala in sestavite popolne fotografije.

## **1. Tapnite <b>I** Nokia Camera.

**2.** Tapnite > **nastavitve** in preklopite **Mreže za uokvirjanje** na na primer **zlato razmerje** ali **pravilo tretjin**.

## 3. Če želite zajeti fotografijo, tapnite ...

## **Namigi za aplikacijo Nokia Camera**

Želite v celoti izkoristiti način Nokia Camera? Oglejte si te nasvete in preberite več o kameri visoke ločljivosti.

- Če ima telefon tipko kamere in želite kamero vklopiti, ko je telefon zaklenjen, pritisnite in za nekaj sekund pridržite tipko kamere.
- Če kamere ne uporabljate približno eno minuto, preklopi v način spanja. Pritisnite tipko za vklop/ izklop in povlecite zaklenjen zaslon navzgor, da jo aktivirate.
- Če želite preklopiti iz načina fotoaparata v video način, tapnite  $\bigcirc$ .
- V načinu Nokia Camera lahko uporabljate povečavo s samo enim prstom. Če želite povečati prikaz, odrinite navzgor, če ga želite pomanjšati, pa odrinite navzdol. Vsi telefoni ne podpirajo povečave kamere. Razpoložljivost preverite na spletnem mestu **[www.nokia.com](http://www.nokia.com/support/wpfeatures)**.
- Če si želite ogledati fotografije, ki ste jih zajeli z aplikacijo Nokia Camera, v kotu zaslona tapnite .
- Če želite izostriti določen predmet, ga tapnite na zaslonu. Vsi telefoni ne podpirajo povečave kamere. Razpoložljivost preverite na spletnem mestu **[www.nokia.com](http://www.nokia.com/support/wpfeatures)**.
- Da bi kar najbolje videli zaslon, pazite, da ne prekrijete svetlobnega tipala. Vsi telefoni ne podpirajo svetlobnega tipala. Razpoložljivost preverite na spletnem mestu **[www.nokia.com](http://www.nokia.com/support/wpfeatures)**.

### **Zajemite boljše fotografije s pametnim načinom zaporednega slikanja**

Želite posneti boljše fotografije premikajočih se predmetov ali skupinsko fotografijo, kjer so vsi videti odlično? Uporabite način pametno zaporedje in zajemite popolne fotografije.

- **1. Tapnite <b>I** Nokia Camera.
- **2.** Tapnite  $\overline{\mathbf{a}}$ .
- **3.** Če želite zajeti fotografijo, tapnite ...

Telefon zajame zaporedje fotografij. Če si želite ogledati, kaj lahko naredite z njimi, tapnite (a), nato pa še fotografijo in **urejanje pametnega niza**.

### **Spreminjanje obraza na skupinski fotografiji**

Je nekdo imel odličen izraz na obrazu, ki bi ga radi imeli na svoji fotografiji? Če ste fotografijo zajeli v načinu pametno zaporedje, lahko izberete najljubše izraze in jih vstavite v svojo skupinsko fotografijo.

- **1.** Zajemite fotografijo v načinu pametno zaporedje .
- 2. Tapnite , nato pa še fotografijo in **urejanje pametnega niza**.
- **3.** Odrinite navzgor ali navzdol do možnosti **SPREMINJANJE OBRAZOV** in tapnite fotografijo.
- **4.** Tapnite obraz, ki ga želite spremeniti in odrinite v levo, da poiščete drug obraz.
- **5.** Tapnite obraz, ki ga želite uporabiti.

Ponovite koraka 4 in 5 za vse obraze, ki jih želite spremeniti.

**6.** Ko končate, tapnite  $\left( \widehat{n} \right)$ .

## **Zajemanje akcijskega posnetka**

Želite zajeti odlične fotografije premikajočih se predmetov? Uporabite način pametno zaporedje in pretvorite fotografije premikajočih se predmetov v eno dinamično fotografijo.

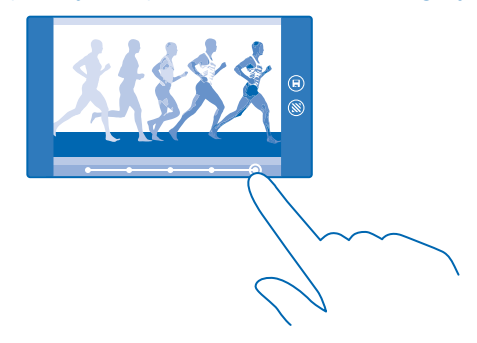

- **1.** Zajemite fotografijo v načinu pametno zaporedie ...
- Æ **Nasvet:** Pri zajemanju fotografije vam ni treba slediti predmetu, ki se premika. Kamero le držite pri miru.
- 2. Tapnite , nato pa še fotografijo in *urejanje pametnega niza*.
- **3.** Odrinite navzgor ali navzdol do možnosti **POSNETEK DEJANJA** in tapnite fotografijo.
- **4.** Če želite izbrisati premikajoče se predmete s fotografije, tapnite bele kroge na dnu zaslona.

**5.** Če želite izbrati, katere premikajoče se predmete želite označiti, premaknite krog v spodnjem desnem kotu zaslona.

**Nasvet:** Če želite označiti vse premikajoče se predmete, tapnite .  $\overline{a}$ 

**6.** Ko končate, tapnite  $\left( \widehat{n} \right)$ .

### **Izostritev predmeta**

Če želite zamegliti ozadje in poudariti premikajoče se predmete, uporabite način pametno zaporedje.

**1.** Zajemite fotografijo v načinu pametno zaporedje .

- **Nasvet:** Pri zajemanju fotografije vam ni treba slediti predmetu, ki se premika. Kamero le držite  $\mathbf{r}$ pri miru.
- **2.** Tapnite  $\blacksquare$ , nato pa še fotografijo in **urejanje pametnega niza.**
- **3.** Odrinite navzgor ali navzdol do možnosti **OSTRENJE GIBANJA** in tapnite fotografijo.
- **4.** Če želite spremeniti izostren predmet, podrsnite v levo ali desno.
- **5.** Ko končate, tapnite  $\Theta$ .

## **Odstranjevanje premikajočih se predmetov s fotografije**

Ali je nekdo v zadnjem trenutku stopil v kader? Uporabite način pametno zaporedje in odstranite neželene premikajoče se predmete s fotografije.

- **1.** Zajemite fotografijo v načinu pametno zaporedje .
- 2. Tapnite , nato pa še fotografijo in **urejanje pametnega niza**.

**3.** Odrinite navzgor ali navzdol do možnosti **ODSTRANJEVANJE PREMIKAJOČIH SE PREDMETOV** in tapnite fotografijo.

Kamera samodejno odstrani premikajoče se predmete s fotografije.

**4.** Tapnite  $\circledR$ .

**Nasvet:** Če želite razveljaviti odstranitev predmeta, tapnite zaslon in nato (+). Nato znova tapnite 53  $z$ aslon in  $\bigcirc$ 

## **Dodajanje gibanja na fotografije**

Želite ustvariti magične fotografije, ki se zdijo skoraj žive? Uporabite aplikacijo Nokia Cinemagraph in animirajte svoje fotografije.

Če še nimate aplikacije Nokia Cinemagraph, jo lahko prenesete iz storitve **[www.windowsphone.com](http://www.windowsphone.com/s?appid=594477c0-e991-4ed4-8be4-466055670e69)**.

- **1. Tapnite <b>Nokia Cinemagraph.**
- **2.** Če želite zajeti fotografijo, tapnite  $\circ$  in zaslon.
- **3.** Izberite dele, ki jih želite animirati, in tapnite  $\oslash$ .
- **4.** Če želite shraniti animirano fotografijo, tapnite  $\Theta$ .

## **Prenos fotografskih orodij iz Trgovine**

Želite še izboljšati svojo kamero in odkriti nove zabavne načine zajemanja odličnih fotografij? Prenesite aplikacije s fotografskimi orodji iz storitve Trgovina.

## **1. Tapnite <b>I** Nokia Camera.

**2.** Tapnite > **aplikacije ...** > **poišči več fotografskih orodij** in sledite navodilom.

Pri uporabi storitev ali prenašanju vsebine, vključno z brezplačnimi elementi, lahko pride do prenosa večjih količin podatkov, zaradi česar lahko nastanejo stroški prenosa podatkov.

## **Fotografije in videoposnetki**

Ste posneli veliko odličnih fotografij in videoposnetkov? Spodaj preberite, kako si jih ogledate, razvrstite, delite in jih urejate.

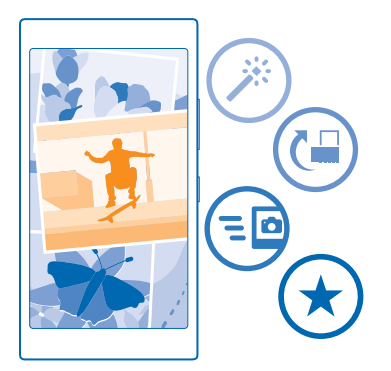

## **Središče Fotografije**

Fotografije in videoposnetki, ki ste jih posneli s telefonom, so shranjeni v središče Fotografije , kjer lahko brskate po njih in si jih ogledujete.

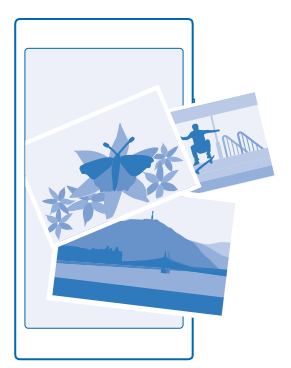

Če želite na preprost način poiskati svoje fotografije in videoposnetke, označite priljubljene in jih razvrstite v albume.

## **Ogled fotografij**

Podoživite pomembne trenutke – oglejte si fotografije v telefonu.

## Tapnite **Fotografije**.

**1.** Če si želite ogledati zajeto fotografijo, odrinite do možnosti **albumi** ter tapnite **Filmski trak** in fotografijo.

© 2014 Microsoft Mobile. Vse pravice pridržane. **71**

**2.** Če si želite ogledati naslednjo fotografijo, odrinite v levo. Če si želite ogledati prejšnjo fotografijo, odrinite v desno.

**Iskanje fotografij po datumu in lokaciji** Tapnite > **nastavitve** > **Združuj moje fotografije glede na čas in lokacijo**.

**Povečevanje in pomanjševanje prikaza**

Postavite dva prsta na zaslon in ju povlecite skupaj ali razmaknite.

 $\left| \frac{1}{2} \right|$ **Nasvet:** Če želite hitro povečati ali pomanjšati fotografijo, jo dvotapnite.

## **Označevanje fotografije kot priljubljene**

Želite hitro poiskati najboljše posnetke? Označite jih kot priljubljene in ogledate si jih lahko v prikazu priljubljene v središču Fotografije.

**1.** Tapnite **Fotografije** > **albumi** in se pomaknite do fotografije.

Če je fotografija v spletnem albumu, jo lahko prenesete v telefon.

**2.** Tapnite  $\cdots$  >  $\odot$ 

**Nasvet:** Če želite več fotografij hitro označiti kot priljubljene, izberite album z želenimi fotografijami, tapnite  $\textcircled{\texttt{F}}$ , izberite fotografije in tapnite  $\textcircled{\texttt{F}}$ .

## **Prikaz priljubljenih**

V središču Fotografije odrinite do možnosti **priljubljene**.

### **Prenos fotografij in videoposnetkov v splet**

Želite prenesti fotografije in videoposnetke v storitev družabnih omrežij, kjer si jih lahko ogledajo prijatelji in družinski člani? To lahko storite neposredno iz središča Fotografije.

**1.** Tapnite **Fotografije** in se pomaknite do fotografije ali videoposnetka.

**2.** Tapnite  $\odot$  in storitev.

- **3.** Tapnite **a** ali **a**.
- 55 **Nasvet:** Če želite izbrati več fotografij hkrati, v središču Fotografije tapnite želeni album in (<sup>二)</sup>. izberite fotografije, nato pa tapnite ...
- 大 **Nasvet:** Če želite do fotografij dostopati iz vseh svojih naprav, lahko nastavite prenos v storitev OneDrive. Album storitve OneDrive je nato na voljo v središču Fotografije, ko si ogledate fotografije. Če želite nastaviti funkcijo, na začetnem zaslonu odrinite navzdol z vrha zaslona in tapnite **VSE NASTAVITVE**. Odrinite do možnosti **aplikacije**, tapnite **fotografije+kamera** in izberite možnost.

### **Spreminjanje ozadja v središču Fotografije**

Imate čudovit posnetek, ki vas spravi v dobro voljo vedno, ko ga pogledate? Nastavite ga za ozadje središča Fotografije.

- **1.** Tapnite **Fotografije**.
- **2.** Tapnite > **nastavitve**.
- **3.** Nastavite možnost **Ploščica na začetnem zaslonu prikazuje** na **ena fotografija**.
- **4.** Tapnite **izberi fotografijo**, da izberete fotografijo v ozadju.
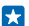

**Nasvet:** Telefon lahko nastavite tudi tako, da redno samodejno spreminja fotografijo. Tapnite > **nastavitve**. Preklopite **Ploščica na začetnem zaslonu prikazuje** na **vse fotografije** ali **priljubljene fotografije** in tapnite **premešaj zdaj**.

### **Ustvarjanje albuma**

Če želite hitro poiskati fotografije dogodka, osebe ali potovanja, razvrstite fotografije v albume, na primer glede na zadevo.

Če uporabljate računalnik Mac, namestite aplikacijo Windows Phone iz spletne trgovine Mac App Store.

**1.** Z združljivim kablom USB priključite telefon v združljiv računalnik.

**2.** V računalniku odprite upravitelja datotek (npr. Raziskovalca ali orodje Finder) in se pomaknite do mape za fotografije.

**3.** Dodajte novo mapo, jo poimenujte in vanjo dodajte fotografije.

Mapa se prikaže kot album v prikazu albumi v telefonu.

**Nasvet:** Če imate v računalniku nameščen operacijski sistem Windows 7, Windows 8 ali novejšo  $\left| \frac{1}{2} \right|$ različico, lahko uporabite tudi aplikacijo Windows Phone. V sistemu Windows 7 jo lahko prenesete s spletnega mesta **[www.windowsphone.com](http://www.windowsphone.com/)**.

### **Brisanje albuma**

Tapnite **Fotografije** > **albumi**. Tapnite in pridržite album in nato tapnite **izbriši**.

Ko izbrišete album iz telefona, se izbrišejo tudi fotografije v tem albumu. Če ste kopirali album v računalnik, album in fotografije v njem ostanejo v računalniku.

Spletnih albumov ne morete izbrisati iz telefona.

## **Ustvarjanje življenjskih zgodb**

Povejte svojo življenjsko zgodbo s fotografijami, ki jih uredite z aplikacijo Lumia Storyteller.

Če aplikacije Lumia Storyteller nimate v telefonu, jo lahko prenesete iz storitve **[www.windowsphone.com](http://www.windowsphone.com/s?appid=b0940143-e67e-4f74-8f68-16b7ad872dd2)**.

Telefon potrebuje dostop do podatka o vaši lokaciji. Da ga omogočite, na začetnem zaslonu odrinite navzdol z vrha zaslona in tapnite **VSE NASTAVITVE** > **lokacija** ter preklopite **Lokacijske storitve** na **Vklopljeno** .

## **1. Tapnite <b>B** Lumia Storyteller.

Posnete fotografije se samodejno združijo v zgodbe. Če želite, da aplikacija ustvari zgodbo, morate na enem kraju hkrati posneti vsaj 7 fotografij.

- **2.** Če želite sami ustvariti zgodbo, tapnite . izberite fotografije in tapnite ...
- **3.** Če želite preimenovati zgodbo, tapnite zbirko in naslov ter napišite novo ime.

**4.** Če si želite ogledati posamezno fotografijo v zgodbi, tapnite zbirko, odrinite v levo in tapnite fotografijo. Če želite pobrskati po drugih fotografijah, odrinite v levo ali desno.

**Nasvet:** K fotografijam v zgodbi lahko dodate napise. Tapnite fotografijo in **dodaj napis**. Če Æ želite prikazati napis, tapnite fotografijo.

## **Iskanje fotografije na zemljevidu**

Če želite na zemljevidu videti, kje je bila fotografija posneta, postavite 2 prsta na fotografijo in povlecite skupaj.

## **Kopiranje fotografij v računalnik**

Ali ste s telefonom zajeli fotografije, ki jih želite kopirati v računalnik? Fotografije lahko v računalnik kopirate ali premaknete z upraviteljem datotek.

Če uporabljate računalnik Mac, namestite aplikacijo Nokia Photo Transfer za Mac s spletnega mesta **[www.nokia.com](http://www.nokia.com/)**.

**1.** Z združljivim kablom USB priključite telefon v združljiv računalnik.

**2.** V računalniku odprite upravitelja datotek (npr. Raziskovalca ali orodje Finder) in se pomaknite do svojega telefona.

53 **Nasvet:** Vaš telefon je prikazan pod prenosnimi napravami kot Windows Phone. Če si želite ogledati mape v telefonu, dvokliknite ime telefona. Prikazane so ločene mape za dokumente, glasbo, fotografije, melodije zvonjenja in videoposnetke.

**3.** Odprite mapo s fotografijami ter izberite in kopirajte fotografije v računalnik.

R **Nasvet:** Če imate v računalniku nameščen operacijski sistem Windows 7 ali Windows 8, lahko uporabite tudi aplikacijo Windows Phone. V sistemu Windows 7 jo lahko prenesete s spletnega mesta **[www.windowsphone.com](http://www.windowsphone.com/)**.

### **Urejanje fotografije**

Zajete fotografije lahko na hitro uredite – na primer obračate in obrežete. Če uporabite samodejno popravljanje, pa bo telefon vašo fotografijo popravil z enim samim tapom.

**1.** Tapnite **Fotografije** > **albumi** in fotografijo.

- **2.** Tapnite > **uredi** in možnost.
- 55 **Nasvet:** Če ste prenesli aplikacije za urejanje fotografij iz storitve Trgovina, so navedene tukaj kot možnosti urejanja.
- **3.** Če želite urejeno fotografijo shraniti, tapnite (a).

#### **Dodajanje posebnih učinkov na fotografije**

Ali želite urejati fotografije na zahtevnejši ravni? Z možnostjo Nokia Creative Studio lahko svojim priljubljenim fotografijam dodate odlične posebne učinke.

Če aplikacije Nokia Creative Studio nimate v telefonu, jo lahko prenesete iz storitve **[www.windowsphone.com](http://www.windowsphone.com/s?appid=a8ddc8f6-c12c-44e6-b22e-52e2f0905f3e)**.

- **1. Tapnite <b>Nokia Creative Studio**.
- **2.** Tapnite fotografijo, ki jo želite urejati, in uporabite ustrezen barvni filter.
- **3.** Tappite  $\odot$

**4.** Povlecite levo ali desno, da vidite vse možnosti urejanja. Ustvarite lahko kolaže fotografij ali zabrišete določene dele fotografije.

**5.** Če želite urejeno fotografijo shraniti, tapnite  $\textcircled{r}$ .

# **Zemljevidi in navigacija**

Ugotovite, kaj je v bližini in kako priti do tja.

# **Vklop lokacijskih storitev**

Z aplikacijami zemljevidov ugotovite, kje ste, in shranite svojo lokacijo na zajete fotografije. Aplikacije vam lahko na podlagi podatkov o vaši lokaciji ponudijo širši nabor storitev.

**1.** Na začetnem zaslonu odrinite navzdol z vrha zaslona in tapnite **VSE NASTAVITVE**.

**2.** Tapnite **lokacija** in nastavite možnost **Lokacijske storitve** na **Vklopljeno** .

# **Iskanje lokacije**

Zemljevidi vam pomaga poiskati določene lokacije in podjetja.

Tapnite **Zemljevidi**.

**1.** Tapnite **.**

**2.** V iskalno polje vnesite besede za iskanje, na primer ulico ali ime kraja.

**3.** Medtem ko pišete, lahko na seznamu predlaganih ujemanj izberete element ali pa tapnete tipko Enter in zaženete iskanje.

Lokacija je prikazana na zemljevidu.

Če iskanje ne poda rezultatov, preverite, ali so besede za iskanje pravilno črkovane.

```
Prikaz trenutne lokacije
Tapnite ...
```
# **Navodila za pot do določenega kraja**

Želite hitro poiskati pot do cilja? Pridobite navodila za hojo, vožnjo ali uporabo javnega prevoza – kot začetno točko uporabite svojo trenutno lokacijo ali katero koli drugo mesto.

**1.** Tapnite **Zemljevidi** >  $\circledR$ .

**2.** Če ne želite, da je začetna točka vaša trenutna lokacija, tapnite **Začetek** in poiščite začetno točko. **3.** Tapnite **Cilj** in poiščite cilj.

Na zemljevidu sta prikazani pot in približna ocena trajanja poti. Če želite prikazati podrobna na vodila za pot, tapnite **točke na poti**.

**Nasvet:** Če želite z zemljevida odstraniti pot, ki je ne potrebujete več, tapnite  $\cdot \cdot \cdot$  > počisti R **zemljevid**.

**Pridobivanje navodil za hojo** Ko ustvarite svojo pot, tapnite  $\hat{\boldsymbol{\pi}}$ .

**Pridobivanje navodil za vožnjo z glasovnim vodenjem** Ko nastavite cilj (kot začetno točko uporabite trenutno lokacijo), tapnite > **zavoj za zavojem**.

#### **Pridobivanje navodil za javni prevoz** Ko ustvarite svojo pot, tapnite  $\Box$ .

Informacije o javnem prevozu so na voljo v izbranih mestih po svetu.

# **Prenos zemljevidov v telefon**

Pred potovanjem shranite nove zemljevide v telefon, tako da lahko brskate po njih brez povezave z internetom.

Če želite prenesti in posodobiti zemljevide, vklopite omrežje Wi-Fi.

Tapnite **Zemljevidi** > > **nastavitve**.

**1.** Tapnite **prenesi zemlievide** >  $\left( \cdot \right)$ . **2.** Izberite državo ali regijo.

**Posodobitev obstoječega zemljevida** Tapnite **preveri, ali so na voljo posodobitve**.

**Brisanje zemljevida** Tapnite **prenesi zemljevide**, tapnite in pridržite zemljevid, nato pa tapnite **izbriši**.

# **Načini določanja položaja**

Telefon prikaže vašo lokacijo na zemljevidu z določanjem položaja na podlagi signala GPS, GLONASS, A-GPS, omrežja WiFi ali informacij o celici.

Razpoložljivost, točnost in popolnost informacij o lokaciji so lahko na primer odvisne od vaše lokacije, okolice ali virov tretjih oseb in so lahko omejene. Informacije o lokaciji morda niso na voljo, na primer v zgradbah ali podzemnih prostorih. Podatke o zasebnosti v zvezi z načini določanja položaja si lahko ogledate v pravilniku o zasebnosti družbe Microsoft Mobile.

Omrežna storitev strežniško podprtega sistema GPS (A-GPS) in druga podobna dodatna oprema za GPS in GLONASS pridobiva lokacijo prek mobilnega omrežja ter pomaga pri izračunu trenutne lokacije.

Pri uporabi strežniško podprtega sistema GPS in druge dodatne opreme za GPS in GLONASS lahko pride do prenosa manjših količin podatkov po mobilnem omrežju. Če se želite izogniti stroškom prenosa podatkov, na primer med potovanjem, lahko v nastavitvah telefona izklopite mobilno podatkovno povezavo.

Določanje položaja na podlagi omrežja WiFi izboljša natančnost položaja, ko satelitski signali niso na voljo, predvsem ko ste v zaprtih prostorih ali med visokimi stavbami. Če ste na mestu, kjer je uporaba povezave WiFi omejena, lahko izklopite WiFi v nastavitvah telefona.

**Opomba:** Uporaba omrežja WiFi je v nekaterih državah morda omejena. V EU je na primer v  $\mathbf{L}$ zaprtih prostorih dovoljena samo uporaba povezav WiFi s 5150–5350 MHz, v ZDA in Kanadi pa je v zaprtih prostorih dovoljena samo uporaba povezav WiFi s 5,15–5,25 GHz. Več informacij dobite pri lokalnih pristojnih službah.

Merilnik potovanja je odvisen od razpoložljivosti in kakovosti satelitske povezave in zato morda ni natančen.

# **Internet**

Preberite več o ustvarjanju brezžičnih povezav in brskanju po spletu z ohranjanjem nizkih stroškov.

# **Določanje internetnih povezav**

Ali vam ponudnik omrežnih storitev za prenos podatkov zaračuna fiksno ceno ali ga plačate glede na porabo? Če želite zmanjšati stroške med gostovanjem ali doma, spremenite nastavitve povezave WiFi in nastavitve mobilnih podatkov.

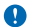

**Pomembno:** Uporabite šifriranje, da povečate varnost povezave WiFi. S šifriranjem zmanjšate nevarnost zunanjega dostopa do vaših podatkov.

Povezava WiFi je običajno hitrejša in cenejša od mobilne podatkovne povezave. Če sta na voljo povezava WiFi in mobilna podatkovna povezava, telefon uporabi povezavo WiFi.

Na začetnem zaslonu odrinite navzdol z vrha zaslona in tapnite ...

- **1.** Nastavite **Uporaba omrežij Wi-Fi** na **Vklopljeno** .
- **2.** Izberite povezavo, ki jo želite uporabiti.

#### **Uporaba mobilne podatkovne povezave**

Na začetnem zaslonu odrinite navzdol z vrha zaslona, tapnite **VSE NASTAVITVE** > **mobilno omrežje +SIM** in preklopite **Podatkovna povezava** na **vklopljeno** .

**Uporaba mobilne podatkovne povezave med gostovanjem** Na začetnem zaslonu odrinite navzdol z vrha zaslona, tapnite **VSE NASTAVITVE** > **mobilno omrežje +SIM** in preklopite **Možnosti podatkovnega gostovanja** na **uporabljaj med gostovanjem**.

Če med gostovanjem vzpostavljate internetno povezavo, predvsem če ste v tujini, lahko bistveno povečate stroške prenosa podatkov.

Pri prenosu podatkov med gostovanjem telefon prejema podatke prek omrežij, ki niso v lasti vašega ponudnika omrežnih storitev, niti jih ta ne upravlja.

**Nasvet:** Porabo podatkov lahko spremljate tudi z aplikacijo senzor prenosa podatkov. 55

# **Povezovanje računalnika s spletom**

Želite uporabljati internet v prenosnem računalniku, ko ste na poti? Spremenite telefon v dostopno točko WiFi in uporabite mobilno podatkovno povezavo za dostop do interneta v prenosnem računalniku ali drugi napravi.

**1.** Na začetnem zaslonu odrinite navzdol z vrha zaslona in tapnite **VSE NASTAVITVE** > **skupna raba interneta**.

**2.** Nastavite možnost **Skupna raba** na **Vklopljeno** .

**3.** Če želite spremeniti ime povezave, tapnite **nastavitev** > **Ime za objavo** in vnesite ime.

53 **Nasvet:** Vnesete lahko tudi geslo za povezavo.

**4.** Izberite povezavo v drugi napravi.

Druga naprava uporablja podatke v okviru naročniškega paketa, pri čemer lahko nastanejo stroški prenosa podatkov. Za informacije o razpoložljivosti in stroških se obrnite na ponudnika omrežnih storitev.

# **Učinkovita uporaba naročniškega paketa**

Vas skrbijo stroški prenosa podatkov? Z aplikacijo senzor prenosa podatkov lahko poiščete učinkovitejše načine za uporabo mobilnih podatkov in spremljanje porabe. Ta aplikacija lahko popolnoma izklopi podatkovne povezave, če je to potrebno.

- **1.** Tapnite **senzor prenosa podatkov**.
- **2.** Tapnite **nastavi omejitev** in izberite želene vrednosti.

**Nasvet:** Ko uporabljate Internet Explorer, lahko samodejno prihranite pri porabi podatkov.  $\mathbf{r}$ Tapnite > **nastavitve** > **Varčevanje s Senzorjem prenosa podatkov** in izberite želeno nastavitev.

# **Spletni brskalnik**

Oglejte si novice in obiščite priljubljena spletna mesta. V brskalniku Internet Explorer 11 v telefonu lahko prikazujete spletne strani. S pomočjo brskalnika lahko tudi dobite opozorila o ogroženi varnosti.

### Tapnite **Internet Explorer**.

Za brskanje po spletu potrebujete internetno povezavo.

## **Brskanje po spletu**

Kdo potrebuje računalnik, če lahko brskate po internetu v telefonu?

- **Nasvet:** Če vam ponudnik omrežnih storitev ne zaračuna fiksne cene za prenos podatkov, se v E internet povežite prek omrežja WiFi ter tako znižajte stroške prenosa podatkov.
- **1. Tapnite <b>B** Internet Explorer.
- **2.** Tapnite naslovno vrstico.
- **3.** Vnesite spletni naslov.
- Е **Nasvet:** Če želite hitro vnesti pripono spletnega naslova, na primer .org, tapnite in pridržite tipko za pripono na tipkovnici, nato pa tapnite želeno pripono.
- 4. Tapnite  $\rightarrow$ .

**Nasvet:** Če želite iskati v internetu, v naslovno vrstico vnesite besedo za iskanje in tapnite  $\rightarrow$ . 53

#### **Povečevanje in pomanjševanje prikaza**

Postavite 2 prsta na zaslon in ju povlecite narazen ali skupaj.

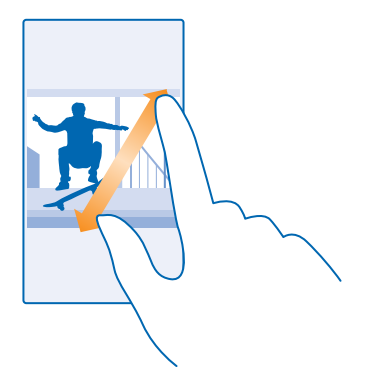

53 **Nasvet:** Zaslon lahko tudi dvakrat tapnete.

#### **Odpiranje novega zavihka**

Ko želite hkrati obiskati več spletnih mest, lahko v brskalniku odprete nove zavihke in preklapljate med njimi.

#### Tapnite *e* Internet Explorer.

Tapnite  $\mathbf{\mathbb{R}}$  >  $\mathbf{\mathbb{C}}$ .

F **Nasvet:** Če želite odpreti zavihke, po katerih brskate, v drugih napravah, odrinite levo na **drugo**.

**Preklapljanje med zavihki** Tapnite **6** in želen zavihek.

# **Zapiranje zavihka**

 $T$ apnite  $\mathbb{Q}$  >  $\mathbb{R}$ .

#### **Spreminjanje načina brskalnika**

Prevelika povečava? Težko preberete besedilo na spletnih mestih? Brskalnik lahko uporabljate v mobilnem ali namiznem načinu ter za določene spletne strani vklopite pogled za branje in nastavite velikost pisave po svojih željah.

**1.** Če želite brskalnik nastaviti tako, da vedno uporabi želeni način, tapnite **Internet Explorer** > > **nastavitve**.

**2.** Spremenite nastavitev za **Prednostna nastavitev**.

#### **Vklop pogleda za branje**

V naslovni vrstici tapnite  $\blacksquare$ . Če želite nastaviti velikost pisave za pogled za branje, tapnite  $\bullet \bullet \bullet \bullet$ **nastavitve** > **napredne nastavitve** > **Velikost pisave v pogledu za branje**.

П **Nasvet:** Če želite izvedeti več o nastavitvah brskalnika in njihovi uporabi, tapnite povezavo na dnu zaslona.

## **Dodajanje spletnega mesta med priljubljene**

Če pogosto obiskujete določena spletna mesta, jih dodajte med priljubljene, da lahko hitro dostopate do njih.

#### Tapnite **Internet Explorer**.

- **1.** Pojdite na spletno mesto.
- **2.** Tapnite > **dodaj med priljubljene**.
- **3.** Uredite ime, če želite, in tapnite  $\varnothing$ .

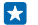

**Nasvet:** Priljubljena spletna mesta lahko tudi pripnete na začetni zaslon. Med brskanjem po spletnem mestu tapnite > **pripni na začetni zaslon**.

# **Prikazovanje priljubljenih spletnih mest**

Tapnite > **priljubljene** in spletno mesto.

**Nasvet:** Za hiter dostop do priljubljenih dodajte ikono priljubljenih v naslovno vrstico. Tapnite 53 > **nastavitve** in nastavite možnost **Gumb naslovne vrstice se uporablja za na priljubljene**.

#### **Souporaba spletnega mesta**

Ko najdete zanimivo spletno mesto, ga lahko pošljete prijateljem. Če so prijatelji zraven, uporabite NFC in delite stran z njimi tako, da telefona tapnete skupaj. Sicer lahko spletno mesto pošljete v epoštnem ali besedilnem sporočilu ali ga objavite v družabnih omrežjih.

Vsi telefoni ne podpirajo funkcije NFC. Razpoložljivost preverite na spletnem mestu **[www.nokia.com](http://www.nokia.com/support/wpfeatures)**.

**1.** Če želite preveriti, ali je možnost Podrgni za deljenje (NFC) vklopljena, na začetnem zaslonu odrinite navzdol z vrha zaslona, tapnite **VSE NASTAVITVE** > **NFC** in nastavite **Podrgni za deljenje** na **Vklopljeno**  .

- **2.** Tapnite **C** Internet Explorer in poidite na spletno mesto.
- **3.** Tapnite > **deli stran z drugimi** > **Podrgni za deljenje (NFC)**.

**4.** S svojim telefonom se dotaknite telefonov prijateljev. Drugi telefon mora podpirati NFC. Več informacij najdete v priročniku za uporabo drugega telefona.

Ta funkcija morda ni združljiva z vsemi telefoni, ki podpirajo NFC.

#### **Pošiljanje spletnega mesta v e-poštnem ali besedilnem sporočilu ali njegova objava v družabnih omrežjih**

Med brskanjem tapnite  $\cdots$  > deli stran z drugimi in želeni način souporabe.

#### **Čiščenje zgodovine brskalnika**

Ko končate z brskanjem, lahko izbrišete svoje zasebne podatke, kot so zgodovina brskanja in začasne internetne datoteke.

**1. Tapnite <b>C** Internet Explorer.

**2.** Tapnite > **nastavitve** > **izbriši zgodovino**.

Predpomnilnik se uporablja za začasno shranjevanje podatkov. Če ste dostopali ali poskušali dostopati do zaupnih informacij ali zaščitenih storitev, za katere je potrebno geslo, izpraznite predpomnilnik po vsaki uporabi.

#### **Brisanje posameznega elementa v zgodovini brskanja**

Tapnite  $\cdots$  > nedavno > e element, ki ga želite zbrisati, nato pa ...

# **Iskanje po spletu**

Raziščite splet in zunanji svet z iskalnikom Bing. Za vnašanje besed za iskanje lahko uporabite tipkovnico ali svoj glas.

**1. Pritisnite**  $\Omega$ 2. V iskalno polje vnesite besedo za iskanje in tapnite  $\rightarrow$ . Besedo za iskanje lahko izberete tudi med predlaganimi besedami.

**3.** Če si želite ogledati povezane rezultate iskanja, odrinite v levo, da vidite različne kategorije rezultatov iskanja.

# **Prekinitev internetnih povezav**

Varčujte z baterijo, tako da prekinete internetne povezave, ki so odprte v ozadju. To lahko storite, ne da bi morali zapreti aplikacije.

**1.** Na začetnem zaslonu odrinite navzdol z vrha zaslona in tapnite  $\mathscr{R}$ .

#### **2.** Nastavite **Uporaba omrežij Wi-Fi** na **Izklopljeno** .

**Nasvet:** Uporaba omrežij Wi-Fi se samodejno znova vklopi. Če želite spremeniti to nastavitev, R tapnite **Povezava Wi-Fi se znova vklopi**.

### **Prekinitev mobilne podatkovne povezave**

Na začetnem zaslonu odrinite navzdol z vrha zaslona, tapnite **VSE NASTAVITVE** > **mobilno omrežje +SIM** in preklopite **Podatkovna povezava** na **izklopljeno** .

# **Zabava**

Imate na voljo nekaj časa in se želite zabavati? Preberite več o predvajanju videoposnetkov, poslušanju priljubljene glasbe in igranju iger.

# **Gledanje in poslušanje**

S telefonom lahko na poti gledate videoposnetke ter poslušate glasbo in poddaje.

# **Predvajanje glasbe**

Poslušajte priljubljeno glasbo, kjer koli ste.

## Tapnite **Glasba**.

Tapnite skladbo, izvajalca, album ali seznam predvajanja, ki ga želite predvajati.

**Nasvet:** Kakovost zvoka lahko izboljšate tako, da spremenite nastavitve izenačevalnika. Na Ы začetnem zaslonu odrinite navzdol z vrha zaslona in tapnite **VSE NASTAVITVE** > **zvok**. Vsi telefoni ne podpirajo izenačevalnika Dolby. Razpoložljivost preverite na spletnem mestu **[www.nokia.com](http://www.nokia.com/support/wpfeatures)**.

**Začasna ustavitev ali nadaljevanje predvajanja** Tapnite  $\mathbb O$  ali  $\mathbb O$ .

53 Nasvet: Če želite predvajati pesmi v naključnem vrstnem redu, tapnite  $\mathbf{\mathbf{\mathbf{\mathcal{Y}}}}$ .

## **Previjanje naprej ali nazaj**

Tapnite in pridržite  $\odot$  ali  $\odot$ .

**Nasvet:** Če se želite naročiti na poddaje in jih poslušati, tapnite **Poddaje**. R.

Storitev morda ni na voljo v vseh državah in regijah.

# **Predvajanje poddaje**

Spremljajte priljubljene poddaje in se naročite nanje v telefonu.

## **1.** Tapnite **Poddaje**.

**2.** Tapnite **zvok** ali **videoposnetek** in poddajo, ki si jo želite ogledati ali slišati.

**Nasvet:** Če želite izbrati določeno epizodo poddaje, tapnite . 55

#### **Naročnina na poddajo** Odrinite do **PRIDOBIVANJE PODDAJ** in vpišite naslov poddaje.

**Nasvet:** Poddajo lahko iščete tudi po imenu. **R** 

## **Predvajanje videoposnetka**

Ko ste na poti, imejte s seboj svoj priljubljeni medij – glejte videoposnetke, kjer koli ste.

- **1.** Tapnite **Video**.
- **2.** Odrinite do možnosti **ZBIRKA**.
- **3.** Tapnite videoposnetek, ki ga želite predvajati.

© 2014 Microsoft Mobile. Vse pravice pridržane. **82**

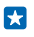

**Nasvet:** Prav tako lahko kupite ali si izposodite filme in televizijske oddaje iz video trgovine Xbox.

**Začasna ustavitev ali nadaljevanje predvajanja** Tapnite  $\bigcirc$  ali  $\bigcirc$ .

**Previjanje naprej ali nazaj** Tapnite in pridržite  $\Theta$  ali  $\Theta$ .

# **Še boljši zvok**

Izboljšate zvok za skladbe in videoposnetke ter uživajte v glasbeni izkušnji.

Vsi telefoni ne podpirajo izenačevalnika Dolby. Razpoložljivost preverite na spletnem mestu **[www.nokia.com](http://www.nokia.com/support/wpfeatures)**.

Prilagajanje zvoka ni omogočeno pri poslušanju FM radia ali pri uporabi dodatne opreme Bluetooth.

**1.** Na začetnem zaslonu odrinite navzdol z vrha zaslona in tapnite **VSE NASTAVITVE** > **zvok**.

**2.** Če želite spremeniti ton glasbe, podrsnite do možnosti **izenačevalnik** in nastavite pasove po svojih željah. Izberete lahko tudi eno od prednastavitev izenačevalnika.

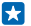

**Nasvet:** Če želite doseči bolj dosledno glasnost predvajanja za vse skladbe in videoposnetke, podrsnite v levo do možnosti **izboljšave** in nastavite **Izravnavanje zvoka Dolby** na **Vklopljeno**  .

## **Omogočanje prostorskega zvoka za vse zvočne posnetke**

Če želite omogočiti prostorski zvok, ko za poslušanje uporabljate slušalke, nastavite **Navidezni prostorski zvok Dolby** na **vklopljeno**. Prostorski zvok je privzeto omogočen za večkanalni zvok 5.1. Vsi telefoni ne podpirajo prostorskega zvoka Dolby. Razpoložljivost preverite na spletnem mestu **[www.nokia.com](http://www.nokia.com/support/wpfeatures)**.

## **Izboljšanje jasnosti govora**

Če želite izboljšati jasnost govora v videoposnetkih, nastavite **Izboljševanje dialogov Dolby** na **Vklopljeno** . Vsi telefoni ne podpirajo prostorskega zvoka Dolby. Razpoložljivost preverite na spletnem mestu **[www.nokia.com](http://www.nokia.com/support/wpfeatures)**.

## **Prikaz zaslona prek povezave WiFi**

Želite gledati videoposnetek na večjem zaslonu? Prikažite zaslon prek povezave WiFi na združljivem televizorju, monitorju ali projektorju.

Vsi telefoni ne podpirajo projiciranja zaslona. Razpoložljivost preverite na spletnem mestu **[www.nokia.com](http://www.nokia.com/support/wpfeatures)**.

Druga naprava mora podpirati tehnologijo Miracast.

Prikaz avtorsko zaščitenega gradiva je morda omejen.

## **1.** Na začetnem zaslonu odrinite navzdol z vrha zaslona in tapnite **VSE NASTAVITVE** > **projiciranje mojega zaslona**.

**2.** Tapnite napravo, ki jo želite uporabiti.

Več informacij najdete v priročniku za uporabo druge naprave.

Ы **Nasvet:** Če želite spremeniti postavitev prikazanega zaslona, tapnite **Napredno** > **Usmerjenost zunanjega zaslona**.

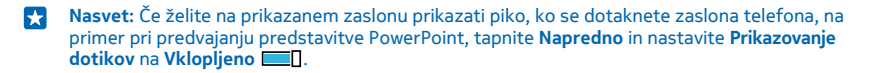

#### **Brezžično poslušanje glasbe**

Z brezžičnim zvočnikom lahko poslušate glasbo v visoki kakovosti brez kablov.

Brezžični zvočniki so naprodaj posebej. Dodatna oprema v nekaterih regijah morda ni na voljo.

**1.** Na začetnem zaslonu odrinite navzdol z vrha zaslona in tapnite **VSE NASTAVITVE** > **NFC**. **2.** Nastavite možnost **Podrgni za deljenje** na **Vklopljeno** .

Pred uporabo tehnologije NFC preverite, ali so zaslon naprave in tipke odklenjene.

**3.** Z območjem NFC na telefonu se dotaknite območja NFC na zvočniku. Zvočnik se samodejno poveže s telefonom. Vsi telefoni ne podpirajo funkcije NFC. Razpoložljivost preverite na spletnem mestu **[www.nokia.com](http://www.nokia.com/support/wpfeatures)**.

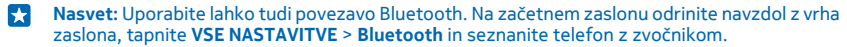

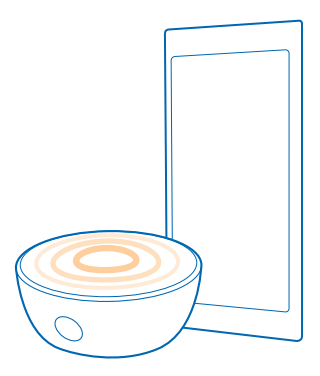

# **FM radio**

Preberite več o poslušanju radia v telefonu.

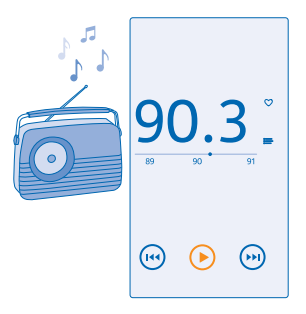

## **Poslušanje radia**

Uživajte v priljubljenih radijskih postajah, ko ste na poti.

Vsi telefoni ne podpirajo FM radia. Razpoložljivost preverite na spletnem mestu **[www.nokia.com](http://www.nokia.com/support/wpfeatures)**.

Če želite poslušati radio, morate v napravo priključiti združljive slušalke. Slušalke delujejo kot antena. Slušalke so lahko naprodaj ločeno.

Tapnite **Radio FM**.

**Pomikanje na naslednjo ali prejšnjo postajo** Odrinite v levo ali desno na frekvenčni lestvici.

## **Shranjevanje radijske postaje**

Shranite priljubljene radijske postaje, da jih boste pozneje lahko poslušali.

Vsi telefoni ne podpirajo FM radia. Razpoložljivost preverite na spletnem mestu **[www.nokia.com](http://www.nokia.com/support/wpfeatures)**.

Tapnite **Radio FM**.

Če želite shraniti postajo, ki jo poslušate, tapnite .

**Prikaz seznama shranjenih postaj** Tapnite  $=$ .

**Odstranjevanje postaje s seznama** Tapnite .

# **MixRadio**

Odkrijte novo glasbo z aplikacijo MixRadio.

Z aplikacijo MixRadio lahko:

- poslušate mikse;
- prenesete mikse in jih poslušate tudi brez internetne povezave;
- označite pesmi kot priljubljene ali nepriljubljene in ustvarite miks po svojem okusu;
- ustvarite svoje mikse na podlagi priljubljenih izvajalcev;
- pridobite več informacij o priljubljenih izvajalcih, na primer informacije o naslednjih nastopih.

Če želite izvedeti več o uporabi aplikacije MixRadio, v telefonu tapnite **MixRadio**, odrinite v levo in tapnite  $\odot$ .

Ta storitev morda ni na voljo v vseh regijah.

Prenos in pretakanje glasbe ali drugih vsebin lahko vključuje prenos večjih količin podatkov prek omrežja ponudnika storitev. Za informacije o stroških prenosa podatkov se obrnite na ponudnika omrežnih storitev.

# **Sinhronizacija glasbe in videoposnetkov med telefonom in računalnikom**

Imate v računalniku predstavnostne vsebine, ki jih želite poslušati ali si jih ogledati v telefonu? Za sinhronizacijo glasbe in videoposnetkov med telefonom in računalnikom uporabite kabel USB.

**1.** S kablom USB priključite telefon v združljiv računalnik.

**2.** V upravitelju datotek v računalniku (npr. v Raziskovalcu ali orodju Finder) povlecite in spustite svoje pesmi in videoposnetke v telefon.

R.

**Nasvet:** Če imate v računalniku nameščen operacijski sistem Windows 7 ali Windows 8, lahko uporabite tudi aplikacijo Windows Phone. Operacijski sistem Windows 8 samodejno namesti aplikacijo. V sistemu Windows 7 jo lahko prenesete s spletnega mesta **[www.windowsphone.com](http://www.windowsphone.com/)**.

Za informacije o tem, katera aplikacija deluje s katerim računalnikom, si oglejte spodnjo tabelo:

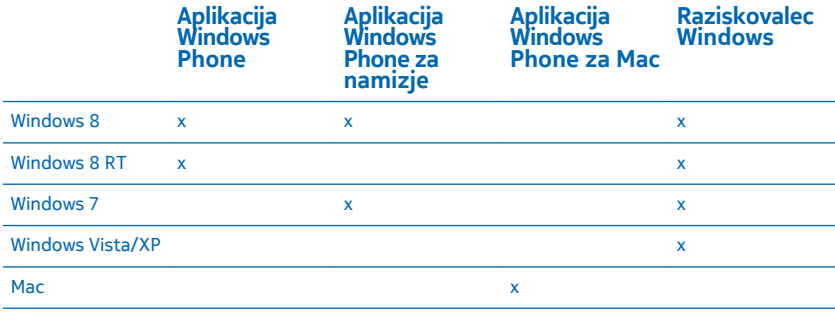

# **Igre**

Se želite zabavati? Prenesite igre v telefon in se zabavajte med igranjem.

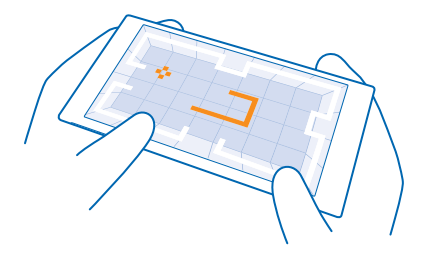

#### **Pridobite nove igre**

trgovina z igrami vam ponuja nove igre, ki jih lahko prenesete in namestite v telefon.

- **1.** Tapnite **Igre** > **trgovina z igrami**.
- **2.** Oglejte si izbiro in tapnite želeno igro.
- **3.** Če želite prenesti brezplačno igro, tapnite **namesti**.
- **4.** Če želite brezplačno preizkusiti igro, tapnite **preskusi**.
- **5.** Če želite kupiti igro, tapnite **kupi**.
- **Nasvet:** Če želite odstraniti igro, na začetnem zaslonu odrinite v levo, tapnite in pridržite igro k. ter tapnite **odstrani**.

Razpoložljivost načinov plačila je odvisna od države bivanja in ponudnika omrežne storitve.

#### **Upravljanje prenosov otrok**

Če ima vaš otrok telefon Windows Phone 8.1, lahko v razdelku Moja družina na spletnem mestu upravljate njegove prenose in nastavitve iger ter aplikacij. Za nastavitev razdelka Moja družina pojdite na **[www.windowsphone.com/family](https://www.windowsphone.com/family)**, se vpišite v Microsoftov račun s svojim e-poštnim naslovom in geslom ter z naslovom in geslom otroka, nato pa se ravnajte po navodilih.

Ta funkcija ni na voljo v vseh jezikih. Če želite več informacij o razpoložljivosti funkcij in storitev, glejte razdelek »Navodila« na spletnem mestu **[www.windowsphone.com](http://www.windowsphone.com/)**.

Razpoložljivost aplikacij in iger je lahko odvisna od otrokove starosti.

#### **Igranje igre**

Igranje iger v telefonu je prava družabna izkušnja. Z Microsoftovo storitvijo za igranje iger Xbox lahko igrate igre s prijatelji in s svojim profilom igralca sledite rezultatom igre in posebnim dosežkom. To lahko počnete v spletu, konzoli Xbox ali telefonu v središču Igre.

#### Tapnite **Igre**.

Odrinite do možnosti **ZBIRKA** in izberite igro. Če gre za igro Xbox, se vpišite v svoj račun Xbox. Če ga še nimate, ga lahko ustvarite. Xbox ni na voljo na vseh območjih.

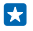

**Nasvet:** Priljubljene igre lahko pripnete na začetni zaslon. V meniju aplikacij tapnite in pridržite igro, nato pa tapnite **pripni na začetni zaslon**.

**Več iger**

Podrsnite do možnosti **ZBIRKA** in tapnite **trgovina z igrami**.

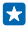

**Nasvet:** Ko ste vpisani v račun Xbox, lahko prejemate vabila prijateljev za igranje igre. Če nimate te igre, vendar je na voljo za vaše območje v središču trgovina z igrami, lahko prenesete preskusno različico ali pa jo kar takoj kupite.

# **Nadaljevanje igranja igre**

Ko se vrnete v igro, je v igri morda ikona za nadaljevanje. Če je ni, tapnite zaslon.

# **Pisarna**

Bodite organizirani. Preberite več o uporabi koledarja in aplikacij Microsoft Office.

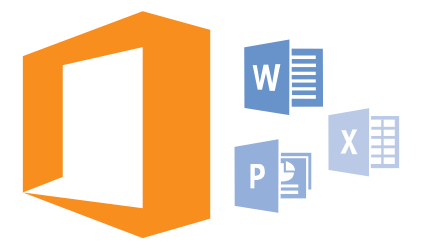

# **Microsoft Office Mobile**

Microsoft Office Mobile je vaša pisarna, ko niste v pisarni.

Pojdite v središče Office, kjer lahko ustvarite in uredite dokumente programa Word in delovne zvezke programa Excel, odprete in si ogledate diaprojekcije programa PowerPoint in daste dokumente v skupno rabo s programom SharePoint.

Dokumente lahko tudi shranite v storitev OneDrive. OneDrive je prostor za shranjevanje v oblaku, prek katerega lahko dostopate do svojih dokumentov iz telefona, tabličnega ali osebnega računalnika ali konzole Xbox. Ko končate z urejanjem dokumenta in se pozneje vanj vrnete, lahko nadaljujete, kjer ste končali – ne glede na to, katero napravo uporabljate.

V sistemu Microsoft Office Mobile so te aplikacije:

- Microsoft Word Mobile
- Microsoft Excel Mobile
- Microsoft PowerPoint Mobile
- Microsoft SharePoint Workspace Mobile
- OneDrive

## **Delo z aplikacijo Word Mobile**

Izpopolnite dokumente z aplikacijo Microsoft Word Mobile, ko ste na poti. Dokumente lahko ustvarjate in urejate ter delite svoje delo na mestu SharePoint.

# Tapnite **Office**.

- **1.** Odrinite do možnosti **mesta**.
- **2.** Tapnite mesto datoteke.
- **3.** Tapnite datoteko programa Word, ki jo želite urediti.
- **4.** Če želite urediti besedilo, tapnite  $\oslash$ .
- **5.** Če želite shraniti dokument, tapnite > **shrani**.

**Nasvet:** Če želite hitro dostopati do pomembnega dokumenta, ga lahko pripnete na začetni  $\frac{1}{2}$ zaslon. Tapnite in pridržite dokument, nato pa tapnite **pripni na začetni zaslon**.

**Ustvarjanje novega dokumenta** Podrsnite do možnosti **nedavni** in tapnite  $\bigcap$ .

**Iskanje besedila v dokumentu** Tapnite datoteko programa Word in (2).

**Dodajanje komentarja** Tapnite  $\bigcirc$  >  $\bigcirc$ .

**Oblikovanje besedila** Tapnite datoteko programa Word in  $\bigcirc$  >  $\bigcirc$ .

**Označevanje besedila** Tapnite datoteko programa Word in  $\Omega$  >  $\Omega$  ter izberite barvo za označevanje.

**Prikaz strukture dokumenta** Tapnite  $\textcircled{\tiny{\textcircled{\tiny{}}}}$ .

**Pošiljanje dokumenta v e-poštnem sporočilu** Tapnite datoteko programa Word in  $\cdots$  > deli z drugimi ....

#### **Brisanje dokumenta** Odrinite do **mesta**, tapnite in pridržite dokument, nato pa tapnite **izbriši**.

#### **Delo z aplikacijo Excel Mobile**

Če želite preveriti najnovejše številke, vam ni treba v pisarno. Z aplikacijo Microsoft Excel Mobile lahko ustvarite nove delovne zvezke, urejate obstoječe in delite svoje delo na mestu SharePoint.

### Tapnite **Office**.

**1.** Odrinite do možnosti **mesta**.

- **2.** Tapnite mesto datoteke.
- **3.** Tapnite datoteko programa Excel, ki jo želite urediti.
- **4.** Če se želite premakniti na drug delovni list, tapnite  $\textcircled{a}$  in delovni list.

**5.** Če želite shraniti delovni zvezek, tapnite > **shrani**.

**Ustvarjanje novega delovnega zvezka** Tapnite **nedavni** >  $\Box$ 

**Dodajanje komentarja v celico** Tapnite  $\bullet \bullet \bullet$  > komentar.

**Uporaba filtra v celicah** Tapnite > **uporabi filter**.

**Spreminjanje oblike celice in besedila** Tapnite  $\cdots$  > oblikui celico ....

**Spreminjanje velikosti vrstice ali stolpca** Tapnite vrstico ali stolpec in povlecite drsnik.

**Iskanje podatkov v delovnem zvezku** Tapnite datoteko programa Excel in ...

### **Pošiljanje delovnega zvezka v e-poštnem sporočilu**

Tapnite datoteko programa Excel in **\*\*\* > deli z drugimi** ....

#### **Delo z aplikacijo PowerPoint Mobile**

Z aplikacijo Microsoft PowerPoint Mobile lahko izpopolnite predstavitev na poti na sestanek.

**1.** Tapnite **Office**, odrinite do možnosti **mesta** in tapnite mesto datoteke programa PowerPoint, ki si jo želite ogledati.

- **2.** Tapnite datoteko programa PowerPoint in obrnite telefon v ležeč položaj.
- **3.** Če se želite pomikati med diapozitivi, odrinite v levo ali desno.
- **4.** Če se želite pomakniti na določen diapozitiv, tapnite in diapozitiv, ki si ga želite ogledati.

**5.** Če želite diapozitivu dodati beležko, obrnite telefon v pokončen položaj in tapnite prazno območje pod diapozitivom.

- **6.** Če želite urediti diapozitiv, tapnite . Če se želite vrniti, tapnite ...
- **7.** Če želite shraniti predstavitev, tapnite > **shrani**.

# **Pošiljanje predstavitve v e-poštnem sporočilu**

Izberite datoteko programa PowerPoint in > **deli z drugimi ...**.

### **Brisanje predstavitve**

Tapnite in pridržite datoteko programa PowerPoint, nato pa tapnite **izbriši**.

### **Ogled PowerPointovega oddajanja**

Če želite gledati oddajanje PowerPointove predstavitve prek interneta, odprite e-pošto s povezavo do oddajanja predstavitve in tapnite povezavo.

#### **Delo z aplikacijo SharePoint Workspace Mobile**

Urejajte dokumente sistema Microsoft Office v skupni rabi in sodelujte pri projektih, razporedih in idejah. Z aplikacijo Microsoft SharePoint Workspace Mobile lahko brskate po dokumentih, jih pošiljate, urejate in sinhronizirate v spletu.

- **1.** Tapnite **Office** in povlecite do možnosti **mesta**.
- **2.** Tapnite  $\bigcirc$ , vnesite spletni naslov mesta SharePoint in tapnite  $\rightarrow$ .
- **3.** Izberite dokument.

Kopija se prenese v vaš telefon.

**4.** Oglejte si dokument ali ga uredite ter shranite spremembe.

**Nasvet:** Če želite ohraniti kopijo dokumenta brez povezave v telefonu, tapnite in pridržite  $\left| \frac{1}{2} \right|$ dokument ter tapnite **vedno ohranjaj nedosegljivo**.

#### **Vrnitev v aplikacijo SharePoint Workspace Mobile** Pritisnite  $\leftarrow$

# **Pisanje beležke**

Beležke na papirju lahko hitro izgubite. Namesto da bi jih pisali na papir, jih lahko zapišete z aplikacijo Microsoft OneNote Mobile. Tako imate beležke vedno s sabo. Beležke lahko tudi sinhronizirate v storitev OneDrive ter si jih ogledate in jih urejate s programom OneNote v telefonu, računalniku ali spletnem brskalniku.

# **1.** Tapnite **OneNote**.

© 2014 Microsoft Mobile. Vse pravice pridržane. **91**

- **2.** Tapnite  $\bigcap$ .
- **3.** Napišite beležko.
- **4.** Če želite oblikovati besedilo, tapnite > **oblikuj**.
- **5.** Če želite dodati sliko, tapnite  $\ddot{\bullet}$ .
- **6.** Če želite posneti zvočni posnetek, tapnite ...
- **7.** Če želite shraniti spremembe, pritisnite ←.

Če imate v telefonu nastavljen Microsoftov račun, se spremembe shranijo in sinhronizirajo v privzeti zvezek Oseben (splet) v storitvi OneDrive. V nasprotnem primeru se spremembe shranijo v telefon.

### **Pošiljanje beležke v e-poštnem sporočilu**

Tapnite beležko in > **deli z drugimi ...**.

**Nasvet:** Če želite hitro dostopati do pomembne beležke, jo lahko pripnete na začetni zaslon.  $\overline{a}$ Tapnite in pridržite beležko ter tapnite **pripni na začetni zaslon**.

# **Nadaljevanje z dokumentom v drugi napravi**

Dokument zbirke Office lahko shranite v storitev OneDrive in nadaljujete z delom v drugi napravi.

- **1.** Ko delate na dokumentu sistema Office document, tapnite  $\cdots$  > shrani kot ....
- **2.** Tapnite **Mesto za shranjevanje** > **OneDrive**.
- **3.** Tapnite **shrani**.

Zdaj lahko dokument odprete v storitvi OneDrive v drugi napravi in nadaljujete na mestu, kjer ste prej končali.

# **Uporaba računala**

Pozabite na žepno računalo – v telefonu je na voljo osnovno, znanstveno in binarno računalo.

**1.** Tapnite **Kalkulator**.

**2.** Če želite uporabiti osnovno računalo, držite telefon v pokončnem položaju.

# **Uporaba znanstvenega računala**

Obrnite telefon v ležeči položaj, tako da je desni rob obrnjen navzgor.

# **Uporaba binarnega računala**

Obrnite telefon v ležeči položaj, tako da je levi rob obrnjen navzgor.

# **Uporaba službenega telefona**

Službeni račun v telefonu vam pomaga pri delu.

Če imate službeni telefon, lahko vaše podjetje ustvari službeni račun, s katerim se zagotovijo večja varnost podatkov v telefonu, dostop do dokumentov ali podatkov v službenem omrežju in tudi aplikacije ali središča, ki vam pomagajo pri delu.

Če ima vaše podjetje na voljo aplikacije, jih lahko prenesete takoj, ko dodate službeni račun v telefon. Če je aplikacija na voljo šele takrat, ko že namestite svoj račun, vam lahko vaše podjetje posreduje informacije o tem, kako jo pridobite.

Službeno središče omogoča dostop do različnih vrst podatkov podjetja na enem mestu – na primer do novic, stroškov in aplikacij, omogoča pa tudi dostop do trgovine podjetja. Namestitev središča poteka podobno kot namestitev službene aplikacije – če je na voljo, ga lahko dodate takoj, ko dodate službeni račun. Če vaše podjetje razvije središče pozneje, ga boste lahko nastavili na drug način, ko bo pripravljen.

Večina službenih računov vključuje pravilnik. Pravilnik podjetja vašemu podjetju omogoča dodajanje varoval v telefon, pri čemer takšna varovala pogosto služijo zaščiti zaupnih ali občutljivih informacij.

Če želite nastaviti službeni račun, na začetnem zaslonu odrinite navzdol z vrha zaslona in tapnite **VSE NASTAVITVE** > **služba**.

# **Namigi za poslovne uporabnike**

Telefon lahko učinkovito uporabljate tudi v službi.

Če želite več informacij o ponudbah družbe Microsoft Mobile za podjetja, obiščite spletno mesto Nokia Expert Centre na naslovu **<https://expertcentre.nokia.com>**.

## **Delo z e-pošto in koledarjem v telefonu in računalniku**

Za službo in prosti čas lahko uporabljate različne e-poštne naslove. V telefon lahko dodate več nabiralnikov ter v telefonu in računalniku uporabljate enak e-poštni račun, naj bo to Outlook, Office 365 ali kateri koli drug e-poštni račun. E-pošta in koledar ostaneta sinhronizirana, sestankom pa se lahko pridružite neposredno iz povabil v koledarju. Vgrajeno e-pošto in koledar lahko na primer uporabite za to, da si za prihodnji sestanek ogledate seznam udeležencev in s tapom dostopate do katerega koli pogovora z e-poštnimi ali besedilnimi sporočili, ki ste ga imeli z udeležencem.

Če želite več informacij o storitvi Office 365, si oglejte videoposnetek na spletnem mestu **[www.youtube.com](http://www.youtube.com/watch?v=2QxiYmAerpw)** (samo v angleščini).

## **Zaščita podatkov v telefonu**

V telefonu so na voljo številne varnostne možnosti, s katerimi zagotovite, da nihče drug ne more dostopati do občutljivih podatkov, ki ste jih shranili v svoj telefon. Telefon lahko na primer nastavite tako, da se samodejno zaklene, lahko pa telefon tudi poiščete, če ga izgubite (ta možnost ni na voljo v vseh regijah).

Če želite več informacij, obiščite spletno mesto **[www.nokia.com/gb-en/products/nokia-for](http://www.nokia.com/gb-en/products/nokia-for-business/nokia-lumia/security/windows-phone-security)[business/nokia-lumia/security/windows-phone-security](http://www.nokia.com/gb-en/products/nokia-for-business/nokia-lumia/security/windows-phone-security)**.

## **Produktivnost z aplikacijami sistema Office**

V telefonu so na voljo mobilne različice aplikacij sistema Microsoft Office.

Lahko:

- pregledate zapiske in dokumente, naredite še zadnie spremembe ali ustvarite nove dokumente;
- pregledate in uredite predstavitve programa PowerPoint;
- ustvarite, pregledate in uredite delovne zvezke programa Microsoft Excel;
- shranite datoteke sistema Office v OneDrive ter nadaljujete tam, kjer ste končali, ko se vrnete za računalnik;
- dostopate do storitve Office 365.

Z aplikacijo SharePoint Workspace Mobile lahko odpirate, urejate in shranjujete dokumente sistema Microsoft Office, ki so na spletnih mestih SharePoint 2010 ali SharePoint Online.

Če želite več informacij o storitvi Office 365, si oglejte videoposnetek na spletnem mestu **[www.youtube.com](http://www.youtube.com/watch?v=2QxiYmAerpw)** (samo v angleščini).

#### **Povezovanje z službenimi viri**

Morda boste s pomočjo povezave navideznega zasebnega omrežja (VPN) dostopali do službenih virov, kot je na primer intranet ali službena e-pošta.

Glede konfiguracije dostopa VPN se obrnite na skrbnika IT v svojem podjetju.

Na začetnem zaslonu odrinite navzdol z vrha zaslona, tapnite **VSE NASTAVITVE** > **VPN** in preklopite **Stanje** na **Vkloplieno**  $\blacksquare$ .

- **1.** Če želite dodati profil VPN, tapnite  $\bigoplus$
- **2.** Nastavite možnost **Samodejno vzpostavljanje povezave** na **Vklopljeno** .
- **3.** Vnesite podatke profila po navodilih skrbnika IT v vašem podjetju.

Ko je treba, se telefon samodejno poveže z omrežjem VPN.

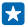

**Nasvet:** Če želite spremeniti mobilno podatkovno povezavo VPN in nastavitve gostovanja, tapnite **možnosti**.

#### **Urejanje profila VPN**

Tapnite in pridržite profil, tapnite **uredi** in spremenite želene podatke.

#### **Brisanje profila VPN**

Tapnite in pridržite profil ter tapnite **izbriši**.

#### **Samodejen vklop povezave VPN**

Tapnite in pridržite profil ter tapnite **preklopi na ročno**. Tapnite profil, da se povežete z omrežjem VPN.

#### **Učinkovito sodelovanje s storitvijo Lync v telefonu**

Microsoft Lync je komunikacijska storitev nove generacije, ki povezuje ljudi na nove načine, kadar koli in kier koli.

S storitvijo Lync lahko:

- spremljate dostopnost stikov,
- pošiljate neposredna sporočila,
- kličete,
- začnete zvočne, video ali spletne konference oz. se jim pridružite.

Storitev Lync je zasnovana tako, da v celoti deluje s sistemom Microsoft Office. Mobilno različico storitve Microsoft Lync lahko v telefon prenesete iz storitve Trgovina.

Če želite več informacij, si oglejte dokumentacijo za uporabnike na straneh za podporo storitve Microsoft Lync na spletnem mestu **[lync.microsoft.com](http://lync.microsoft.com/en-us/resources/pages/resources.aspx?title=downloads)**.

# **Upravljanje telefona in povezljivost**

Skrbite za telefon in njegovo vsebino. Preberite več o povezovanju z dodatno opremo in omrežji, prenosu datotek, varnostnem kopiranju, zaklepanju telefona in posodobitvi programske opreme.

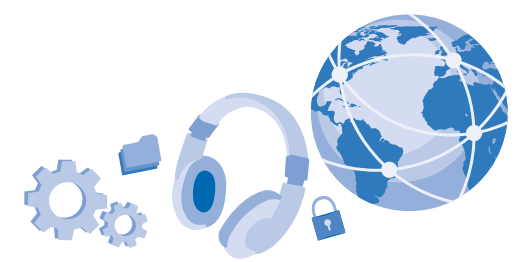

# **Posodabljanje programske opreme telefona**

Ne zaostajajte – brezžično posodobite programsko opremo in aplikacije v telefonu ter tako pridobite nove in izboljšane funkcije za telefon. Če posodobite programsko opremo, lahko tudi izboljšate delovanje telefona.

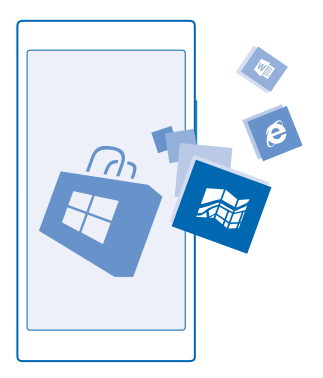

Pred začetkom posodabljanja priključite polnilnik ali se prepričajte, da je baterija naprave dovolj napolnjena.

**Opozorilo:** Če nameščate posodobitev programske opreme, naprave ne morete uporabljati, niti za klicanje v sili, dokler namestitev ni končana in se naprava znova ne zažene.

Pri uporabi storitev ali prenašanju vsebine, vključno z brezplačnimi elementi, lahko pride do prenosa večjih količin podatkov, zaradi česar lahko nastanejo stroški prenosa podatkov.

Privzeto telefon samodejno prenese posodobitve, ki so na voljo, kadar koli to dopuščajo nastavitve podatkovne povezave, npr. gostovanja. Ko vas telefon obvesti, da je na voljo posodobitev, preprosto sledite navodilom v telefonu. Če v pomnilniku telefona ni dovolj prostora, morda morate aplikacije, fotografije in druge vsebine premakniti na pomnilniško kartico. Vsi telefoni ne podpirajo pomnilniške kartice. Razpoložljivost preverite na spletnem mestu **[www.nokia.com](http://www.nokia.com/support/wpfeatures)**.

R

**Nasvet:** Telefon je privzeto nastavljen tako, da samodejno posodobi aplikacije, ko imate vzpostavljeno povezavo z omrežjem Wi-Fi. Če želite preveriti zgodovino posodobitev, tapnite **Trgovina** in odrinite do možnosti **zgodovina**.

Navodila v tem priročniku za uporabo temeljijo na najnovejši različici programske opreme, ki je na voljo. Če naprava ni posodobljena na najnovejšo programsko opremo, ki je na voljo, nekatere funkcije morda niso na voljo.

Novi priročnik za uporabo je po posodobitvi na voljo v aplikaciji Lumia pomoč+namigi ali na straneh za podporo.

### **Izklop samodejnega prenosa posodobitev**

Če želite nadzorovati stroške prenosa podatkov med gostovanjem, lahko izklopite samodejni prenos posodobitev. Na začetnem zaslonu odrinite navzdol z vrha zaslona, tapnite **VSE NASTAVITVE** > **posodobitve** in počistite polje **Samodejno prenesi posodobitve, če moje nastavitve prenosa podatkov to dovoljujejo**.

# **Uporaba hitre povezave**

Zakaj ne bi v celoti izkoristili svojih omrežnih povezav? Uporabite najhitrejšo povezavo, ki je na voljo in jo telefon podpira.

**1.** Na začetnem zaslonu odrinite navzdol z vrha zaslona in tapnite **VSE NASTAVITVE** > **mobilno omrežje+SIM** > **Nastavitve kartice SIM**.

**2.** tapnite **Najvišja hitrost povezave** in preverite, ali je izbrana najhitrejša vrsta povezave telefona.

**Izbira najhitrejše povezave za telefon z dvema karticama SIM** Na začetnem zaslonu odrinite navzdol z vrha zaslona, tapnite **VSE NASTAVITVE** > **mobilno omrežje +SIM** in preklopite **Povezava 3G** na **Vklopljeno**.

Vsi telefoni ne podpirajo dveh kartic SIM. Razpoložljivost preverite na spletnem mestu **[www.nokia.com](http://www.nokia.com/support/wpfeatures)**.

# **WiFi**

Preberite več o uporabi povezave WiFi.

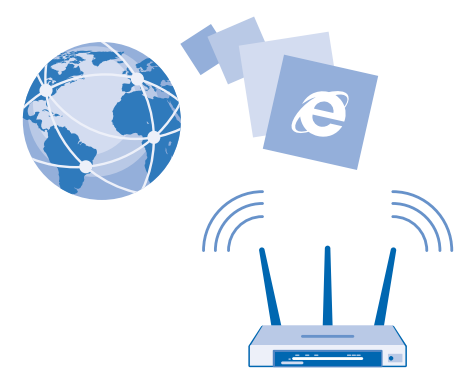

#### **Vzpostavljanje povezave z omrežjem WiFi**

Vzpostavljanje povezave z omrežjem WiFi je priročen način za dostop do interneta. Ko pohajkujete, lahko vzpostavite povezavo z omrežji WiFi na javnih mestih, na primer v knjižnici ali internetni kavarni.

Telefon redno preverja, ali so na voljo povezave, in vas o tem obvešča. Obvestilo se na kratko prikaže na vrhu zaslona. Če želite upravljati povezave WiFi, izberite obvestilo.

Na začetnem zaslonu odrinite navzdol z vrha zaslona in tapnite ...

- **1.** Nastavite **Uporaba omrežij Wi-Fi** na **Vklopljeno** .
- **2.** Izberite povezavo, ki jo želite uporabiti.

Določanje položaja na podlagi omrežja WiFi izboljša natančnost položaja, ko satelitski signali niso na voljo, predvsem ko ste v zaprtih prostorih ali med visokimi stavbami.

 $\blacksquare$ **Opomba:** Uporaba omrežja WiFi je v nekaterih državah morda omejena. V EU je na primer v zaprtih prostorih dovoljena samo uporaba povezav WiFi s 5150–5350 MHz, v ZDA in Kanadi pa je v zaprtih prostorih dovoljena samo uporaba povezav WiFi s 5,15–5,25 GHz. Več informacij dobite pri lokalnih pristojnih službah.

#### **Prekinitev povezave** Nastavite **Uporaba omrežij Wi-Fi** na **Izklopljeno** .

53 **Nasvet:** Telefon se samodejno znova poveže z omrežjem WiFi. Če želite spremeniti čas samodejne vnovične povezave ali če želite ročno znova vklopiti WiFi, tapnite **Povezava Wi-Fi se znova vklopi** in želeno možnost.

#### **Vzpostavljanje povezave s senzorjem omrežij WiFi**

Povežite se z javnimi dostopnimi točkami WiFi z aplikacijo Senzor omrežij Wi-Fi.

Senzor omrežij Wi-Fi poveže vaš telefon z javnimi dostopnimi točkami WiFi in po potrebi namesto vas sprejme pogoje za uporabo. Senzor omrežij Wi-Fi lahko tudi deli vaše podatke za stik, če to želite.

1. Za začetnem zaslonu odrinite navzdol z vrha zaslona in tapnite  $\mathscr{R}$  > **Senzor omrežij Wi-Fi**.

**2.** Nastavite **Vzpostavljanje povezave z dostopnimi točkami Wi-Fi** na **Vklopljeno** .

W **Nasvet:** Delite dostopne točke WiFi s prijatelji, ki prav tako uporabljajo Senzor omrežij Wi-Fi. Nastavite možnost **Deljenje izbranih omrežij Wi-Fi z drugimi** na **Vklopljeno** .

# **NFC**

Raziščite svet okrog sebe. Tapnite dodatno opremo, da jo povežete, in tapnite oznake, da pokličete osebo ali odprete spletno mesto. S funkcijo NFC sta povezovanje in skupna raba enostavna in zabavna.

### **Uvod v NFC**

Vklopite funkcije NFC v telefonu in s tapkanjem delite vsebine z drugimi ali se povežite z napravami.

Vsi telefoni ne podpirajo funkcije NFC. Razpoložljivost preverite na spletnem mestu **[www.nokia.com](http://www.nokia.com/support/wpfeatures)**.

NFC omogoča:

- povezovanje z združljivo dodatno opremo Bluetooth, ki podpira NFC (na primer slušalkami ali brezžičnim zvočnikom);
- pošiljanje stvari, kot so stiki ali vaše fotografije, v prijateljev telefon, računalnik ali tablični računalnik s sistemom Windows 8 ali novejšim;
- prenos več vsebin za telefon ali dostop do spletnih storitev, tako da tapnete oznake;
- plačevanje s telefonom, če to podpira ponudnik omrežnih storitev.

Območje NFC je na hrbtni strani telefona poleg kamere. Z območjem NFC tapnite druge telefone, dodatno opremo, oznake ali bralnike.

Na začetnem zaslonu odrinite navzdol z vrha zaslona in tapnite **VSE NASTAVITVE** > **NFC**.

Nastavite možnost **Podrgni za deljenje** na **Vklopljeno** .

53 **Nasvet:** Pred uporabo tehnologije NFC preverite, ali so zaslon naprave in tipke odklenjene.

#### **Omogočanje plačil NFC**

Nastavite možnost **Podrgni za plačilo** na **Vklopljeno** .

S telefonom boste morda lahko plačevali in ga uporabljali kot vstopnico, tudi ko je zaklenjen, odvisno od ponudnika storitev.

Ы **Nasvet:** Če želite izbrati, kdaj lahko uporabite plačila NFC, tapnite **Aktivne kartice delujejo**.

#### **Povezovanje z dodatno opremo Bluetooth s funkcijo NFC**

So vaše roke zasedene? Uporabite slušalko. Zakaj ne bi glasbe poslušali prek brezžičnih zvočnikov? Združljivo dodatno opremo morate le tapniti s telefonom.

Vsi telefoni ne podpirajo funkcije NFC. Razpoložljivost preverite na spletnem mestu **[www.nokia.com](http://www.nokia.com/support/wpfeatures)**.

Z območjem NFC na svojem telefonu se dotaknite območja NFC na dodatni opremi, nato pa sledite navodilom na zaslonu.

Dodatna oprema je naprodaj posebej. Dodatna oprema v nekaterih regijah morda ni na voljo.

### **Prekinjanje povezave z dodatno opremo**

Znova tapnite območje NFC na dodatni opremi.

Več informacij najdete v priročniku za uporabo dodatne opreme.

#### **Branje oznak NFC**

Oznake NFC lahko vsebujejo informacije, kot so spletni naslov, telefonska številka ali poslovna vizitka. Za želene informacije samo enkrat tapnite.

Vsi telefoni ne podpirajo funkcije NFC. Razpoložljivost preverite na spletnem mestu **[www.nokia.com](http://www.nokia.com/support/wpfeatures)**.

Tapnite oznako z območjem NFC na telefonu.

#### **Plačevanje s telefonom**

Ste pozabili denarnico? Ne skrbite – plačate lahko s telefonom ali ga uporabite kot vstopnico, če to podpira ponudnik omrežne storitve.

Vsi telefoni ne podpirajo funkcije NFC. Razpoložljivost preverite na spletnem mestu **[www.nokia.com](http://www.nokia.com/support/wpfeatures)**.

Ta funkcija morda ni na voljo za vse regije. Za informacije o razpoložljivosti se obrnite na ponudnika omrežnih storitev. Storitve so vezane na kartico SIM. Pri ponudniku storitev morate biti naročeni na storitev, pri čemer morate imeti v funkciji Denarnica nameščeno tudi aplikacijo ponudnika storitev.

**1.** Če želite aktivirati storitev, se obrnite na ponudnika omrežnih storitev.

**2.** Če želite plačati, z območjem NFC na telefonu tapnite bralnik. Ponudnik storitev bo morda zahteval, da potrdite plačilo.

 $\blacksquare$ **Opomba:** Aplikacije in storitve za plačevanje ter karte zagotavljajo tretje strani. Microsoft Mobile ne jamči ali prevzema odgovornosti za takšne aplikacije ali storitve, vključno s podporo, funkcionalnostjo, transakcijami ali izgubo kakršne koli denarne vrednosti. Po popravilu naprave boste morda morali znova namestiti in aktivirati aplikacijo za plačevanje in vstopnice. Po popravilu naprave boste morda morali znova namestiti in aktivirati dodane kartice ter aplikacijo za plačevanje in vstopnice.

# **Bluetooth**

Lahko se brezžično povežete z drugimi združljivimi napravami, kot so telefoni, računalniki, slušalke in avtokompleti. Poleg tega lahko tudi pošiljate fotografije v združljive telefone ali svoj računalnik.

#### **Povezovanje z brezžično slušalko**

Brezžična slušalka (naprodaj posebej) omogoča prostoročno uporabo telefona – med klicem lahko tako nadaljujete z delom, na primer na računalniku.

Ker naprave, ki podpirajo brezžično tehnologijo Bluetooth, komunicirajo prek radijskih valov, ni treba, da so med seboj v neposrednem vidnem polju. Vendar naprave Bluetooth med seboj ne smejo biti oddaljene več kot 10 metrov, povezavo pa lahko kljub temu motijo ovire, kot so zidovi, ali druge elektronske naprave.

Seznanjena naprava se lahko poveže s telefonom, ko je Bluetooth vklopljen. Druge naprave lahko zaznajo telefon le, če je prikaz nastavitev Bluetooth odprt.

Ne seznanjajte ali sprejemajte zahtev za povezavo z neznano napravo. Tako pomagate zaščititi telefon pred škodljivo vsebino.

Na začetnem zaslonu odrinite navzdol z vrha zaslona in tapnite **VSE NASTAVITVE** > **Bluetooth**.

- **1.** Nastavite možnost **Stanje** na **Vklopljeno** .
- **2.** Prepričajte se, da je slušalka vklopljena.

Morda boste morali iz slušalke zagnati postopek seznanjanja. Več o tem preberite v priročniku za uporabo slušalke.

**3.** Telefon seznanite s slušalko tako, da na seznamu zaznanih naprav Bluetooth tapnete slušalko.

**4.** Morda boste morali vnesti geslo. Več o tem preberite v priročniku za uporabo slušalke.

**Nasvet:** Ta navodila za povezavo veljajo tudi za drugo dodatno opremo Bluetooth. k.

### **Prekinitev povezave s slušalko**

Na seznamu tapnite povezano slušalko.

Ko slušalko znova vklopite, se povezava samodejno znova vzpostavi. Če želite seznanitev odstraniti, tapnite in pridržite slušalko na seznamu naprav Bluetooth, nato pa tapnite **izbriši**.

#### **Povezovanje s prijateljevim telefonom po povezavi Bluetooth**

Prek povezave Bluetooth se lahko brezžično povežete s prijateljevim telefonom, tako da si lahko izmenjujeta fotografije in še veliko več.

**1.** Na začetnem zaslonu odrinite navzdol z vrha zaslona in tapnite **VSE NASTAVITVE** > **Bluetooth**.

**2.** Preverite, ali je Bluetooth vklopljen v obeh telefonih.

**3.** Preverite, ali sta oba telefona vidna drugim telefonom. Če želite, da je telefon viden drugim telefonom, morate biti v prikazu nastavitev povezave Bluetooth.

**4.** Vidite lahko telefone Bluetooth, ki so v dosegu. Tapnite telefon, s katerim se želite povezati. **5.** Če je za drug telefon potrebna koda, jo vnesite ali potrdite.

Koda se uporabi le, ko se z neko napravo povežete prvič.

## **Pošiljanje vsebine po povezavi Bluetooth**

Želite dati vsebino v skupno rabo ali poslati fotografije prijatelju? Po povezavi Bluetooth lahko brezžično pošljete fotografije ali drugo vsebino v združljive naprave ali svoj računalnik.

Hkrati lahko uporabljate več povezav Bluetooth. Tako lahko na primer med uporabo slušalke Bluetooth še vedno pošiljate stvari v drugo napravo.

- **1.** Prepričajte se, da je Bluetooth vklopljen.
- **2.** Tapnite in pridržite vsebino, ki jo želite poslati, in nato tapnite **deli z drugimi ...** > **Bluetooth**.
- **3.** Tapnite napravo, s katero se želite povezati. Vidite lahko naprave Bluetooth, ki so v dosegu.

**4.** Če je za drugo napravo potrebna koda, jo vnesite. Kodo, ki si jo lahko izmislite, je treba vnesti v obeh napravah. V nekaterih napravah je koda določena. Več o tem preberite v priročniku za uporabo druge naprave.

Koda se uporabi le, ko se z neko napravo povežete prvič.

## **Nastavitev telefona na način za vožnjo**

Z načinom za vožnjo vas telefon ne ovira med vožnjo, tako da se lahko osredotočite na pot.

**1.** Na začetnem zaslonu odrinite navzdol z vrha zaslona in tapnite **VSE NASTAVITVE** > **način vožnje** > **naprej**.

**2.** Če želite nastaviti telefon tako, da prezre klice, nastavite **Preziranje klicev** na **Vklopljeno** . Če želite nastaviti telefon tako, da prezre kratka sporočila, nastavite **Preziranje kratkih sporočil** na **Vklopljeno** .

**3.** Tapnite **naprej**.

**4.** Če želite poslati samodejno kratko sporočilo, v katerem je pojasnjeno, zakaj ne morete odgovoriti, ko vas nekdo kliče ali vam pošlje sporočilo, nastavite **Pošiljanje besedilnih odgovorov na klice**,

**Pošiljanje besedilnih odgovorov na kratka sporočila** ali oboje na **Vklopljeno** . Če želite urediti sporočilo, tapnite besedilno polje.

**5.** Tapnite **naprej** > **dodaj napravo** in napravo Bluetooth, s katero povežete telefon med vožnjo, na primer slušalko.

Način za vožnjo se vklopi samodejno, ko se telefon in dodana naprava Bluetooth povežeta.

### **Spreminjanje imena naprave**

Ime telefona lahko spremenite, da ga boste zlahka prepoznali, ko se prek povezave Bluetooth povezujete z drugimi napravami.

- **1.** Z združljivim kablom USB priključite telefon v računalnik s sistemom Windows.
- **2.** Poiščite svoj telefon v oknu Raziskovalca v računalniku.
- **3.** Z desno tipko miške kliknite ikono telefona Windows Phone in odprite prikaz lastnosti telefona.
- **4.** Spremenite privzeto ime po svojih željah. Privzeto ime je običajno »Windows Phone«.

Ime povezave Bluetooth v telefonu je enako kot ime naprave.

# **Pomnilnik in prostor za shranjevanje**

Preberite več o upravljanju fotografij, aplikacij in drugih stvari v telefonu.

## **Varnostno kopiranje in obnova podatkov v telefonu**

Nesreče se dogajajo – nastavite telefon tako, da varnostno kopira nastavitve, na primer postavitev začetnega zaslona, in druge vsebine v vaš Microsoftov račun.

Za varnostno kopiranje vsebin v telefonu potrebujete Microsoftov račun.

**1.** Na začetnem zaslonu odrinite navzdol z vrha zaslona in tapnite **VSE NASTAVITVE** > **varnostno kopiranje**.

**2.** Po potrebi se vpišite v svoj Microsoftov račun.

**3.** Izberite, kaj želite varnostno kopirati in kako. Telefon lahko nastavite tako, da varnostno kopira seznam aplikacij, nastavitve, kratka sporočila, fotografije in videoposnetke. Za samodejno varnostno kopiranje videoposnetkov ali fotografij najboljše kakovosti v OneDrive potrebujete povezavo Wi-Fi.

**Nasvet:** Stikov in dogodkov iz koledarja vam ni treba varnostno kopirati posebej. Telefon jih  $\left| \frac{1}{2} \right|$ samodejno varnostno kopira in sinhronizira z vašim Microsoftovim računom.

Prenesene aplikacije se morda ne bodo varnostno kopirale, vendar jih lahko znova prenesete iz središča Trgovina, dokler so na voljo. Prenos podatkov je morda plačljiv. Več informacij lahko dobite pri ponudniku omrežnih storitev.

Če želite varnostno kopirati drugo vsebino, na primer glasbo, povežite telefon z računalnikom in sledite navodilom na zaslonu računalnika. Na voljo imate dve možnosti: vsebino lahko med telefonom in računalnikom sinhronizirate z aplikacijo Windows Phone za namizje ali pa jo povlečete in spustite iz telefona v računalnik v upravitelju datotek, na primer v Raziskovalcu.

#### **Obnova varnostno kopiranih podatkov**

Varnostno kopirane podatke lahko obnovite po ponastavitvi ali posodobitvi programske opreme ali ko nastavljate nov telefon. Vnišite se v svoj Microsoftov račun in sledite navodilom v telefonu.

#### **Preverjanje in povečanje razpoložljivega pomnilnika telefona**

Ali želite preveriti, koliko pomnilnika imate na voljo? Uporabite aplikacijo senzor prostora.

Vsi telefoni ne podpirajo pomnilniške kartice. Razpoložljivost preverite na spletnem mestu **[www.nokia.com](http://www.nokia.com/support/wpfeatures)**.

#### Tapnite **senzor prostora**.

Tapnite **telefon**. Če želite preveriti podrobnosti pomnilniške kartice, tapnite **kartica SD**.

**Nasvet:** Želite videti, kaj vse še imate v telefonu? Tapnite vrsto datoteke, na primer R. **fotografije**. Če želite hiter dostop do aplikacij ali datotek, tapnite **uredi**.

Če je pomnilnik telefona skoraj poln, najprej poiščite in odstranite elemente, ki jih ne potrebujete:

- kratka, večpredstavnostna in e-poštna sporočila;
- vnose in podrobnosti stikov;
- Aplikacije
- glasbo, fotografije ali videoposnetke.

Namesto da datoteke odstranite, jih lahko tudi premaknete na pomnilniško kartico.

Kakovost pomnilniške kartice lahko precej vpliva na delovanje telefona. Če želite v celoti izkoristiti telefon, uporabite hitro kartico velikosti 4–128 GB znanega proizvajalca. Če želite več informacij o pomnilniških karticah, preberite pogosta vprašanja.

Uporabljajte samo združljive pomnilniške kartice, ki so odobrene za uporabo s to napravo. Nezdružljive kartice lahko poškodujejo kartico in napravo ter podatke, ki so shranjeni na kartici.

#### **Odstranjevanje začasnih datotek za več prostora**

Tapnite **telefon** > **začasne datoteke** > **izbriši**. Če želite izbrisati začasne datoteke in druge podatke iz brskalnika, tapnite **Nastavitve programa Internet Explorer** > **izbriši zgodovino**.

#### **Shranjevanje ali premikanje aplikacij na pomnilniško kartico**

Razširite pomnilnik telefona s pomnilniško kartico in privzeto shranite aplikacije na kartico.

Kakovost pomnilniške kartice lahko precej vpliva na delovanje telefona. Če želite v celoti izkoristiti telefon, uporabite hitro kartico velikosti 4–128 GB znanega proizvajalca. Če želite več informacij o pomnilniških karticah, preberite pogosta vprašanja.

Vsi telefoni ne podpirajo pomnilniške kartice. Razpoložljivost preverite na spletnem mestu **[www.nokia.com](http://www.nokia.com/support/wpfeatures)**.

Pomnilniška kartica je naprodaj posebej.

Tapnite **senzor prostora**.

Če želite spremeniti lokacijo, kjer telefon shranjuje aplikacije in druge datoteke, tapnite **telefon** ali **kartica SD** za vsako vrsto datoteke.

Vrsta pomnilniške kartice lahko vpliva na čas, potreben za premikanje večjih datotek na kartico.

**Premikanje aplikacij na pomnilniško kartico**

Tapnite **telefon** > **aplikacije+igre** > , izberite aplikacije, ki jih želite premakniti, in tapnite **premakni na kartico SD**.

Če želite, lahko pozneje datoteke premaknete iz pomnilniške kartice nazaj v telefon.

# **Brisanje aplikacije iz telefona**

Nameščene aplikacije, ki jih ne želite ohraniti ali uporabljati, lahko odstranite in tako povečate pomnilnik.

**1.** Na začetnem zaslonu odrinite v levo do menija aplikacij.

**2.** Tapnite in pridržite aplikacijo ter tapnite **odstrani**. Nekaterih aplikacij morda ne boste mogli odstraniti.

Če odstranite aplikacijo, jo morda lahko namestite znova, ne da bi jo morali znova kupiti, dokler je na voljo v središču Trgovina.

Če je nameščena aplikacija odvisna od odstranjene aplikacije, nameščena aplikacija morda ne bo več delovala. Več o tem preberite v dokumentaciji nameščene aplikacije.

**Nasvet:** Želite obdržati aplikacijo, pa vam zmanjkuje prostora v telefonu? Namesto da aplikacijo Ы odstranite, jo raje premaknite na pomnilniško kartico. Tapnite **senzor prostora** > **telefon** > **aplikacije+igre**, tapnite , izberite aplikacije, ki jih želite premakniti, in tapnite **premakni na kartico SD**. Vsi telefoni ne podpirajo pomnilniške kartice. Razpoložljivost preverite na spletnem mestu **[www.nokia.com](http://www.nokia.com/support/wpfeatures)**.

## **Brisanje igre iz telefona**

Če želite odstraniti igro, tapnite **Igre**, tapnite in pridržite igro, nato pa tapnite **odstrani**.

# **Kopiranje vsebine med telefonom in računalnikom**

Kopirajte fotografije, videoposnetke in drugo vsebino, ki ste jo ustvarili, med telefonom in računalnikom.

**Nasvet:** Če uporabljate računalnik Mac, namestite aplikacijo Windows Phone iz spletne trgovine 53 Mac App Store.

Če želite prenesti fotografije v računalnik Mac, priporočamo, da uporabite aplikacijo Nokia Photo Transfer za Mac, ki jo lahko prenesete s spletnega mesta **[www.nokia.com](http://www.nokia.com/)**.

**1.** Z združljivim kablom USB priključite telefon v združljiv računalnik.

**2.** V računalniku odprite upravitelja datotek (npr. Raziskovalca ali orodje Finder) in se pomaknite do svojega telefona.

55

**Nasvet:** Vaš telefon je prikazan pod prenosnimi napravami kot Windows Phone. Če si želite ogledati mape v telefonu, dvokliknite ime telefona. Prikazane so ločene mape za dokumente, prenose, glasbo, slike, melodije zvonjenja in videoposnetke.

**3.** Povlecite in spustite elemente iz telefona v računalnik ali iz računalnika v telefon.

Pazite, da shranite datoteke v prave mape v telefonu, saj jih v nasprotnem primeru morda ne boste videli.

**Nasvet:** Če imate v računalniku nameščen operacijski sistem Windows 7, Windows 8 ali novejšo različico, lahko uporabite tudi aplikacijo Windows Phone. Windows 8 in novejši operacijski sistemi samodejno namestijo aplikacijo, ko povežete telefon z računalnikom. V sistemu Windows 7 jo lahko prenesete s spletnega mesta **[www.windowsphone.com](http://www.windowsphone.com/)**.

Za informacije o tem, katera aplikacija deluje s katerim računalnikom, si oglejte spodnjo tabelo:

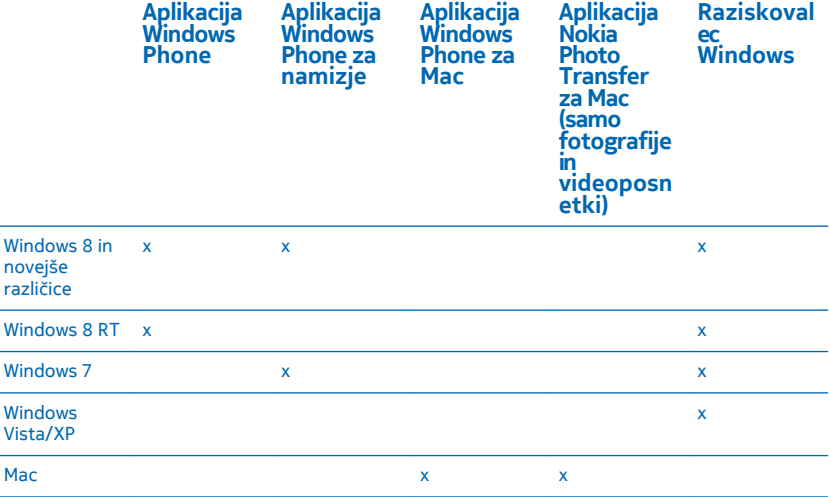

# **Varnost**

Preberite več o zaščiti telefona in varnosti podatkov.

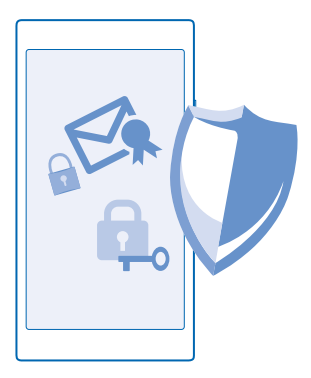

#### **Nastavitev telefona na samodejno zaklepanje**

Želite zaščititi telefon pred nepooblaščeno uporabo? Določite varnostno kodo in nastavite telefon tako, da se zaklene samodejno, ko ga ne uporabljate.

**1.** Na začetnem zaslonu odrinite navzdol z vrha zaslona in tapnite **VSE NASTAVITVE** > **zaklenjeni zaslon**.

**2.** Nastavite **Geslo** na **Vklopljeno** in vnesite varnostno kodo (vsaj štiri številke).

**3.** Tapnite **Geslo zahtevaj po** in določite čas, po katerem se telefon samodejno zaklene.

Varnostno kodo hranite na skrivnem in varnem mestu, ločeno od telefona. Če jo pozabite in je ne morete obnoviti oz. prevečkrat vnesete napačno kodo, boste telefon morali odnesti na popravilo. Nastanejo lahko dodatni stroški, vsi osebni podatki v telefonu pa se lahko izbrišejo. Več informacij dobite v najbližjem centru za pomoč uporabnikom ali pri prodajalcu telefona.

### **Odklepanje telefona**

Pritisnite tipko za vklop/izklop, povlecite zaklenjeni zaslon navzgor in vnesite varnostno kodo.

### **Spreminjanje varnostne kode**

Na začetnem zaslonu odrinite navzdol z vrha zaslona in tapnite **VSE NASTAVITVE** > **zaklenjeni zaslon** > **spremeni geslo**.

#### **Uporaba zaklenjenega telefona**

Določene funkcije telefona lahko uporabite, ko je ta zaklenjen, ne da bi morali vnesti varnostno kodo.

Če želite prebuditi telefon, pritisnite tipko za vklop/izklop.

#### **Prikaz obvestil**

Odrinite navzdol z vrha zaslona.

**Odpiranje kamere** Pritisnite in pridržite tipko kamere.

**Spreminjanje načina obveščanja o dohodnih klicih** Pritisnite tipko za glasnost in tapnite  $\vee$ .

© 2014 Microsoft Mobile. Vse pravice pridržane. **105**

### **Začasna ustavitev ali nadaljevanje predvajanja glasbe oz. preskok na drugo pesem** Uporabite kontrolnike predvajalnika glasbe na vrhu zaslona.

 $\overline{a}$ **Nasvet:** Če poslušate radio, lahko s kontrolniki za glasbo na zaklenjenem zaslonu spremenite npr. postajo ali utišate radio. Vsi telefoni ne podpirajo FM radia. Razpoložljivost preverite na spletnem mestu **[www.nokia.com](http://www.nokia.com/support/wpfeatures)**.

#### **Spreminjanje kode PIN**

Če ste dobili kartico SIM s privzeto kodo PIN, jo lahko spremenite v bolj varno kodo.

- **1.** Na začetnem zaslonu odrinite navzdol z vrha zaslona in tapnite **VSE NASTAVITVE**.
- **2.** Podrsnite do možnosti **aplikacije** in tapnite **telefon**.

**3.** Če imate telefon z dvojno kartico SIM, izberite želeno. Vsi telefoni ne podpirajo dveh kartic SIM. Razpoložljivost preverite na spletnem mestu **[www.nokia.com](http://www.nokia.com/support/wpfeatures)**.

**4.** Tapnite **spremeni PIN za SIM**.

Koda PIN ima lahko od 4 do 8 števk.

## **Iskanje izgubljenega telefona**

Ste izgubili telefon oz. se bojite, da so vam ga ukradli? Uporabite aplikacijo poišči moj telefon , da ga poiščete in zaklenete ali izbrišete vse podatke na daljavo.

V telefonu potrebujete Microsoftov račun.

- **1.** V računalniku poiščite **[www.windowsphone.com](http://www.windowsphone.com/)**.
- **2.** Vpišite se z Microsoftovim računom, ki ga uporabljate tudi v telefonu.
- **3.** Izberite **poišči moj telefon**.

Lahko:

- poiščete telefon na zemljevidu;
- aktivirate zvonjenje, tudi če je vklopljen tihi način;
- zaklenete telefon in ga nastavite, da prikaže sporočilo, da vam ga lahko vrnejo;
- izbrišete vse podatke iz telefona na daljavo.

Možnosti, ki so na voljo, so lahko različne.

**R Nasvet:** Telefon nastavite tako, da samodejno shrani svojo lokacijo vsakih nekaj ur. Če se v telefonu izprazni baterija, lahko še vedno prikažete njegovo zadnjo shranjeno lokacijo. Na začetnem zaslonu odrinite navzdol z vrha zaslona in tapnite **VSE NASTAVITVE** > **poišči moj telefon**.

# **Denarnica**

Uporabite aplikacijo Denarnica in na enem mestu zberite načine plačila ter jo zaščitite s kodo PIN.

Vsi telefoni ne podpirajo funkcije NFC. Razpoložljivost preverite na spletnem mestu **[www.nokia.com](http://www.nokia.com/support/wpfeatures)**.

Denarnica je navidezna denarnica v vašem telefonu. Lahko:

- opravite plačila v storitvi Trgovina, na primer ko kupite aplikacijo;
- opravite nakupe v aplikaciji s shranjenimi karticami;
- uporabite svoje kartice v aplikaciji Denarnica za plačila NFC, če jih vaš ponudnik mobilnih storitev podpira;
- shranite Microsoftove darilne bone v telefon;
- shranite letalske vozovnice, ponudbe, vstopnice in še več.

**1.** Če želite določiti kodo za aplikacijo Denarnica, tapnite **Denarnica**.

- **2.** Tapnite  $\cdots$  > nastavitve+PIN in nastavite možnost PIN denarnice na Vklopljeno
- **3.** Vnesite kodo PIN za aplikacijo Denarnica.

**4.** Tapnite **opravljeno**.

Telefon zahteva izbrano kodo PIN vsakič, ko odprete aplikacijo Denarnica.

**Nasvet:** Če želite zaščititi nakupe v aplikaciji Trgovina, tapnite potrditveno polje **S PIN-om**   $\left| \frac{1}{2} \right|$ **denarnice zaščiti nakupe aplikacij in glasbe ter nakupe znotraj aplikacij**.

Če določite kodo PIN za Denarnica, s tem ne preprečite možnosti uporabe funkcije NFC za plačila.

 $\overline{\phantom{a}}$ **Opomba:** Aplikacije in storitve za plačevanje ter karte zagotavljajo tretje strani. Microsoft Mobile ne jamči ali prevzema odgovornosti za takšne aplikacije ali storitve, vključno s podporo, funkcionalnostjo, transakcijami ali izgubo kakršne koli denarne vrednosti. Po popravilu naprave boste morda morali znova namestiti in aktivirati aplikacijo za plačevanje in vstopnice. Po popravilu naprave boste morda morali znova namestiti in aktivirati dodane kartice ter aplikacijo za plačevanje in vstopnice.

# **Kode za dostop**

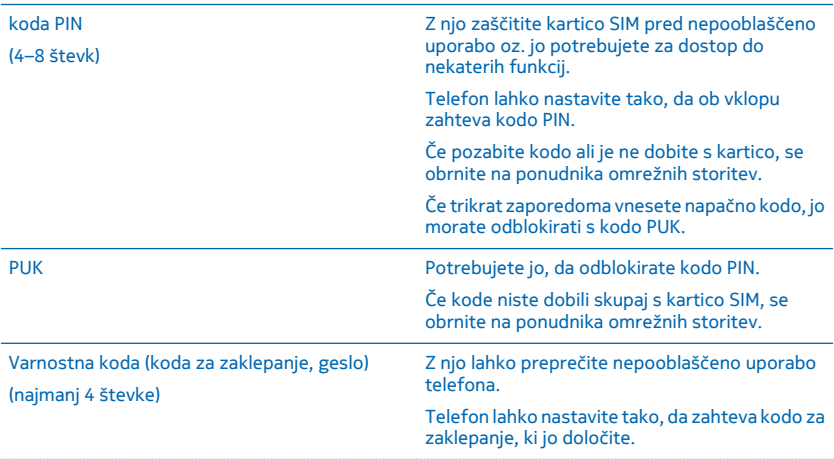

Ste se kdaj spraševali, čemu služijo različne kode v vašem telefonu?

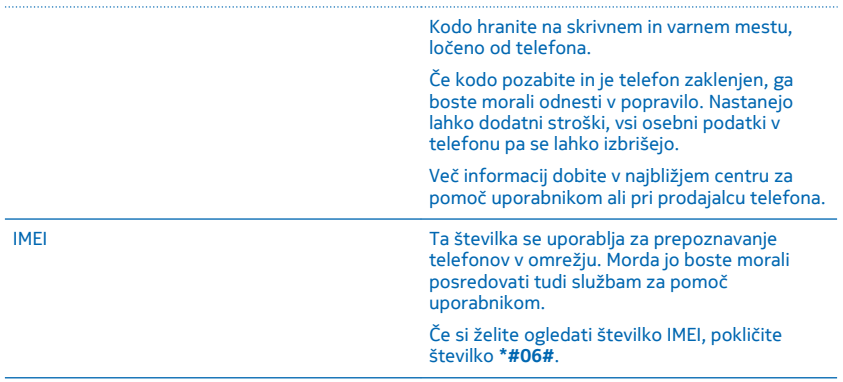

# **Odpravljanje težav in podpora**

Če želite izvedeti več o telefonu ali če niste prepričani, kako bi telefon moral delovati, si lahko ogledate več možnosti za podporo.

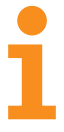

Če želite kar najbolj izkoristiti svoj telefon, preberite dodatna navodila v priročniku za uporabo telefona. Tapnite **Lumia pomoč+namigi**.

Na straneh za podporo najdete:

- informacije o odpravljanju težav,
- razprave,
- novice o aplikacijah in prenosih,
- informacije o posodobitvah programske opreme,
- nadaljnje podrobnosti o funkcijah in tehnologijah ter informacije o združljivosti naprav in dodatne opreme.

Odpravljanje težav in razprave morda niso na voljo v vseh jezikih.

Videoposnetke za podporo najdete na spletnem mestu **[www.youtube.com/NokiaSupportVideos](http://www.youtube.com/NokiaSupportVideos)**.

#### **Če telefon zamrzne**

Poskusite to:

• Način ponastavitve z eno tipko: Pritisnite in pridržite tipko za vklop/izklop za približno 10 sekund. Telefon se znova zažene.
• Način ponastavitve z dvema tipkama: Hkrati pritisnite in za približno 10 sekund pridržite tipko za zmanjšanje glasnosti in tipko za vklop/izklop. Telefon se znova zažene.

Če niste prepričani, kateri način ponastavitve se uporablja za vaš telefon, obiščite spletno mesto **[www.nokia.com](http://www.nokia.com/support/wpfeatures)**.

Če se telefon pogosto preneha odzivati, posodobite programsko opremo telefona oz. ga ponastavitve. S ponastavitvijo obnovite tovarniške nastavitve in izbrišete vso osebno vsebino, vključno z aplikacijami, ki ste jih kupili in prenesli. Na začetnem zaslonu odrinite navzdol z vrha zaslona in tapnite **VSE NASTAVITVE** > **o napravi** > **ponastavi telefon**.

Če s tem ne rešite težave, se za popravilo obrnite na ponudnika omrežne storitve ali družbo Microsoft Mobile. Preden odnesete telefon v popravilo, vedno varnostno kopirajte podatke, saj se bodo vsi osebni podatki v telefonu morda izbrisali.

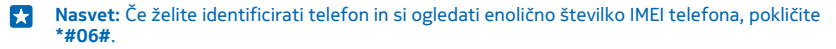